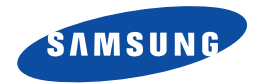

# **Smartphone SGH-i300/i300X Mode d'emploi**

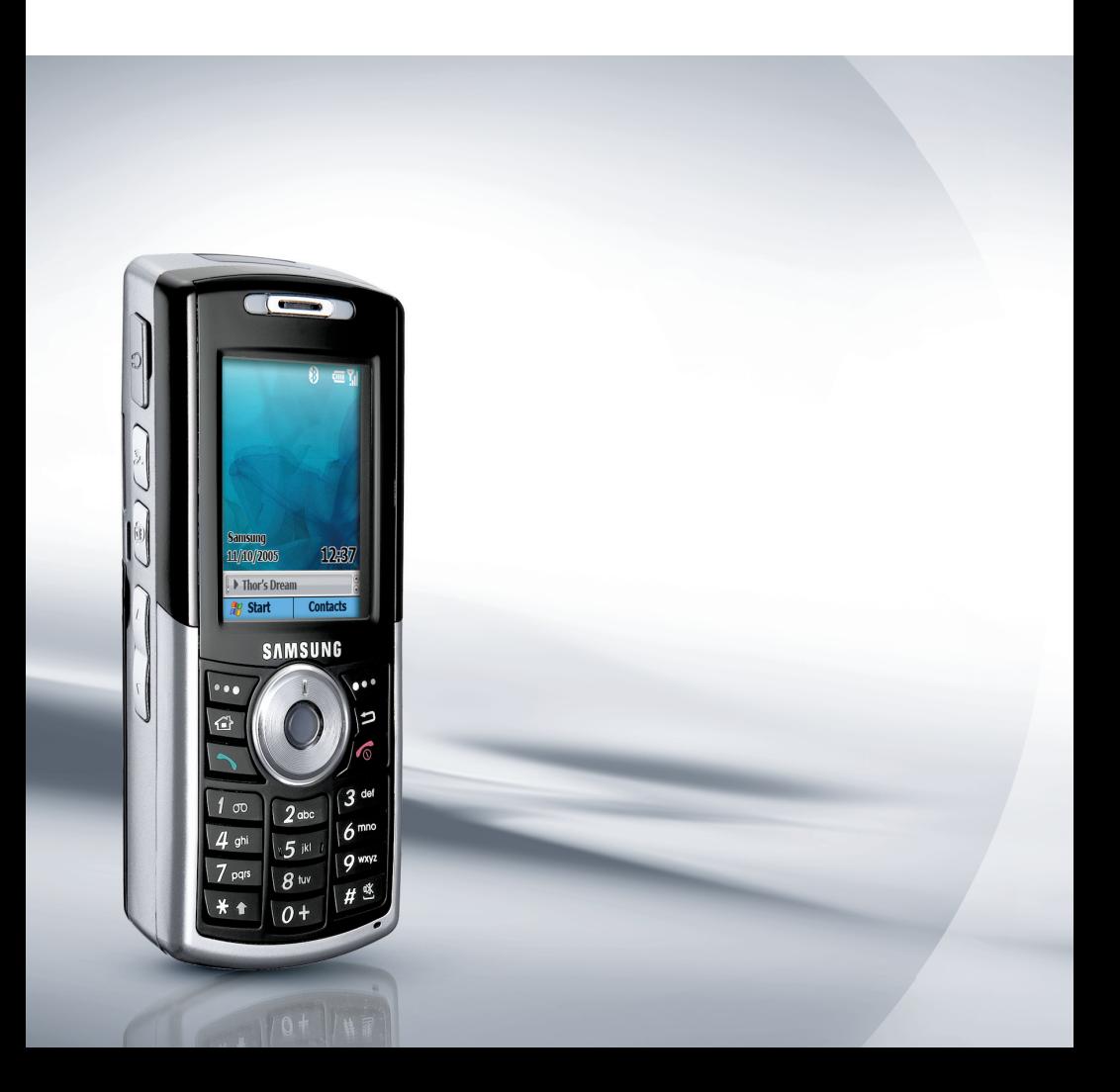

# **Table des matières**

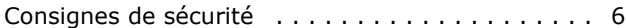

# *[CHAPTER 1](#page-7-0)* **Mise en route**

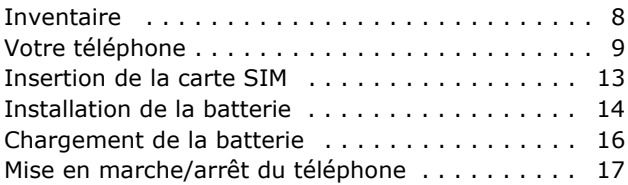

# *[CHAPTER 2](#page-17-0)* **Fonctions de base**

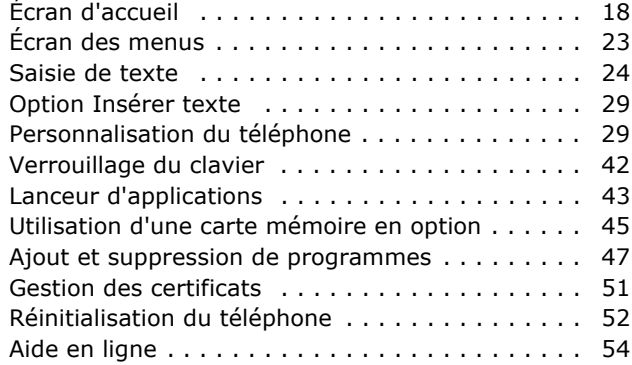

## *[CHAPTER 3](#page-54-0)* **Synchronisation**

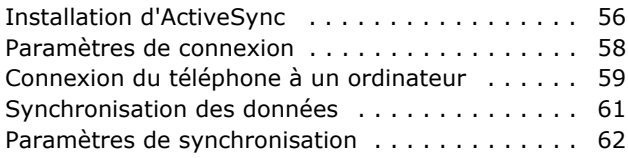

# *[CHAPTER 4](#page-67-0)* **Fonctions d'appel**

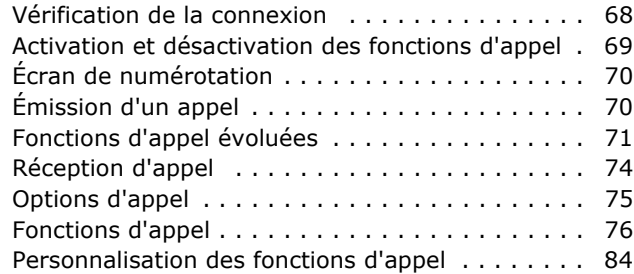

## *[CHAPTER 5](#page-95-0)* **Messages, Internet et messagerie instantanée**

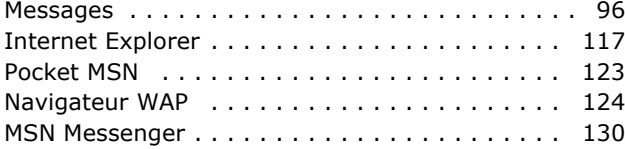

## *[CHAPTER 6](#page-131-0)* **Organiser**

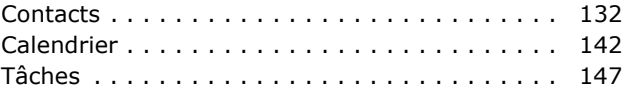

### **Table des matières**

# *[CHAPTER 7](#page-147-0)* **Multimédia**

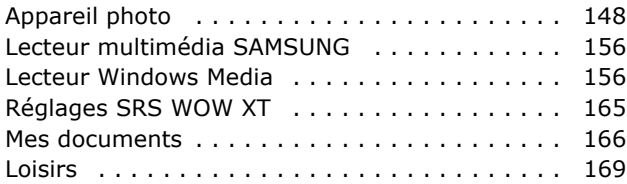

# *[CHAPTER 8](#page-170-0)* **Programmes supplémentaires**

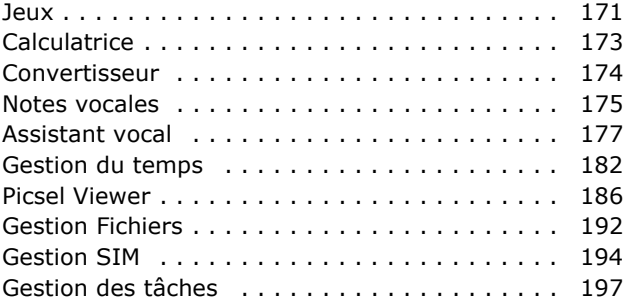

# *[CHAPTER 9](#page-198-0)* **Connexions**

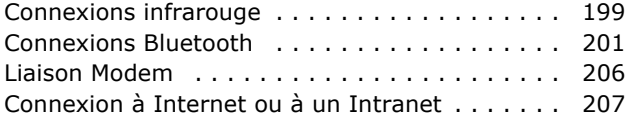

# *[CHAPTER 10](#page-217-0)* **Dépannage**

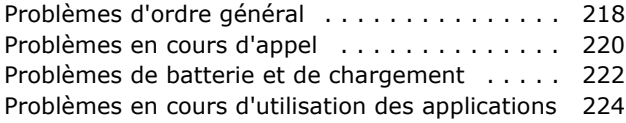

# *[CHAPTER 11](#page-229-0)* **Informations légales**

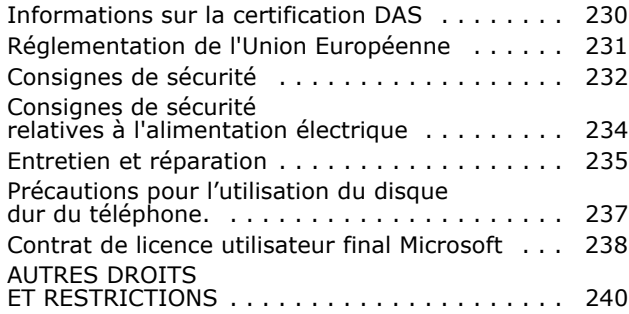

# <span id="page-5-0"></span>**FF** Consignes de sécurité

Avant de vous servir de votre téléphone mobile, lisez les consignes de sécurité suivantes afin d'éviter toute utilisation dangereuse ou frauduleuse de votre téléphone.

### **Sécurité routière**

N'utilisez pas votre téléphone en conduisant. Garez votre véhicule.

### **Éteignez votre téléphone lorsque vous faites le plein de carburant**

N'utilisez pas votre téléphone lorsque vous vous trouvez dans une station-service ou à proximité de produits combustibles ou chimiques.

### **Éteignez votre téléphone en avion**

Les téléphones mobiles peuvent provoquer des interférences. Leur utilisation en avion est interdite et dangereuse.

### **Éteignez votre téléphone à proximité d'appareils médicaux**

Les équipements utilisés dans les hôpitaux et les unités de soins sont sensibles aux radiofréquences. Respectez la législation ou la réglementation en vigueur.

### **Interférences**

Tous les téléphones mobiles peuvent être soumis à des interférences susceptibles d'affecter leurs performances.

### **Veuillez respecter les réglementations en vigueur**

Respectez la législation spéciale en vigueur dans certains pays et éteignez toujours votre téléphone lorsque son utilisation est interdite ou lorsqu'elle peut provoquer des interférences ou un danger.

# **Étanchéité**

Votre téléphone n'est pas étanche. Maintenez-le à l'abri de toute humidité.

### **Utilisation normale**

Utilisez votre téléphone comme un combiné classique (écouteur sur l'oreille). Évitez tout contact inutile avec l'antenne lorsque le téléphone est allumé.

### **Appels d'urgence**

Composez le numéro d'urgence, puis appuyez sur la touche  $\Box$ .

### **Conservez le téléphone hors de portée des enfants**

Conservez le téléphone, ses pièces et ses accessoires hors de portée des enfants.

### **Accessoires et batteries**

Utilisez uniquement des accessoires et des batteries Samsung. L'utilisation de tout accessoire non homologué peut endommager votre téléphone et s'avérer dangereuse.

### **ATTENTION**

- L'utilisation d'une batterie de type incorrect peut entraîner des risques d'explosion.
- Jetez les batteries usagées en respectant les consignes du fabricant.

# **Réparation**

Toute réparation de votre téléphone doit être effectuée par un technicien agréé. Le non-respect de cette consigne peut entraîner l'annulation de la garantie.

Pour plus d'informations sur la sécurité, reportez-vous à la section ["Consignes de sécurité", page 232](#page-231-1).

<span id="page-7-0"></span>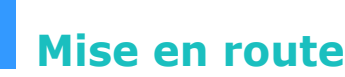

chapitre

Merci d'avoir choisi un Smartphone Samsung ! Ce chapitre vous permettra de découvrir votre téléphone, de savoir comment recharger la batterie, et de vous familiariser avec ses différents composants.

# <span id="page-7-1"></span>**Inventaire**

Retirez le téléphone de son emballage et vérifiez que toutes les pièces ci-dessous sont présentes :

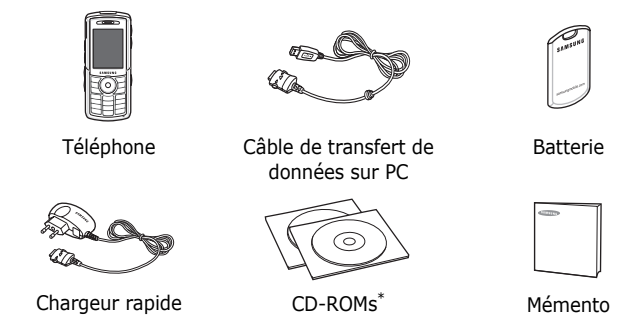

\* Le premier contient le logiciel ActiveSync de Microsoft, et le second le mode d'emploi au format PDF.

Vous pouvez également vous procurer les accessoires suivants auprès de votre fournisseur Samsung :

- Chargeur/adaptateur de Socle de bureau voiture
- Batterie standard/haute capacité
- Chargeur rapide Casque
- Câble de transfert de données sur PC
- Casque Bluetooth mono et stéréo
- Kit mains libres Bluetooth
- 
- Dongle USB Bluetooth

**Remarque** : les pièces fournies avec votre téléphone et les accessoires disponibles en option peuvent varier d'un pays ou d'un fournisseur de services à l'autre.

# <span id="page-8-0"></span>**Votre téléphone**

### **Façade**

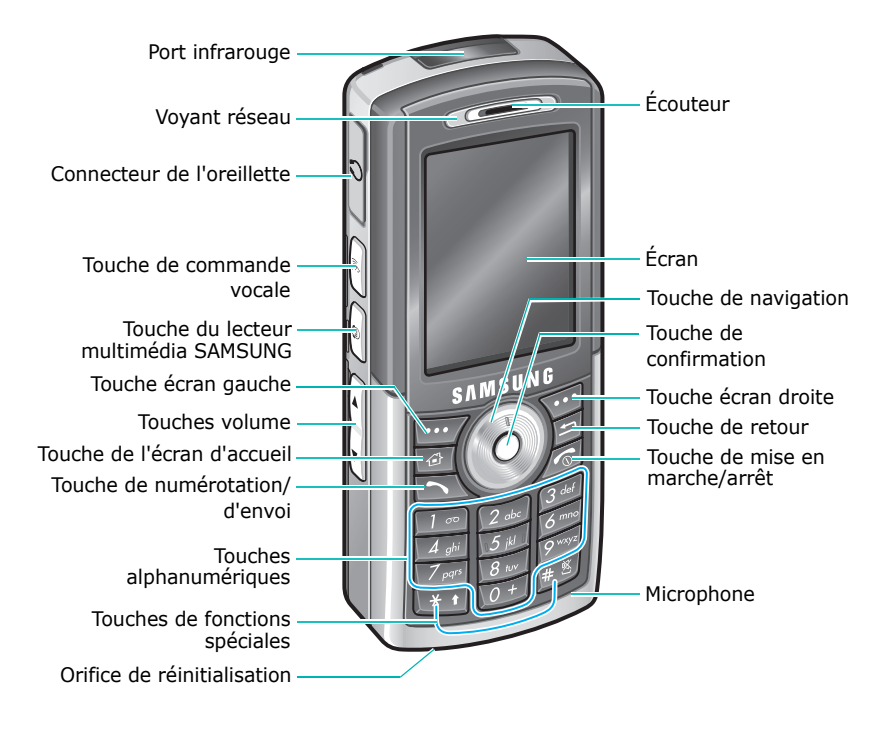

# **Arrière**

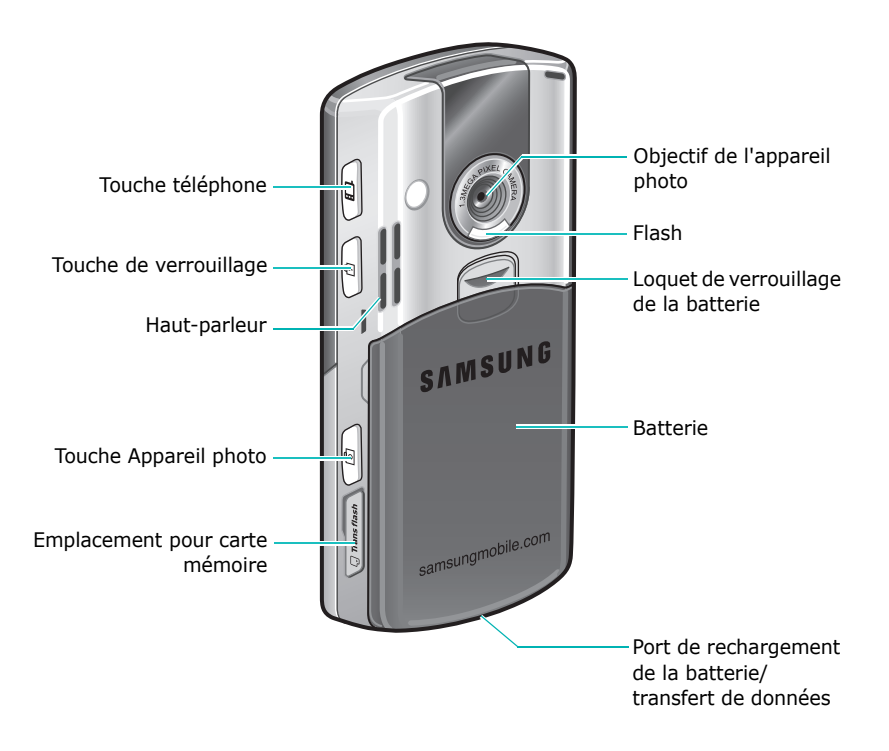

# **Description des touches**

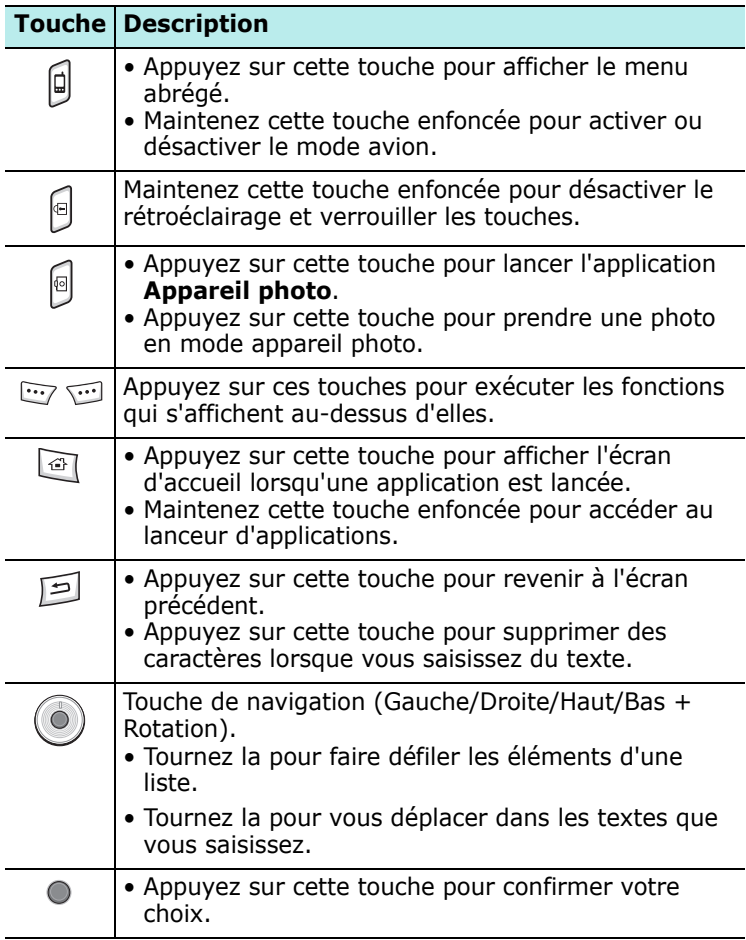

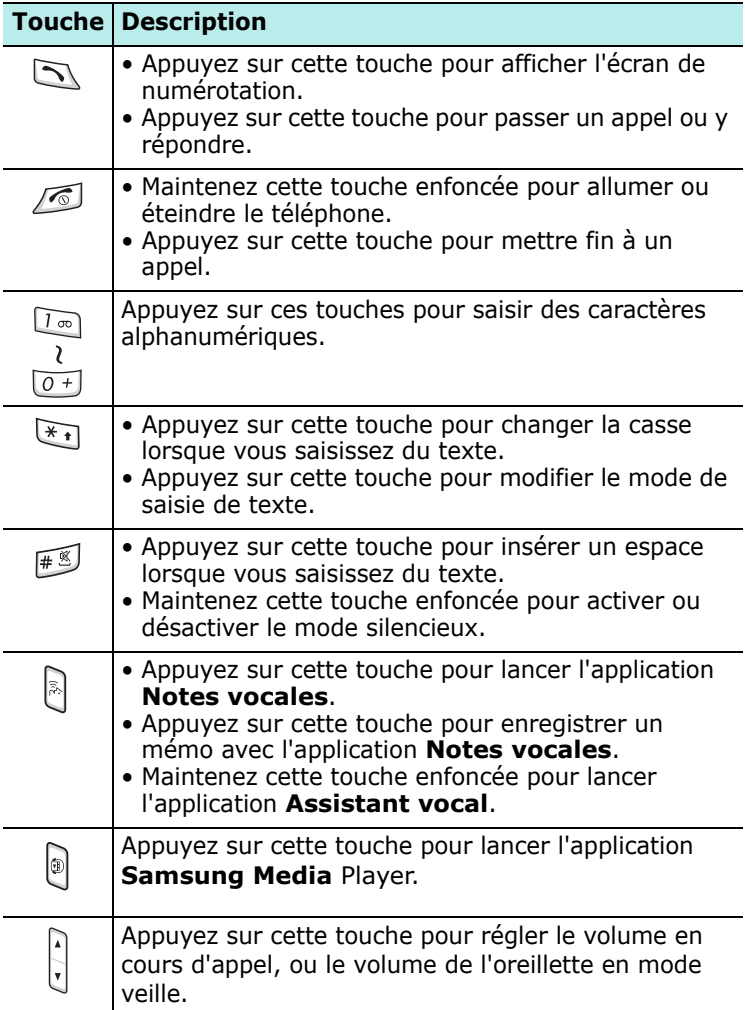

# <span id="page-12-0"></span>**Insertion de la carte SIM**

Lorsque vous vous abonnez à un réseau cellulaire, vous recevez une carte SIM contenant tous les détails de votre abonnement (code PIN, services disponibles en option, etc.).

- Conservez les cartes SIM hors de portée des enfants.
- Manipulez, insérez ou retirez la carte SIM avec précaution car cette carte et ses contacts peuvent être facilement endommagés si vous les rayez ou les pliez.
- Lors de l'installation de la carte SIM, assurez-vous que le téléphone est éteint avant de retirer la batterie.

### **Insertion de la carte SIM**

- 1. Retirez la batterie si nécessaire (voir page [15](#page-14-0)).
- 2. Faites glisser la carte sous les deux ergots, comme indiqué sur l'illustration, en prenant soin de plaquer les contacts dorés contre l'intérieur du téléphone.

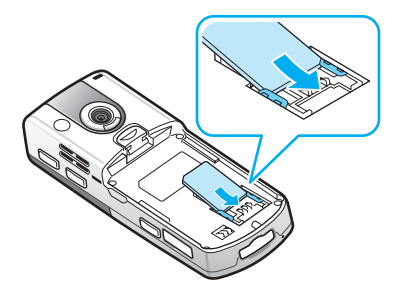

## **Retrait de la carte SIM**

Pour retirer la carte SIM, glissez-la hors de son support, comme indiqué sur l'illustration ci-dessous.

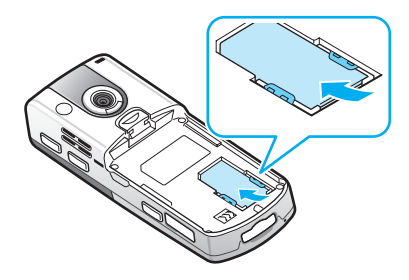

# <span id="page-13-0"></span>**Installation de la batterie**

### **Installation de la batterie**

1. Insérez l'ergot de la batterie dans l'encoche du téléphone.

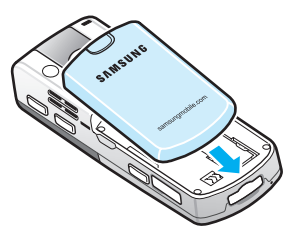

2. Rabattez la batterie sur le téléphone.

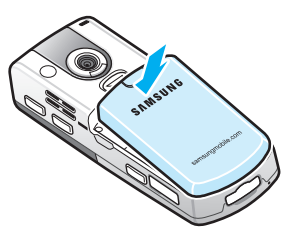

Assurez-vous d'avoir correctement installé la batterie avant d'allumer votre téléphone.

# <span id="page-14-0"></span>**Retrait de la batterie**

- 1. Le cas échéant, éteignez votre téléphone en maintenant la touche enfoncée jusqu'à ce que l'écran s'éteigne.
- 2. Pour retirer la batterie, faites coulisser le loquet vers le haut.
- 3. Maintenez-le dans cette position et soulevez la batterie.

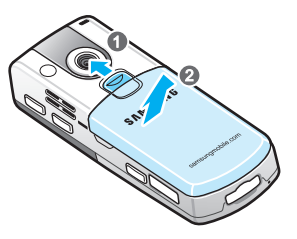

# <span id="page-15-0"></span>**FF** Chargement de la batterie

1. Raccordez le connecteur du chargeur rapide à la prise située au bas du téléphone. Vérifiez que la flèche représentée sur le connecteur est tournée vers la façade du téléphone.

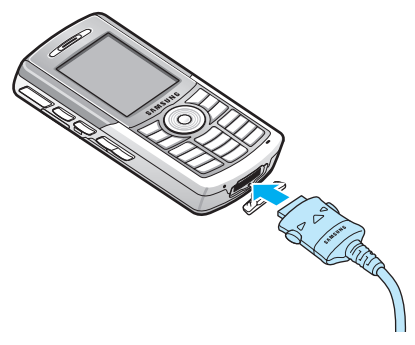

2. Raccordez le chargeur à une prise secteur standard.

La couleur du témoin situé sur le chargeur indique la progression du chargement :

- Rouge : le téléphone est en cours de chargement.
- Vert : le téléphone est chargé.
- Orange : le chargeur n'est pas correctement branché. Vérifiez que le téléphone et le chargeur sont bien reliés.

3. À la fin du chargement, débranchez le chargeur de la prise secteur. Débranchez ensuite le chargeur du téléphone en appuyant sur les taquets situés de chaque côté du connecteur et en tirant sur la fiche.

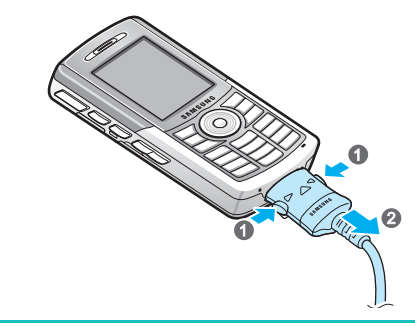

**Remarque** :Ne pas retirer la batterie lorsque l'appareil est connecté au chargeur ou au câble de transfert. Cela pourrait entraîner des dysfonctionnements et endommager l'appareil.

### **Indicateur de batterie faible**

Lorsque la batterie est déchargée, l'icône ( $\Box$ ) ainsi qu'un message d'avertissement s'affichent. Vous devez alors recharger la batterie.

# <span id="page-16-0"></span>**H** Mise en marche/arrêt du téléphone

Maintenez la touche <sup>1</sup> enfoncée pour allumer votre téléphone. Le téléphone se connecte alors au réseau. Vous pouvez passer et recevoir des appels ou utiliser les applications de votre téléphone.

Pour éteindre le téléphone, maintenez la touche enfoncée.

# <span id="page-17-0"></span>**Fonctions de base**

Ce chapitre décrit les fonctions de base de votre téléphone, telles que la personnalisation des réglages et l'utilisation de l'aide en ligne.

# <span id="page-17-1"></span>**El Écran d'accueil**

L'écran d'accueil s'affiche chaque fois que vous allumez le téléphone. Vous pouvez également l'afficher en appuyant sur la touche  $\Box$  si une application est lancée ou sur la touche écran **Accueil** dans le menu **Démarrer**.

L'écran d'accueil vous permet de visualiser, en un coup d'oeil, les informations importantes relatives à la journée en cours ainsi que les messages. Il vous permet également d'accéder rapidement aux applications récemment utilisées.

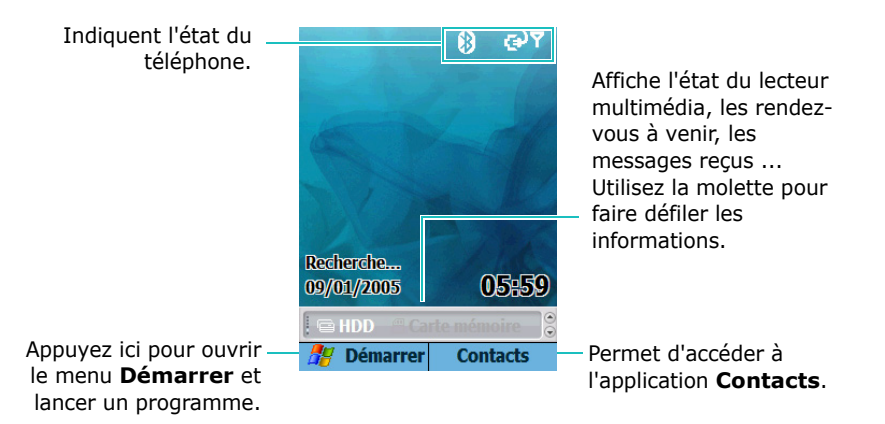

# **Barre de navigation**

La barre de navigation, affichée en haut de l'écran, contient des icônes indiquant l'état actuel de votre téléphone. Ces icônes sont les suivantes :

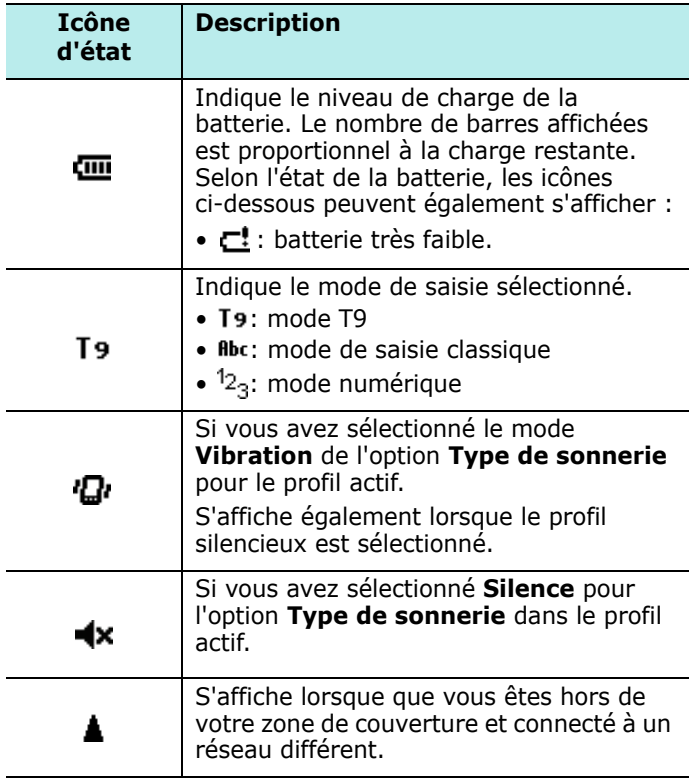

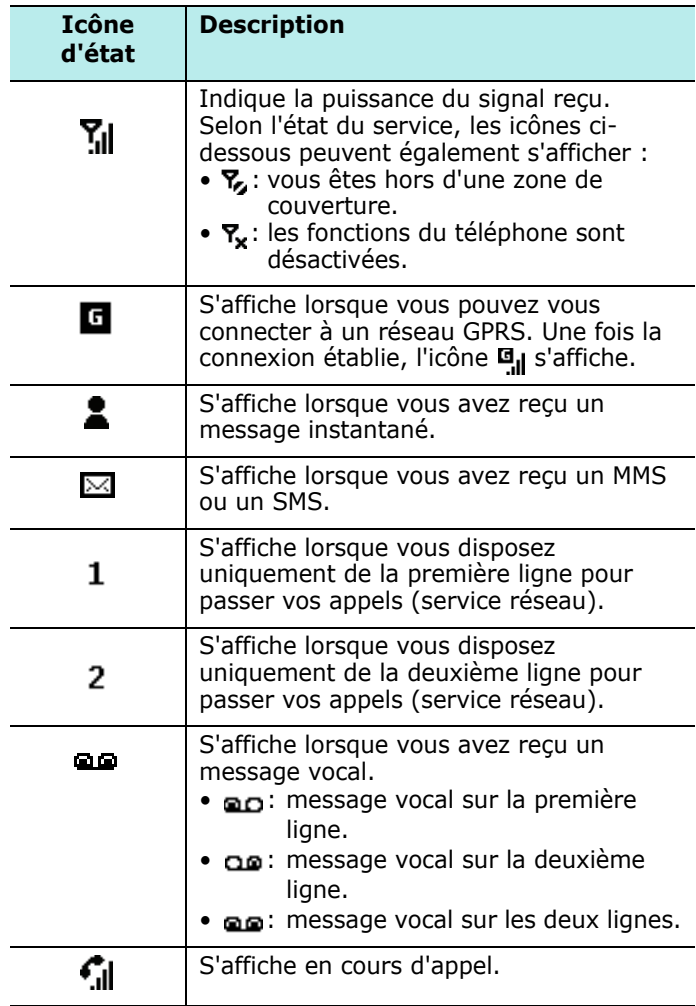

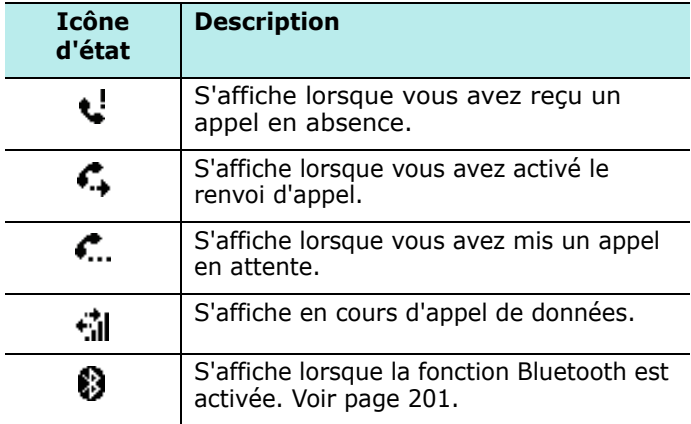

## **Modification des informations affichées dans l'écran d'accueil**

Vous pouvez modifier certaines informations affichées dans l'écran d'accueil, telles que :

- les rendez-vous à venir,
- les options de profil,
- les SMS non lus.

### **Pour modifier les différents types d'informations :**

- 1. Dans l'écran d'accueil, sélectionnez l'élément à modifier à l'aide de la touche de navigation et appuyez sur la touche  $\bigcirc$ .
- 2. Saisissez ou modifiez les informations.

Pour plus d'information sur la modification de ces éléments, reportez-vous aux instructions fournies pour chacun d'entre eux dans le présent mode d'emploi.

3. Appuyez sur la touche  $\textcircled{a}$  ou  $\textcircled{f}$  pour revenir à l'écran d'accueil.

## **Personnalisation de l'écran d'accueil**

Vous pouvez personnaliser l'écran d'accueil selon vos préférences.

### **Personnalisation de l'écran d'accueil**

- 1. Dans l'écran d'accueil, appuyez sur la touche écran **Démarrer**.
- 2. Sélectionnez **Paramètres** ¤ **Écran d'accueil**.
- 3. Sélectionnez les options de votre choix et appuyez sur la touche  $\bigcirc$  pour valider vos choix.

Les options suivantes sont disponibles :

- **Disp. écran d'accueil** : sélectionnez l'apparence de l'écran d'accueil.
- **Jeu de couleurs** : sélectionnez la palette de couleurs de l'écran d'accueil.
- **Image d'arrière-plan** : sélectionnez l'image à utiliser en fond d'écran.
- **Délai dépassé** : indiquez le délai au bout duquel l'écran d'accueil s'affiche en cas d'inactivité du téléphone.
- 4. Lorsque vous avez terminé, appuyez sur la touche écran **Terminé**.

# <span id="page-22-0"></span>**Écran des menus**

L'écran des menus vous permet d'accéder à l'ensemble des applications contenues dans votre téléphone. Dans l'écran d'accueil, appuyez sur la touche écran **Démarrer** pour afficher l'écran des menus.

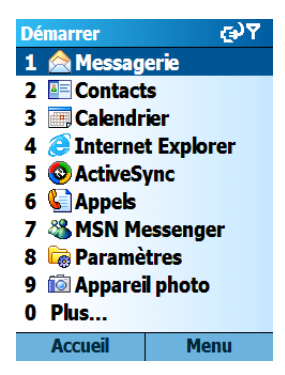

# **Ouverture d'applications ou de dossiers**

Sélectionnez une application ou un dossier à l'aide de la touche de navigation et appuyez sur la touche  $\bigcirc$  pour l'ouvrir. Vous pouvez également appuyer sur la touche numérique qui lui est attribuée.

### **Basculement entre les applications**

Vous pouvez ouvrir plusieurs applications simultanément et passer facilement de l'une à l'autre. La liste des applications ouvertes est affichée dans l'écran d'accueil. Sélectionnez une application à l'aide de la touche de navigation et appuyez sur la touche  $\bigcirc$ .

## **Fermeture d'applications**

L'application **Gestion des tâches** vous permet de fermer les applications ouvertes. Dans l'écran d'accueil, appuyez sur la touche écran **Démarrer** et sélectionnez **Plus...** ¤ **Plus...** ¤ **Outils** ¤ **Gestion des tâches**. Sélectionnez une application, appuyez sur la touche écran **Menu** et sélectionnez **Arrêter**. Pour fermer toutes les applications, sélectionnez **Arrêter tout**.

# <span id="page-23-0"></span>**Saisie de texte**

La saisie de texte s'effectue à l'aide des touches alphanumériques de votre téléphone.

Vous disposez de plusieurs modes de saisie, à savoir :

- le mode T9
- le mode de saisie classique
- le mode symbolique
- le mode numérique

### **Pour changer de mode de saisie :**

- 1. Pendant la saisie, maintenez la touche  $\mathbb{F}_{\mathbb{F}}$  enfoncée.
- 2. Sélectionnez un mode dans la liste qui s'affiche.

L'icône du mode de saisie sélectionné apparaît en haut de l'écran.

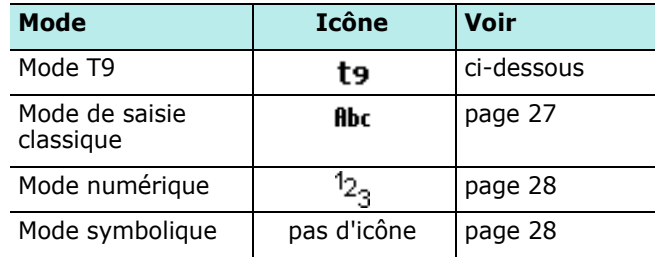

# **Mode T9**

Le mode T9 est un mode de saisie intelligent qui vous permet de taper rapidement du texte grâce à un dictionnaire intégré.

### **Pour taper un mot en mode T9 :**

1. Appuyez sur les touches  $[2\pi]$  à  $[2\pi]$ . N'appuyez qu'une seule fois par lettre voulue.

Le mot que vous saisissez apparaît à l'écran. Il peut changer à chaque fois que vous appuyez sur une nouvelle touche.

- 2. Saisissez le mot en entier avant de modifier ou de supprimer un caractère.
- 3. Si le mot désiré s'affiche correctement, passez à l'étape 4.

Sinon, sélectionnez-le dans la liste des mots correspondant à votre saisie qui s'affiche.

4. Appuyez sur la touche  $\bigcirc$  ou  $\mathbb{H}^{\mathbb{Z}}$  pour insérer un espace et passer au mot suivant.

### **Pour changer la casse :**

Appuyez sur la touche  $\mathbb{F}_1$ . Vous avez le choix entre :

- Verrouillage majuscules T9
- Première lettre en majuscule To
- Verrouillage minuscules to

### **Pour supprimer des caractères :**

Appuyez sur la touche  $\boxed{=}$ . Appuyez sur la touche  $\boxed{=}$ Maintenez-la enfoncée pour effacer tout le texte.

### **Pour saisir un chiffre :**

Maintenez la touche numérique correspondante enfoncée.

### **Ajout de mots dans le dictionnaire T9**

Il est possible que le dictionnaire T9 n'affiche pas automatiquement les mots que vous essayez de saisir. Dans ce cas, vous pouvez les ajouter au dictionnaire pour qu'il puisse les reconnaître lors de la prochaine saisie.

### **Pour ajouter un mot dans le dictionnaire T9 :**

- 1. Saisissez un mot.
- 2. Sélectionnez **Ajouter le mot ?** dans le menu qui s'affiche.
- 3. Saisissez le mot à ajouter de façon classique.
- 4. Appuyez sur la touche écran **Terminé**.

## <span id="page-26-0"></span>**Mode de saisie classique**

En mode de saisie classique, vous devez appuyer sur une touche autant de fois que nécessaire pour taper le caractère désiré.

### **Pour taper un mot en mode de saisie classique :**

- 1. Appuyez sur la touche numérique permettant d'insérer le caractère de votre choix :
	- une fois pour afficher la première lettre ;
	- deux fois pour afficher la deuxième lettre ;
	- et ainsi de suite.
- 2. Saisissez les autres lettres en procédant de la même manière.

Le curseur se déplace vers la droite lorsque vous changez de touche. Si vous devez utiliser la même touche pour saisir plusieurs caractères, attendez quelques secondes ou appuyez sur la touche Droite pour passer au caractère suivant.

3. Appuyez sur la touche  $\mathbb{F}$  pour insérer des espaces.

### **Pour changer la casse :**

Appuyez sur la touche  $\mathbb{F}_1$ . Vous avez le choix entre :

- Verrouillage majuscules **ABC**
- Première lettre en majuscule *fibr*
- Verrouillage minuscules abc

### **Pour supprimer des caractères :**

Appuyez sur la touche  $\boxed{=}$ . Appuyez sur la touche  $\boxed{=}$ Maintenez-la enfoncée pour effacer tout le texte.

### **Pour saisir un chiffre :**

Maintenez la touche numérique correspondante enfoncée.

# <span id="page-27-1"></span>**Mode symbolique**

Ce mode vous permet de saisir des caractères spéciaux.

### **Pour saisir un caractère spécial :**

Sélectionnez un caractère dans la liste qui s'affiche et appuyez sur la touche . Pour acceder à plus de caractères spéciaux, appuyez sur la touche écran **Précédent** ou **Suivant**

**Remarque** :Vous pouvez accéder rapidement au mode Symboles en maintenant appuyée la touche  $\mathbb{R}^3$ depuis n'importe quel mode de saisie.

## <span id="page-27-0"></span>**Mode numérique**

Ce mode vous permet de saisir des valeurs numériques. Appuyez sur la touche numérique correspondante.

# <span id="page-28-0"></span>**Option Insérer texte**

Dans vos messages ou dans l'application MSN Messenger, l'option **Mon texte** vous permet d'insérer rapidement des phrases préenregistrées ou fréquemment utilisées.

### **Pour insérer un texte préenregistre:**

- 1. Pour insérer une phrase de la liste Insérer texte pendant la saisie d'un message, appuyez sur la touche écran **Menu**, puis sélectionnez **Insérer texte**.
- 2. Sélectionnez la phrase de votre choix.

# <span id="page-28-1"></span>**Personnalisation du téléphone**

Vous pouvez personnaliser votre téléphone selon vos préférences.

## **Paramètres régionaux**

L'option **Paramètres régionaux** vous permet d'utiliser les systèmes numérique, horaire et monétaire du pays de votre choix.

- 1. Dans l'écran d'accueil, appuyez sur la touche écran **Démarrer**.
- 2. Sélectionnez Paramètres → Plus... → Paramètres **régionaux**.
- 3. Sélectionnez un réglage pour chaque option.
- 4. Lorsque vous avez terminé, appuyez sur la touche écran **Terminé**.

Si vous modifiez le réglage des options **Langue** ou **Paramètres régionaux**, vous devez éteindre puis rallumer votre téléphone pour que les nouveaux réglages prennent effet. Appuyez sur la touche écran **OK** pour accepter.

## **Date et heure**

Cette option vous permet de régler la date, l'heure et le fuseau horaire.

- 1. Dans l'écran d'accueil, appuyez sur la touche écran **Démarrer**.
- 2. Sélectionnez **Paramètres** ¤ **Plus...** ¤ **Date et heure**.
- 3. Indiquez le fuseau horaire et réglez la date et l'heure.
- 4. Lorsque vous avez terminé, appuyez sur la touche écran **Terminé**.

**Remarque** : vous pouvez modifier le format d'affichage de la date et de l'heure dans l'option **Paramètres régionaux**.

# **Alarme**

Vous pouvez programmer une alarme.

### **Pour programmer une alarme :**

- 1. Dans l'écran d'accueil, appuyez sur la touche écran **Démarrer**.
- 2. Sélectionnez **Paramètres** ¤ **Plus...** ¤ **Date et heure**.
- 3. Dans le champ **Alarme** et sélectionnez **Activé**.
- 4. Dans le champ **Heure de l'alarme**, programmez l'heure de déclenchement de l'alarme.
- 5. Lorsque vous avez terminé, appuyez sur la touche écran **Terminé**.

### **Pour arrêter une alarme :**

Lorsqu'une alarme se déclenche, appuyez sur l'une des deux touches écran pour l'arrêter :

- Appuyez sur la touche écran **Effacer**.
- Appuyez sur la touche écran **Menu** et sélectionnez **Répéter** pour que l'alarme s'arrête puis se redéclenche au bout de 5 minutes.
- Pour désactiver toutes les alarmes, appuyez sur la touche écran **Menu** et sélectionnez **Effacer tout**

## **Gestion de l'alimentation**

Vous pouvez prolonger l'autonomie de la batterie en activant le mode d'économie d'énergie et en réglant la luminosité de l'écran. En cas d'inactivité, et passé un délai spécifié, le téléphone passe automatiquement du mode veille au mode d'économie d'énergie. Les applications ouvertes continuent alors de fonctionner et les données restent stockées dans la mémoire vive.

Les valeurs minimales de ces réglages permettent de prolonger l'autonomie de la batterie. Les valeurs maximales, quant à elles, augmentent la consommation de l'énergie.

### **Pour régler les paramètres d'alimentation :**

- 1. Dans l'écran d'accueil, appuyez sur la touche écran **Démarrer**.
- 2. Sélectionnez **Paramètres** ¤ **Plus...** ¤ **Gestion d'énergie**.
- 3. Réglez les paramètres suivants :
	- **Batterie principale** : permet de vérifier le niveau de charge de la batterie.
	- **Arrêt éclairage écran**: permet d'indiquer la durée d'activation du rétroéclairage (écran et clavier). Lorsque vous appuyez sur une touche, l'écran et le clavier s'illuminent jusqu'au terme du délai spécifié.
	- **Délai de mise en veille** : permet de sélectionner la durée d'affichage de l'écran.
	- **Luminosité** : permet de régler la luminosité de l'écran.
- 4. Lorsque vous avez terminé, appuyez sur la touche écran **Terminé**.

# **Accessibilité**

Vous pouvez configurer certaines options afin d'améliorer l'accessibilité des fonctions de votre téléphone.

- 1. Dans l'écran d'accueil, appuyez sur la touche écran **Démarrer**.
- 2. Sélectionnez **Paramètres** ¤ **Accessibilité**.
- 3. Sélectionnez les options de votre choix.
	- **Taille police système** : permet de modifier la taille des caractères affichés à l'écran.
	- **Dél. d'att. multipress** : permet de spécifier l'intervalle de saisie entre deux touches en mode de saisie classique.
	- **Délai d'att. confirm.** : permet de spécifier le délai d'expiration d'une action non confirmée.
	- **Alerte d'appel entrant** : permet de régler le volume du signal de réception d'appel, qui retentit lorsque vous êtes en communication.
- 4. Lorsque vous avez terminé, appuyez sur la touche écran **Terminé**.

# **Sonneries**

Vous pouvez personnaliser différents paramètres sonores.

### **Sonneries et notifications**

Votre téléphone utilise différents modes d'avertissement pour vous signaler, entre autres, l'arrivée d'un message, une tâche à effectuer ou l'activation d'une touche. Par exemple, si vous avez programmé un rendez-vous dans le menu **Calendrier** ou une alarme dans le menu **Date et heure**, le téléphone vous avertit de la façon suivante :

- Un message s'affiche à l'écran.
- Un signal sonore personnalisable retentit.
- Le voyant lumineux clignote.
- Le téléphone vibre.

Vous pouvez attribuer un type ou un style de sonnerie propre à chaque événement ou sélectionner un thème général.

### **Pour attribuer une sonnerie à un événement :**

- 1. Dans l'écran d'accueil, appuyez sur la touche écran **Démarrer**.
- 2. Sélectionnez **Paramètres** ¤ **Sons**.
- 3. Sélectionnez l'événement dont vous souhaitez modifier la sonnerie.

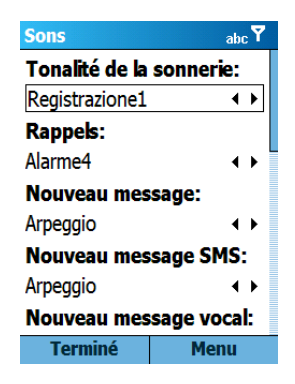

4. Lorsque vous avez terminé, appuyez sur la touche écran **Terminé**.

#### **Remarque** :

- vous pouvez télécharger des sonneries sur Internet sous forme de fichiers aux formats .WAV ou .MID.
- Pour utiliser un fichier MP3 ou WMA comme sonnerie, il faut l'enregistrer sur le disque dur, la carte mémoire ou le dossier Storage du téléphone.

### **Pour choisir un thème :**

- 1. Dans l'écran d'accueil, appuyez sur la touche écran **Démarrer**.
- 2. Sélectionnez **Paramètres** ¤ **Thème sonneries**.
- 3. Sélectionnez un thème et appuyez sur la touche écran **Terminé**.

Le thème s'applique à toutes les options du menu **Sons**. Si vous sélectionnez **Aucun**, les options du menu **Sons** reprennent leurs valeurs par défaut.

### **Modification du profil audio**

Le menu **Profils** vous permet de personnaliser et d'appliquer différents réglages audio. Le profil sélectionné est affiché dans l'écran d'accueil.

### **Pour changer de profil :**

- 1. Dans l'écran d'accueil, appuyez sur la touche écran **Démarrer** et sélectionnez **Paramètres → Profils**. Une liste de profils s'affiche.
- 2. Sélectionnez un profil.

**Remarque** : pour changer rapidement de profil, appuyez sur la touche  $\Box$  sur le côté droit du téléphone et sélectionnez le profil de votre choix.

#### **Pour personnaliser un profil :**

- 1. Dans l'écran des profils, sélectionnez un profil, appuyez sur la touche écran **Menu** et sélectionnez **Modifier**.
- 2. Modifiez les réglages du profil. Ceux-ci peuvent varier d'un profil à l'autre.

Si vous avez sélectionné **Casque** ou **Voiture** à l'étape 1, vous pouvez spécifier le délai au bout duquel le téléphone répond automatiquement à un appel lorsque vous utilisez un casque ou un kit mains libres.

3. Lorsque vous avez terminé, appuyez sur la touche écran **Terminé**.

#### **Remarques** :

- vous pouvez restaurer les valeurs par défaut de tous les profils. Appuyez sur la touche écran **Menu** dans la liste des profils et sélectionnez **Param. par défaut**.
- Si vous modifiez le profil sonore alors votre kitmains-libres pour piéton ou voiture estconnecté à votre téléphone, les changements s'opéreront uniquementlors que vous aurez déconnecté puis reconnecté votre casque au téléphone.
### **Informations sur l'utilisateur**

Ce menu vous permet d'enregistrer les informations relatives au propriétaire ou à l'utilisateur du téléphone. Ces informations peuvent s'avérer utiles en cas de perte de votre téléphone.

- 1. Dans l'écran d'accueil, appuyez sur la touche écran **Démarrer**.
- 2. Sélectionnez **Paramètres** ¤ **Plus...** ¤ **Inf. du propriétaire**.
- 3. Renseignez tous les champs.
- 4. Si nécessaire, ajoutez vos remarques dans le champ **Notes**.
- 5. Lorsque vous avez terminé, appuyez sur la touche écran **Terminé**.

### **Sécurité**

Le menu **Sécurité** vous permet d'empêcher toute utilisation non autorisée de votre téléphone ou de votre carte SIM.

#### **Verrouillage du téléphone**

Cette fonction permet d'empêcher l'utilisation de votre téléphone. Une fois cette fonction activée, le téléphone est automatiquement verrouillé après un délai d'inactivité que vous aurez spécifié.

**Remarque** : vous pouvez recevoir des appels lorsque le téléphone est verrouillé.

#### **Pour verrouiller le téléphone :**

- 1. Dans l'écran d'accueil, appuyez sur la touche écran **Démarrer**.
- 2. Sélectionnez **Paramètres** ¤ **Plus...** ¤ **Sécurité**.
- 3. Dans l'écran des paramètres de sécurité, sélectionnez **Verrouillage du tél.**.
- 4. Dans le champ **Verrouiller après**, sélectionnez le délai au bout duquel le téléphone se verrouille automatiquement en cas d'inactivité.
- 5. Saisissez un mot de passe dans le champ **Mot de passe**.
- 6. Saisissez une seconde fois le mot de passe dans le champ **Confirmez mot de passe**.
- 7. Appuyez sur la touche écran **Terminé**.

**Remarque** : vous pouvez verrouiller instantanément le téléphone en appuyant sur la touche et en sélectionnant **Verrouiller tél.** dans le menu abrégé.

#### **Pour déverrouiller le téléphone :**

- 1. Dans l'écran d'accueil, appuyez sur la touche écran **Déverrouiller**.
- 2. Saisissez le mot de passe et appuyez sur la touche écran **Déverrouiller**.

#### **Pour désactiver le verrouillage automatique du téléphone :**

- 1. Dans l'écran des paramètres de sécurité, sélectionnez **Déverrouillage du tél.**.
- 2. Saisissez le mot de passe et appuyez sur la touche écran **Terminé**.

#### **Activation du code PIN**

Lorsque cette fonction est activée, vous devez saisir votre code PIN chaque fois que vous allumez votre téléphone ou que vous installez votre carte SIM sur un autre appareil. Toute personne ignorant le code PIN se trouve donc dans l'impossibilité d'utiliser votre appareil sans votre accord.

- 1. Dans l'écran d'accueil, appuyez sur la touche écran **Démarrer**.
- 2. Sélectionnez **Paramètres** ¤ **Plus...** ¤ **Sécurité**.
- 3. Dans l'écran des paramètres de sécurité, sélectionnez **Activer le PIN SIM**.
- 4. Saisissez le code PIN et appuyez sur la touche écran **Terminé**.

#### **Modification du code PIN**

Vous pouvez modifier votre code PIN. Pour ce faire, l'option **Activer le PIN SIM** doit obligatoirement être activée.

- 1. Dans l'écran d'accueil, appuyez sur la touche écran **Démarrer**.
- 2. Sélectionnez **Paramètres** ¤ **Plus...** ¤ **Sécurité**.
- 3. Dans l'écran des paramètres de sécurité, sélectionnez **Modifier code PIN**.
- 4. Saisissez l'ancien mot de passe, puis le nouveau. Saisissez une seconde fois le nouveau mot de passe pour le confirmer.
- 5. Appuyez sur la touche écran **Terminé**.

### **Verrouillage de la carte SIM**

Lorsque cette option est activée, la carte SIM doit obligatoirement être installée pour que le téléphone puisse fonctionner.

- 1. Dans l'écran d'accueil, appuyez sur la touche écran **Démarrer**.
- 2. Sélectionnez **Paramètres** ¤ **Plus...** ¤ **Sécurité**.
- 3. Dans l'écran des paramètres de sécurité, sélectionnez **Activer le verrou SIM**.
- 4. Saisissez le code PIN de la carte SIM.
- 5. Appuyez sur la touche écran **Terminé**.

### **Raccourcis**

Vous pouvez accéder directement aux applications figurant dans le menu **Démarrer** à l'aide des touches numériques.

**Remarque** : vous pouvez également attribuer un numéro de téléphone, une adresse e-mail ou une page Web figurant dans le menu Contacts à chacune des touches numériques. Pour plus d'informations sur la numérotation abrégée, reportez-vous à la [page 78.](#page-77-0)

#### **Pour créer une touche de raccourci :**

- 1. Dans l'écran d'accueil, appuyez sur la touche écran **Démarrer**.
- 2. Sélectionnez l'application que vous souhaitez attribuer à une touche.
- 3. Appuyez sur la touche écran **Menu** et sélectionnez **Ajouter numéro rapide**.
- 4. Si nécessaire, saisissez un nom dans le champ **Nom**.
- 5. Sélectionnez la touche de raccourci dans le champ **Affectation touches** et appuyez sur la touche écran **Terminé**.

Le raccourci est créé.

**Remarque** : vous pouvez créer jusqu'à 99 numéros abrégés. Les emplacements 0 et 1 sont respectivement réservés au préfixe d'appel international "+" et au numéro du serveur de messagerie vocal.

Pour utiliser un raccourci, appuyez sur les touches numériques correspondantes lorsque l'écran d'accueil est affiché.

**Remarque** :Afin de vous assurer que les opérations telles que les déplacements ou sauvegardes de fichiers sont terminées, veuillez attendre au moins 50 secondes avant de retirer la batterie.

## **Verrouillage du clavier**

Cette fonction permet d'empêcher toute pression accidentelle sur les touches, qui pourrait entraîner le lancement d'une application ou la mise en marche ou l'arrêt du téléphone.

Pour verrouiller le clavier :

- Appuyez sur la touche d située sur le côté droit du téléphone et sélectionnez **Verrou clavier** dans le menu abrégé. Pour déverrouiller le clavier, appuyez sur la touche écran **Déverrouiller** et appuyez sur la touche  $\mathbb{R}$ .
- Maintenez la touche de enfoncée. Le rétroéclairage de l'écran et du clavier s'éteint et toutes les touches sont verrouillées, à l'exception de la touche e. Pour déverrouiller le clavier, maintenez la touche e enfoncée.

## **Lanceur d'applications**

Cette fonction vous permet d'afficher les applications, triées par type, figurant dans le menu **Démarrer** et d'y accéder directement.

#### **Pour ouvrir le lanceur d'applications :**

Dans l'écran d'accueil, maintenez la touche enfoncée ou appuyez sur la touche écran **Démarrer**.

### **Lancement d'une application**

- 1. Dans le lanceur d'applications, appuyez sur la touche écran **Suivant** et choisissez un type d'applications.
- 2. Sélectionnez l'application de votre choix.

### **Déplacement d'une application**

Vous pouvez déplacer une application au sein d'un groupe ou entre deux groupes.

- 1. Dans le lanceur d'applications, sélectionnez l'application que vous souhaitez déplacer.
- 2. Appuyez sur la touche écran **Menu** et sélectionnez **Déplacer**.
- 3. Déplacez l'application vers l'emplacement de votre choix.

Pour déplacer l'application dans un autre groupe, appuyez sur la touche écran **Menu** et sélectionnez **Modifier le groupe**. Sélectionnez le groupe et l'emplacement dans le groupe.

4. Appuyez sur la touche écran **Terminé**.

### **Création d'un groupe**

Vous pouvez créer vos propres groupes d'applications.

- 1. Dans le lanceur d'applications, appuyez sur la touche écran **Menu**.
- 2. Sélectionnez **Éditer groupe** → **Nouveau**.
- 3. Saisissez le nom du groupe.
- 4. Appuyez sur la touche écran **Ajouter**.

### **Gestion des groupes**

Vous pouvez renommer ou supprimer des groupes d'applications.

- 1. Dans le lanceur d'applications, sélectionnez un groupe à l'aide de la touche écran **Suivant**.
- 2. Appuyez sur la touche écran **Menu** et sélectionnez **Éditer groupe**.
- 3. Sélectionnez **Renommer** pour renommer le groupe, saisissez un nouveau nom et appuyez sur la touche écran **OK**.

Sélectionnez **Supprimer** pour supprimer le groupe. Lorsque le message de confirmation s'affiche, appuyez sur la touche écran **OK**.

## **Utilisation d'une carte mémoire en option**

Votre téléphone est équipé d'un port compatible avec les cartes mémoire Trans Flash (T-Flash) principalement conçues pour la sauvegarde ou le transfert de fichiers ou de données.

1. Insérez la carte mémoire dans son emplacement jusqu'à ce qu'elle s'enclenche. Lorsqu'elle est correctement installée, elle ne doit pas dépasser du téléphone.

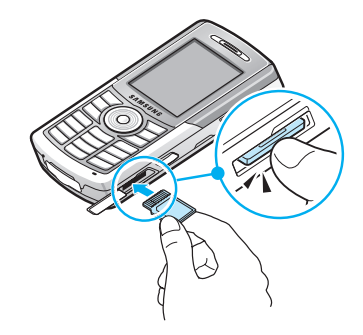

2. Pour retirer la carte, enfoncez-la et relâchez-la pour l'extraire de son logement.

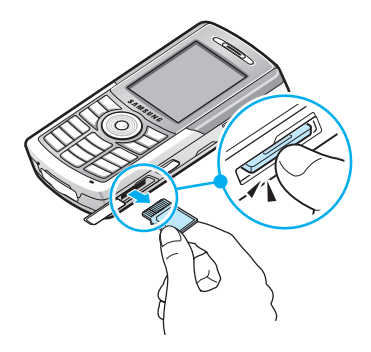

## **Ajout et suppression de programmes**

Les programmes fournis avec votre téléphone sont stockés dans la mémoire morte de l'appareil. Vous ne pouvez pas les supprimer ni perdre accidentellement le contenu de cette mémoire morte. Les programmes préinstallés peuvent être mis à jour à l'aide de fichiers spéciaux portant l'extension .xip.

Vous pouvez installer autant de programmes que vous le souhaitez, dans la limite de la mémoire disponible. Pour vous procurer des programmes supplémentaires, vous pouvez notamment consulter le site Web **Microsoft dédie aux Smartphones** [: http://www.microsoft.com/mobile/](http://www.microsoft.com/mobile/Smartphone) **Smartphone**.

### **Ajout de programmes avec ActiveSync**

Vous pouvez installer des programmes téléchargés sur Internet ou inclus dans le CD-ROM fournis en synchronisant votre téléphone avec votre ordinateur.

Tout d'abord, vous devez vérifier les spécifications de votre téléphone (version et type de processeur) pour déterminer la version du logiciel à installer.

#### **Pour ajouter un programme :**

- 1. Dans l'écran d'accueil, appuyez sur la touche écran **Démarrer** et sélectionnez **Paramètres**  $\rightarrow$  **À propos de**. Vérifiez la version de votre téléphone.
- 2. Téléchargez un programme sur Internet avec votre ordinateur ou utilisez un CD-ROM (disque fourni, par exemple) contenant le programme que vous souhaitez installer.

Différents types de fichiers (\*.xip, \*.exe,\*.zip file ou Setup.exe) disponibles sous différentes versions propres à un type de téléphone peuvent s'afficher. Sélectionnez le programme conçu pour votre téléphone et son type de processeur.

- 3. Consultez toutes les instructions d'installation, les fichiers Lisez moi (Read Me) ou la documentation fournie avec le programme. Certains programmes disposent d'une procédure d'installation spécifique.
- 4. Branchez le téléphone sur votre ordinateur et assurezvous qu'ActiveSync est activé.

Pour plus d'informations sur ActiveSync, reportez-vous à la [page 55](#page-54-0).

5. Double-cliquez sur le ficher \*.exe sur l'ordinateur.

S'il s'agit d'un programme d'installation, l'assistant s'affiche automatiquement. Suivez les instructions qui s'affichent. Une fois le logiciel installé sur l'ordinateur, celui-ci est automatiquement transféré sur votre téléphone.

Sinon, un message d'erreur indiquant que le programme est valide mais que sa version est incompatible avec votre matériel s'affiche. Vous devez enregistrer ce fichier sur votre téléphone. Si vous ne disposez d'aucune procédure d'installation, utilisez ActiveSync pour copier le fichier dans le dossier **Program Files** du téléphone. Pour plus d'informations sur la copie de fichiers avec ActiveSync, reportez-vous à l'aide d'ActiveSync sur votre ordinateur.

6. Une fois l'installation terminée, vous pouvez exécuter le programme à partir de l'application **Gestion Fichiers**.

**Remarque :**En cas de réponse inhabituelle lors de l'installation du programme d'applications dans le disque dur ou la carte mémoire, installez-le dans le téléphone.

### **Ajout d'un programme à partir d'Internet**

Tout d'abord, vous devez vérifier les spécifications de votre téléphone (version et type de processeur) pour déterminer la version du logiciel à installer.

- 1. Dans l'écran d'accueil, appuyez sur la touche écran **Démarrer** et sélectionnez **Paramètres → À propos de**. Vérifiez la version de votre téléphone.
- 2. Téléchargez le programme sur Internet à l'aide d'Internet Explorer.

le programme conçu pour votre téléphone et son type <sub>49</sub> Différents types de fichiers (\*.xip, \*.exe,\*.zip file ou Setup.exe) disponibles sous différentes versions propres à un type de téléphone peuvent s'afficher. Sélectionnez de processeur.

- 3. Consultez toutes les instructions d'installation, les fichiers Lisez moi (Read Me) ou la documentation fournie avec le programme. Certains programmes disposent d'une procédure d'installation spécifique.
- 4. Sélectionnez le fichier (\*.xip ou \*.exe, par exemple). L'assistant d'installation démarre. Suivez les instructions qui s'affichent.
- 5. Une fois l'installation terminée, vous pouvez exécuter le programme à partir de l'application **Gestion Fichiers**.

### **Suppression de programmes**

- 1. Dans l'écran d'accueil, appuyez sur la touche écran **Démarrer**.
- 2. Sélectionnez **Paramètres** ¤ **Plus...** ¤ **Suppr. programmes**.
- 3. Sélectionnez le programme à supprimer.
- 4. Appuyez sur la touche écran **Menu** et sélectionnez **Supprimer**.
- 5. Appuyez sur la touche écran **Oui** pour confirmer la suppression.
- 6. Lorsque vous avez terminé, appuyez sur la touche écran **OK**.

## **Gestion des certificats**

Vous pouvez ajouter ou supprimer des certificats de clés publiques sur votre téléphone. Ceux-ci permettent de vous identifier lorsque vous vous connectez à un réseau sécurisé ou d'identifier les ordinateurs (les serveurs, par exemple) auxquels vous vous connectez. Vous pouvez enregistrer deux types de certificats, à savoir :

- **Certificats racines**: qui permettent d'identifier les serveurs auxquels vous vous connectez. Ils empêchent ainsi tout accès frauduleux à votre téléphone et aux données qu'il contient.
- **Certificats personnels**: qui permettent de vous identifier lorsque vous vous connectez à un réseau sécurisé (un réseau d'entreprise, par exemple).

### **Affichage des certificats**

- 1. Dans l'écran d'accueil, appuyez sur la touche écran **Démarrer**.
- 2. Sélectionnez **Paramètres → Plus... → Certificats** → **Personnel** ou **Racine**.

Le nom de l'émetteur et la date d'expiration sont mentionnés pour chaque certificat.

3. Pour obtenir plus d'informations, sélectionnez un certificat.

### **Suppression d'un certificat**

- 1. Sélectionnez un certificat dans la liste.
- 2. Appuyez sur la touche écran **Menu** et sélectionnez **Supprimer**.
- 3. Appuyez sur la touche écran **Oui** pour confirmer la suppression.

## **Réinitialisation du téléphone**

Vous pouvez procéder à deux types de réinitialisation, à savoir un simple redémarrage du téléphone ou une restauration complète du système. Dans ce dernier cas, les programmes et les données stockés sur le téléphone sont effacés. Dans le cas d'un redémarrage, une perte des données peut survenir pour les programmes en cours d'exécution.

Notez bien qu'en cas de restauration du système, tous les programmes que vous aurez ajoutés seront définitivement supprimés. Une fois la restauration effectuée, seuls les logiciels fournis d'origine avec le téléphone seront disponibles.

### **Redémarrage du téléphone**

Si votre téléphone présente des signes de lenteur, ne répond pas ou se bloque, vous pouvez essayer de le redémarrer. Ceci permet de réinitialiser la mémoire. Cette opération peut entraîner la perte des données non enregistrées des applications en cours d'exécution.

Pour redémarrer le téléphone :

- Appuyez sur le bouton de réinitialisation en introduisant un objet pointu dans l'orifice situé au bas du téléphone, ou
- Retirez la batterie et réinstallez-la.

### **Restauration du système**

Vous pouvez restaurer complètement le système et supprimer tous les programmes et données enregistrés.

#### **Pour restaurer le système :**

- 1. Éteignez le téléphone, retirez la batterie puis remettezla en place.
- 2. Maintenez la touche  $\sqrt{\epsilon}$  enfoncée et appuyez longuement sur la touche  $\boxed{0+}$ .
- 3. Saisissez le mot de passe d'initialisation dans le champ **Enter password (Entrer mot passe)**. Le mot de passe par défaut est "1234".

Le système est restauré au bout de 6 à 7 minutes.

### **Modification du mot de passe d'initialisation**

Vous pouvez modifier le mot de passe d'initialisation pour empêcher tout utilisation non autorisée de votre téléphone.

- 1. Dans l'écran d'accueil, appuyez sur la touche écran **Démarrer**.
- 2. Sélectionnez **Paramètres → Plus... → Sécurité → Mot de passe d'initialisation**.
- 3. Saisissez l'ancien mot de passe puis le nouveau. Saisissez le nouveau mot de passe une seconde fois pour le confirmer.
- 4. Appuyez sur la touche écran **Terminé**.

## **Aide en ligne**

Votre téléphone dispose d'une aide en ligne. En outre, une documentation complète est disponible sur le CD-ROM fourni.

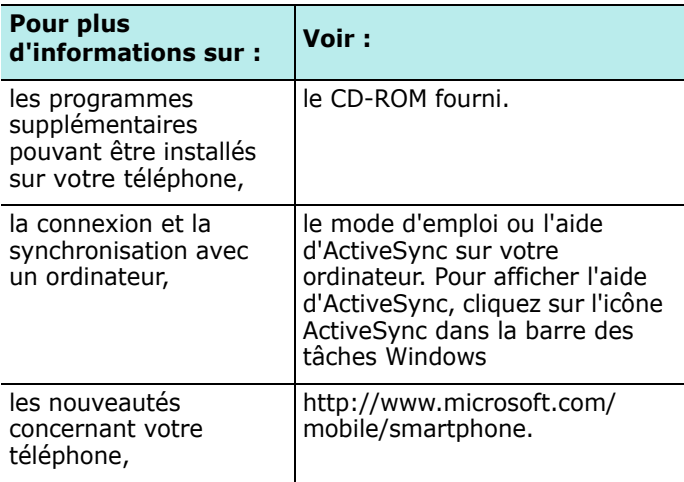

## **F** SIM AT (SIM Application Toolkit)

Ce menu n'est accessible que si vous utilisez une carte SIM adaptée qui fournit des services supplémentaires, tels que l'accès aux dernières informations, à la météo, aux résultats sportifs. Les services disponibles varient en fonction de votre opérateur. Pour plus de détails, veuillez vous référer à la documentation de votre abonnement ou contacter votre opérateur.

chapitre 3 **Synchronisation**

> <span id="page-54-0"></span>Le logiciel ActiveSync® de Microsoft® vous permet de synchroniser les données de votre ordinateur et de votre téléphone. Au cours de cette opération, les informations enregistrées sur les deux supports sont comparées et mises à jour en fonction des données les plus récentes. Par exemple :

> • Vous pouvez mettre à jour les informations du répertoire, du calendrier, de l'emploi du temps ou de la boîte de réception en les synchronisant avec les données contenues dans Microsoft Outlook sur votre ordinateur.

ActiveSync vous permet également de :

- Sauvegarder et restaurer les données du téléphone.
- Copier (plutôt que de synchroniser) les fichiers entre votre téléphone et votre ordinateur.
- Planifier la synchronisation des données en sélectionnant un mode spécifique. Par exemple, vous pouvez synchroniser les données automatiquement lorsque le téléphone est connecté à un ordinateur ou déclencher la synchronisation manuellement.
- Sélectionner les données à synchroniser et en contrôler le volume. Par exemple, vous pouvez définir la période sur laquelle doit porter la synchronisation de vos rendezvous.

#### **ATTENTION !**

- ActiveSync synchronise les deux appareils en tenant compte des données les plus récentes. Par conséquent, si vous supprimez certaines données à la fin de l'opération et relancez une nouvelle synchronisation, les données correspondantes sur l'ordinateur seront supprimées. Veillez à ne pas effacer des données importantes.
- Si vous éteignez le téléphone après avoir copié des fichiers dans des dossiers (à l'exception du dossier **Storage**) avec ActiveSync, tous ces fichiers seront supprimés. Pour éviter toute suppression accidentelle, enregistrez vos fichiers dans le dossier **Storage**.

## **Installation d'ActiveSync**

Avant de synchroniser vos données, vous devez installer le [logiciel ActiveSync sur votre ordinateur à l'aide du CD-ROM](http://www.microsoft.com)  fourni. Vous pouvez également télécharger la dernière version d'ActiveSync sur le site de Microsoft (http:// www.microsoft.com).

#### **Pour installer ActiveSync sur votre ordinateur :**

1. Insérez le CD-ROM dans le lecteur de votre ordinateur.

Si vous avez téléchargé ActiveSync sur Internet, doublecliquez sur le fichier d'installation.

2. Suivez les instructions qui s'affichent.

Pour obtenir de l'aide, cliquez sur le bouton Aide pendant l'installation.

3. Une fois l'installation terminée, l'assistant ActiveSync vous aidera à relier le téléphone à l'ordinateur ou au serveur, à configurer la connexion pour permettre la synchronisation des données entre les deux appareils et à définir les paramètres de synchronisation.

**Remarque** : à la fin de l'installation d'ActiveSync, vous êtes invité à relier les deux appareils pour commencer la configuration de la connexion. Pour plus d'informations sur la connexion du téléphone et de l'ordinateur, reportez-vous à la [page 59](#page-58-0).

**Important** : pour éviter tout problème de synchronisation, sélectionnez **Synchroniser avec Microsoft Mobile Information Server et/ou cet ordinateur de bureau** uniquement si votre entreprise dispose de Microsoft Mobile Information Server 2002 (ou version supérieure) et si vous connaissez le nom du serveur. Sinon, sélectionnez **Synchroniser avec cet ordinateur de bureau**. Pour plus d'informations, contactez votre administrateur réseau ou votre fournisseur de services.

La synchronisation des données démarre automatiquement une fois la configuration terminée.

À la fin de l'opération, consultez les données du calendrier, du répertoire et de l'emploi du temps sur le téléphone. Vous remarquerez que les données enregistrées sur votre ordinateur ont été transférées sur celui-ci. Débranchez le téléphone de l'ordinateur. Toutes vos données peuvent désormais être synchronisées.

## **Paramètres de connexion**

Pour que le téléphone et l'ordinateur puissent communiquer, vous devez configurer la ou les connexions à utiliser dans ActiveSync. Toutes les connexions sont activées par défaut.

- 1. Dans la fenêtre ActiveSync, sélectionnez **File(Fichier)** ¤ **Connection Settings...(Paramètres de connexion...**).
- 2. Modifiez les paramètres de connexion.

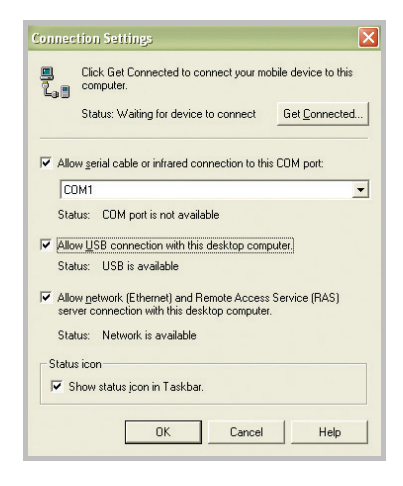

3. Cliquez sur **OK**.

## <span id="page-58-0"></span>**FF** Connexion du téléphone à un **ordinateur**

Pour relier votre téléphone à un ordinateur, vous pouvez utiliser :

- un câble de transfert de données pour PC, ou
- le port infrarouge, ou
- une connexion Bluetooth.

### **Connexion USB**

Reliez l'ordinateur et le téléphone à l'aide du câble de transfert.

**Remarque** : le mode USB du téléphone doit être réglé sur ActiveSync. Appuyez sur la touche écran **Démarrer** et sélectionnez **Paramètres** → **Plus... → Mode USB.** 

La connexion est établie et la fenêtre Microsoft ActiveSync s'affiche. La synchronisation démarre automatiquement.

### **Connexion infrarouge**

- 1. Alignez les ports infrarouge des deux appareils.
- 2. Depuis l'écran d'accueil, appuyez sur **Démarrer** et sélectionnez **ActiveSync**.
- 3. Appuyez sur la touche écran **Menu** et sélectionnez **Connexion IR...**. Une fois la connexion établie, l'icône s'affiche dans la barre des tâches Windows.

#### **Remarques** :

- Le port infrarouge n'est utilisable que quand l'écran est allumé.
- Si votre ordinateur ne dispose pas de port infrarouge, vous pouvez vous procurer un adaptateur USB-IrDA.

### **Connexion Bluetooth**

- 1. Depuis l'écran d'accueil, appuyez sur **Démarrer** et sélectionnez **ActiveSync**.
- 2. Appuyez sur **Menu** et sélectionnez **Connect via Bluetooth (Connexion via Bluetooth)**.
- 3. Appuyez sur la touche écran **Menu** et sélectionnez **Nouveau** pour rechercher un appareil compatible Bluetooth.
- 4. Sélectionnez votre ordinateur compatible Bluetooth pour appareiller le téléphone avec l'ordinateur
- 5. Saisissez un code PIN Bluetooth et appuyez sur la touche écran **Terminé**. Ce code n'est n'utilisé qu'une seule fois. Vous n'avez pas à le mémoriser.

Saisissez le même code sur votre ordinateur. La connexion est établie.

- 6. Saisissez un nom pour l'ordinateur et appuyez sur la touche écran **Terminé**.
- 7. Appuyez sur la touche écran **OK**.

## **FF** Synchronisation des données

1. Connectez votre téléphone à un ordinateur

Pour plus d'informations, reportez-vous à la page [59](#page-58-0).

2. La fenêtre ActiveSync s'affiche et la synchronisation démarre automatiquement.

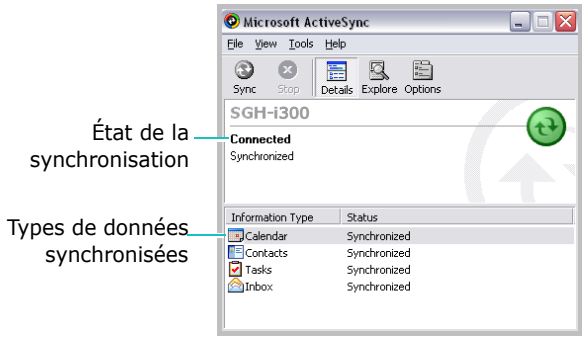

Une fois la synchronisation terminée, la connexion entre le téléphone et l'ordinateur est maintenue. En cas de modification des données, celles-ci sont automatiquement synchronisées. Vous pouvez également lancer la synchronisation manuellement en appuyant sur la touche écran **Sync (Synchroniser)**. Pour l'interrompre, appuyez sur la touche écran **Stop (Arrêter)**.

Ouvrez le répertoire de fichiers sur le téléphone en cliquant sur **Explorer** dans la fenêtre Microsoft ActiveSync. Vous pouvez copier aisément et rapidement des fichiers d'un appareil à l'autre.

Pour interrompre la connexion, débranchez le câble de transfert ou éloignez le téléphone de l'ordinateur.

**Remarque** : Pour synchroniser un périphérique Bluetooth avec un ordinateur compatible, vous devez avoir installé les services Blutetooth de Windows XP Service Pack 2.

## **Paramètres de synchronisation**

Vous pouvez modifier différents paramètres pour la mise à jour des données avec un ordinateur ou un serveur, et planifier vos synchronisations.

**Remarque** : ces paramètres ne peuvent être modifiés qu'une fois le téléphone déconnecté de l'ordinateur.

### **Planification des synchronisations**

La synchronisation des données peut s'effectuer durant deux plages horaires distinctes. La synchronisation des données en heures pleines permet de mettre à jour les données durant les horaires de bureau ou lorsque celles-ci sont sujettes à de fréquentes modifications. La synchronisation des données en heures creuses permet de mettre à jour les données lorsque celles-ci sont sujettes à des modifications ponctuelles. Si vous êtes en itinérance, vous pouvez mettre à jour les données manuellement pour limiter le coût des connexions, ou utiliser le planificateur de synchronisations.

- 1. Dans le programme ActiveSync sur votre téléphone, appuyez sur la touche écran **Menu** et sélectionnez **Options... → Planification du mobile.**
- 2. Paramétrez chaque option :
	- Pour mettre les données à jour régulièrement en heures pleines, sélectionnez la fréquence des synchronisations dans la liste **Sync. heures de pointe**.
	- Pour mettre les données à jour régulièrement en heures creuses, sélectionnez la fréquence des synchronisations dans la liste **Sync. heures creuses**.
	- Pour activer la synchronisation des données en itinérance, sélectionnez une fréquence dans la liste **Sync. itinérante**.
	- Pour synchroniser les e-mails lors de leur envoi, cochez la case **Synchroniser les éléments sortants dès leur envoi**.
	- Pour définir les plages horaires des heures pleines, appuyez sur la touche écran **Menu** et sélectionnez **Heures de pointe**.

3. Lorsque vous avez terminé, appuyez sur la touche écran **Terminé**.

### **Paramètres de l'ordinateur**

- 1. Dans le programme ActiveSync sur votre téléphone, appuyez sur la touche écran **Menu** et sélectionnez **Options...** ¤ **Paramètres de PC**.
- 2. Sélectionnez l'ordinateur dans la liste **Utiliser**.
- 3. Sélectionnez :
	- **Utiliser la planification du mobile pour la sync. avec ce PC** pour synchroniser les données du téléphone et de l'ordinateur à intervalles réguliers.
	- **Synchroniser avec ce PC lors d'une synchronisation manuelle** pour synchroniser manuellement les données entre les deux appareils.
- 4. Appuyez sur la touche écran **Menu** et sélectionnez **Avancés**.
- 5. Sélectionnez un type de connexion.
- 6. Lorsque vous avez terminé, appuyez sur la touche écran **Terminé**.
- 7. Appuyez sur la touche écran **Terminé**.

**Remarque** : pour plus d'informations sur les spécifications techniques requises pour l'ordinateur et la configuration des paramètres de synchronisation, reportez-vous à l'aide d'ActiveSync sur votre ordinateur.

### **Paramètres de synchronisation avec un serveur**

Si votre entreprise dispose de Microsoft Exchange Server et de Exchange ActiveSync, vous pouvez mettre à jour vos données en temps réel.

**Remarque** : vous pouvez également établir une connexion avec un serveur distant, et synchroniser vos données avec celui-ci, lorsque vous créez une association entre votre ordinateur et votre téléphone.

#### **Pour configurer une connexion avec un serveur Exchange :**

- 1. Dans le programme ActiveSync sur votre téléphone, appuyez sur la touche écran **Menu** et sélectionnez **Options...** ¤ **Paramètres du serveur**.
- 2. Sélectionnez **Connexion** et saisissez votre nom d'utilisateur, votre mot de passe et le nom de domaine définis sur le serveur Microsoft Exchange.

Si vous souhaitez que votre mot de passe soit enregistré pour éviter de le ressaisir à chaque connexion, cochez la case **Enreg. le mot de passe**.

3. Dans le champ **Nom de serveur**, saisissez le nom du serveur Exchange auquel vous souhaitez vous connecter.

- 4. Sélectionnez **Ce serveur util. des connexions SSL** pour accéder au serveur au moyen d'une connexion SSL.
- 5. Pour définir la fréquence de synchronisation des données entre le téléphone et le serveur, appuyez sur la touche écran **Menu**, puis sélectionnez **Règles** et les options de votre choix.
- 6. Lorsque vous avez terminé, appuyez sur la touche écran **Terminé**.
- 7. Appuyez sur la touche écran **Terminé**.

#### **Pour modifier les paramètres de synchronisation avec le serveur Exchange :**

- 1. Dans le programme ActiveSync sur votre téléphone, appuyez sur la touche écran **Menu** et sélectionnez **Options...** ¤ **Paramètres du serveur**.
- 2. Sélectionnez les types de données que vous souhaitez synchroniser avec le serveur : **Boîte de réception**, **Calendrier** ou **Contacts**.
- 3. Vous pouvez alors :
	- synchroniser les données du calendrier, des contacts et de la boîte de réception en sélectionnant **Synchroniser [Le type de données] avec un serveur**.
	- modifier la période pendant laquelle les données seront synchronisées. Pour la boîte de réception, vous pouvez également modifier le volume des données à synchroniser et la taille maximale autorisée pour les e-mails. Aucun paramètre de synchronisation n'est disponible pour les contacts.
- 4. Lorsque vous avez terminé, appuyez sur la touche écran **Terminé**.

#### **Pour modifier la règle de résolution des conflits :**

La modification de données sur le téléphone ou le serveur pendant la synchronisation peut entraîner des conflits.

- 1. Dans le programme ActiveSync sur votre téléphone, appuyez sur la touche écran **Menu** et sélectionnez **Options...** ¤ **Paramètres du serveur**.
- 2. Sélectionnez **Conflits** et choisissez une règle dans le champ **En cas de conflit**.
- 3. Appuyez sur la touche écran **Terminé**.

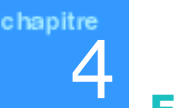

# 4 **Fonctions d'appel**

Outre les options classiques proposées sur la plupart des appareils, telles que la messagerie vocale ou l'historique des appels, votre téléphone dispose de plusieurs fonctions d'appel exclusives. Il vous permet, par exemple, de prendre des notes en cours d'appel, de composer un numéro à partir de votre répertoire ou de transférer facilement vos contacts de sa mémoire vers la carte SIM, et inversement.

De plus, comme sur tout autre téléphone, l'accès aux fonctions principales, et aux fonctions d'appel en particulier, s'effectue en quelques pressions de touches.

## **Vérification de la connexion**

Le téléphone est fourni avec les paramètres d'appel par défaut. Par conséquent, celui-ci active automatique la connexion au réseau de votre fournisseur de services dès que vous installez une carte SIM.

L'icône  $\overline{Y}$  indique que vous êtes connecté au réseau. L'icône **Y**<sub>il</sub> signifie que vous captez parfaitement le réseau. Plus le nombre de barres diminue, plus la puissance du signal reçu est faible. L'absence de barre signifie que vous ne captez plus le réseau.

## **Activation et désactivation des fonctions d'appel**

Vous pouvez désactiver et réactiver à tout moment les fonctions d'appel et utiliser uniquement les fonctions d'assistant personnel (PDA) de votre téléphone.

**Remarque** : dans certains pays, la loi interdit formellement l'utilisation des téléphones mobiles, et notamment de leurs fonctions d'appel, en avion. L'extinction de l'écran ne suffit pas pour désactiver les fonctions d'appel. Vous devez également vous déconnecter du réseau.

#### **Pour désactiver les fonctions d'appel :**

Maintenez enfoncée la touche  $\vert \text{\texte\!}}\vert$  située sur le côté droit du téléphone jusqu'à ce que l'icône  $Y_x$  s'affiche dans la barre de navigation. Ou, appuyez sur la touche  $\Box$  et sélectionnez **Mode Avion**.

#### **Pour activer les fonctions d'appel :**

Maintenez la touche  $\Box$  enfoncée jusqu'à ce que l'icône  $\Pi$ s'affiche dans la barre de navigation. Ou, appuyez sur la touche et sélectionnez **Mode Avion désactivé**.

## **Écran de numérotation**

Lorsque vous composez un numéro ou que vous appuyez sur la touche  $\mathbb{N}$ , l'écran de numérotation s'affiche. Celuici affiche la liste des derniers appels effectués, reçus ou en absence.

Cet écran permet de passer des appels, d'accéder à vos contacts et d'afficher les informations d'appel à l'aide de la touche écran **Menu**.

## **Émission d'un appel**

La composition d'un numéro s'effectue à l'aide du clavier numérique.

### **Émission d'un appel à partir de l'écran de numérotation**

1. Dans l'écran de numération, saisissez un numéro ou un nom de contact.

Si plusieurs entrées correspondent à votre saisie dans l'historique des appels ou dans vos contacts, celles-ci s'affichent sous forme de liste. Sélectionnez alors l'entrée de votre choix.

2. Appuyez sur  $\Box$  pour passer l'appel.

Si pendant la composition du numéro, le téléphone détecte que celui-ci figure dans vos contacts, le nom correspondant s'affiche.

Une fois la connexion établie, la durée d'appel s'affiche. Plusieurs options sont disponibles en cours d'appel. Pour plus d'informations, reportez-vous à la [page 75.](#page-74-0)

**Remarque** : pour régler le volume en cours d'appel, appuyez sur la touche n/n située sur le côté gauche du téléphone.

## **Fonctions d'appel évoluées**

Vous pouvez passer un appel depuis les menus **Contacts**, **Num. rapide** et **Appels**.

### **Émission d'un appel à partir des Contacts**

1. Dans l'écran d'accueil, appuyez sur la touche écran **Contacts**.

Vous pouvez également appuyer sur la touche écran **Démarrer** et sélectionner **Contacts**.

- 2. Sélectionnez un contact dans la liste
- 3. Appuyez sur la touche  $\Box$ .

### **Émission d'un appel à partir de la liste de numéros abrégés**

Vous pouvez créer une liste de numéros abrégés pour les numéros fréquemment composés. Pour plus d'informations sur la création de cette liste, reportez-vous à la [page 78](#page-77-1).

Le numéro d'emplacement dans la liste correspond à la touche que vous devrez utiliser pour passer l'appel. Par exemple :

- 1. Dans l'écran d'accueil, appuyez sur la touche écran **Démarrer** et sélectionnez **Plus... → Num. rapide**.
- 2. Dans la liste des numéros abrégés, sélectionnez une entrée et appuyez sur la touche  $\overline{\mathbb{N}}$  ou la touche écran **Aller**.

### **Émission d'un appel à l'aide de la numérotation vocale**

Vous pouvez émettre en appel en prononçant le nom attribué à une entrée du menu **Contacts** ou de la carte SIM. Pour plus d'informations, reportez-vous à la [page 178](#page-177-0).

### **Émission d'un appel à partir de l'historique des appels**

1. Dans l'écran d'accueil, appuyez sur la touche écran **Démarrer** et sélectionnez **Appels**.

Remarque : l'icône  $\mathbb{R}^2$  indique un appel reçu, l'icône  $\mathbb{R}^2$  un appel effectué et l'icône  $\mathbb{C}$  un appel reçu en absence.
- 2. Pour trier les appels par type, appuyez sur la touche écran **Menu**, sélectionnez **Filtre** et choisissez une catégorie dans la liste qui s'affiche.
- 3. Sélectionnez un numéro et appuyez sur la touche  $\sum$ .

# **Émission d'un appel international**

- 1. Maintenez la touche  $\boxed{0+}$  enfoncée jusqu'à ce que le signe **+** apparaisse. Le signe **+** remplace le code d'accès international.
- 2. Saisissez le numéro de téléphone précédé du code du pays et de l'indicatif régional (sans le 0 initial).
- 3. Appuyez sur la touche  $\Box$ .

**Remarque** : vous pouvez définir le code d'accès international. Dans l'écran d'accueil, appuyez sur la touche écran **Démarrer**, sélectionnez **Paramètres** → **Téléphone → Options d'appel** et saisissez un code dans le champ **Code de pays** et appuyez sur la touche écran **Terminé**.

# **Émission d'un appel d'urgence**

Le **112** est préenregistré sur votre téléphone. Ce numéro d'urgence est valable dans tous les pays, que vous disposiez ou non d'une carte SIM, et à condition que vous vous trouviez dans une zone de couverture.

Numérotez le 112 et appuyez sur la touche  $\Box$ .

#### **Remarques** :

- Selon les fournisseurs de services, il est possible que la carte SIM et la saisie du code PIN soient nécessaires.
- Dans certains cas, il est possible de composer d'autres numéros d'urgence. Ceux-ci sont, en principe, enregistrés sur la carte SIM délivrée par votre fournisseur de services.

# **Réception d'appel**

- Appuyez sur la touche écran **Accepter** ou sur la touche pour répondre à un appel.
- Appuyez sur la touche écran **Rejeter** ou la touche pour rejeter un appel.

**Remarque** : lorsque vous rejetez un appel, votre correspondant entend une tonalité d'occupation. Selon les fournisseurs de services, il pourra être redirigé vers votre serveur de messagerie vocale.

• Pour arrêter la sonnerie lorsque vous recevez un appel, appuyez sur la touche  $\lceil \cdot \rceil / \lceil \cdot \rceil$ .

# **Coptions d'appel**

Votre téléphone dispose de plusieurs fonctions de gestion d'appels utilisables lorsque vous êtes en ligne.

## **Mise en attente d'un appel**

Si quelqu'un essaie de vous joindre lorsque vous êtes en ligne, un message s'affiche à l'écran.

- 1. Appuyez sur la touche écran **Accepter** pour mettre le premier appel en attente et répondre au second.
- 2. Pour passer d'un appel à l'autre, appuyez sur la touche écran **Menu** et selectionnez **Echanger**.
- 3. Pour mettre fin au second appel et revenir au premier, appuyez sur la touche écran **Menu** et selectionnez **Fin**  ou appuyez sur la touche  $\sqrt{\epsilon}$ .

# **Appels de conférence**

- 1. Mettez l'appel en cours en attente, composez un numéro et attendez que le correspondant décroche. Si vous êtes en communication, vous pouvez également accepter un second appel entrant.
- 2. Appuyez sur la touche écran **Menu** et sélectionnez **Conférence**.

Si l'appel de conférence est établi, le message "Conférence" s'affiche en haut de l'écran de numérotation.

3. Maintenez la touche écran **Mise en attente** enfoncée pour mettre l'appel de conférence en attente et passer un appel ou répondre à un autre appel.

4. Appuyez sur la touche écran **Menu** et sélectionnez **Joindre** pour établir un appel de conférence à partir de tous les appels en cours. Vous pouvez y inclure jusqu'à 5 participants.

Pour parler en privé à un participant pendant la conférence, appuyez sur la touche écran **Menu** et sélectionnez **Privé**. Sélectionnez un participant dans la liste qui s'affiche.

## **Basculer un appel sur une oreillette Bluetooth.**

Pendant un appel, vous pouvez le transférer vers une oreillette Bluetooth, si la connexion Bluetooth est active, en maintenant appuyée la touche écran  $\Box$  pendant environ quatre secondes. Pour de nouveau basculer l'appel vers l'écouteur du téléphone, procédez de même. Si la connexion est désactivée, appuyez simplement sur  $\Box$  pour basculer sur l'oreillette. Pour pouvoir utiliser l'oreillette, celle-ci doit être sous tension et apairée avec votre téléphone.

# **Fonctions d'appel**

## **Consultation de la messagerie vocale**

Le premier emplacement de la liste de numéros abrégés est réservé à votre messagerie vocale. Lorsque vous installez la carte SIM sur votre téléphone, celui-ci détecte et configure automatiquement le numéro du serveur de messagerie (Si cette fonction est supportée par votre carte SIM).

Pour consulter votre messagerie vocale, maintenez la touche  $\Gamma_{\text{eq}}$  enfoncée dans l'écran de numérotation. Vous pouvez également appuyer sur la touche écran **Démarrer** et sélectionner **Plus...** → **Num. rapide**. Sélectionnez **Messag. vocale** et appuyez sur la touche écran **Aller**.

**Remarque** : vous pouvez vérifier et modifier le numéro du serveur de messagerie vocale. Dans l'écran d'accueil, appuyez sur la touche écran **Démarrer, sélectionnez Paramètres → Téléphone** ¤ **Options d'appel** et vérifiez l'option **N° messagerie vocale**.

## **Ajout et transfert de données relatives aux contacts**

Plusieurs méthodes s'offrent à vous pour saisir et enregistrer des numéros de téléphone ou des contacts, et passer des appels. Il est donc essentiel de pouvoir échanger les données relatives aux contacts entre les différentes options permettant de passer des appels.

### **Emplacements de saisie et d'enregistrement des contacts**

- Votre carte SIM : vous pouvez transférer les données contenues sur votre carte SIM vers un autre appareil (téléphone ou autre), et inversement.
- Le dossier Contacts.
- L'historique des appels : vous pouvez créer un contact à partir d'un numéro figurant dans la liste des appels reçus ou en absence.

## **Pourquoi transférer des numéros ?**

• Vous conservez une sauvegarde de vos données sur votre téléphone en cas de perte de votre carte SIM.

- Vous pouvez copier un numéro du menu **Contacts** dans le menu **Num. rapide**. Cette opération ne peut être effectuée directement à partir de la carte SIM.
- Si vous utilisez votre carte SIM sur un autre appareil, vous disposez des numéros figurant dans le dossier **Contacts** que vous aurez préalablement copiés sur celleci.
- Les numéros copiés dans le dossier **Contacts** peuvent disposer d'informations plus détaillées.

## **Gestion de la liste des numéros abrégés**

Vous pouvez assigner les numéros de téléphone, adresses e-mail ou pages web figurant dans le dossier Contacts aux emplacements 2 à 99 de la liste de numérotation abrégée. Les emplacements 0 et 1 sont respectivement réservés au préfixe d'appel international (+) et au serveur de messagerie vocale.

Cette fonction vous permet de composer un numéro de téléphone, créer un e-mail ou accéder à une page web en maintenant enfoncée la touche numérique correspondante.

**Remarque** : vous ne pouvez pas inclure de numéro enregistré sur la carte SIM dans la liste de numéros abrégés.

#### **Pour ajouter un contact dans la liste de numéros abrégés :**

1. Dans l'écran d'accueil, appuyez sur la touche écran **Contacts**.

Vous pouvez également appuyer sur la touche écran **Démarrer** et sélectionner **Contacts**.

- 2. Sélectionnez un contact dans la liste.
- 3. Sélectionnez un numéro, une adresse e-mail ou une adresse de page web.
- 4. Appuyez sur la touche écran **Menu** et sélectionnez **Ajouter numéro rapide**.
- 5. Si nécessaire, saisissez un nom.
- 6. Dans le champ **Affectation touches**, sélectionnez un emplacement.
- 7. Appuyez sur la touche écran **Terminé**.

#### **Pour libérer un emplacement :**

- 1. Dans l'écran d'accueil, appuyez sur la touche écran **Démarrer**.
- 2. Sélectionnez **Plus...** ¤ **Num. rapide**.
- 3. Dans la liste des numéros abrégés, sélectionnez un numéro
- 4. Appuyez sur la touche écran **Menu** et sélectionnez **Supprimer**.
- 5. Lorsque le message de confirmation s'affiche, appuyez sur la touche écran **Oui**.

# **Gestion de l'historique des appels**

Le menu **Appels** permet d'afficher les appels effectués, reçus ou en absence et fournit un résumé de tous les appels. Il peut également indiquer l'heure à laquelle un appel a été passé ainsi que sa durée.

Dans l'écran d'accueil, appuyez sur la touche écran **Démarrer** et sélectionnez **Appels**. La liste de tous les appels s'affiche.

Si nécessaire, sélectionnez le type d'appel à afficher en appuyant sur la touche écran **Menu** et en sélectionnant **Filtre**.

Les appels sont triés de la façon suivante :

- **Aucun filtre** : tous les appels émis et reçus s'affichent dans l'ordre chronologique.
- **Appels manqués** : seuls les appels reçus en absence sont affichés.
- **Appels entrants** : seuls les appels auxquels vous avez répondu sont affichés.
- **Appels sortants** : seuls les appels émis sont affichés.

## **Affichage des données d'appel**

- Pour afficher les données relatives à un appel émis ou reçu (durée, heure et date), sélectionnez un appel et appuyez sur la touche  $\bigcirc$ .
- Pour afficher les informations relatives à un contact, appuyez sur la touche écran **Menu** et sélectionnez **Rechercher contact**.
- Pour envoyer un e-mail en utilisant une adresse figurant dans l'historique des appels, sélectionnez un contact, appuyez sur la touche écran **Menu** et sélectionnez **Courrier électronique**.
- Pour supprimer un appel, sélectionnez un contact, appuyez sur la touche écran **Menu** et sélectionnez **Supprimer**.
- Pour créer ou modifier un contact à partir d'un numéro de téléphone figurant dans l'historique, sélectionnez ce numéro et appuyez sur la touche écran **Enregistrer**.

## **Affichage des compteurs d'appel**

L'historique des appels permet de consulter la durée de chacun d'entre eux. Vous pouvez ainsi suivre votre consommation.

#### **Pour afficher les compteurs d'appel :**

1. Dans l'historique des appels, appuyez sur la touche écran **Menu** et sélectionnez **Compteurs d'appels**.

Vous pouvez consulter la durée totale des appels, la durée du dernier appel, la durée des appels émis et reçus. Un compteur d'utilisation est également disponible. Vous pouvez afficher l'heure de la dernière remise à zéro des compteurs.

2. Appuyez sur la touche écran **Terminé**.

Vous pouvez à tout moment remettre les compteurs à zéro, à l'exception de **Appels (durée de vie)**, en appuyant sur la touche écran **Menu** et en sélectionnant **Réinit. les compteurs**.

### **Affichage du coût des appels**

Cette fonction vous permet d'afficher le coût des appels. Vous pouvez définir le coût maximal autorisé pour vos appels (par unités de taxation ou monétaires). Lorsque cette option est activée, vous pouvez passer des appels tant que le seuil préalablement défini n'est pas dépassé.

La disponibilité de ce service réseau dépend de votre carte SIM. Pour plus d'informations, contactez votre fournisseur de services.

#### **Pour afficher le coût des appels :**

- 1. Dans l'historique des appels, appuyez sur la touche écran **Menu** et sélectionnez **Coût D'appel**.
- 2. Sélectionnez l'option de votre choix.
	- **Coût dernier appel** : coût du dernier appel émis.
	- **Coût Total** : coût total de tous les appels émis depuis la dernière réinitialisation du compteur. Si le coût total dépasse le coût maximal défini avec l'option **Définir coût maximal**, vous devez alors réinitialiser le compteur pour pouvoir émettre de nouveaux appels.
	- **Coût Maximal** : coût maximal autorisé spécifié dans l'option **Définir coût maximal**.
	- **Réinitialiser compteurs** : permet de réinitialiser le compteur de coûts. Pour effectuer la remise à zéro, vous devez saisir votre code PIN2.
- **Définir coût maximal** : permet de saisir le coût maximal autorisé pour les appels. Une fois la valeur indiquée, vous devez saisir votre code PIN2.
- **Prix/Unité** : permet de définir le coût d'une unité. Celui-ci permet de calculer le coût de vos appels. Une fois la valeur indiquée, vous devez saisir votre code PIN2.
- 3. Lorsque vous avez terminé, appuyez sur la touche écran **Terminé**.

# **Personnalisation des fonctions d'appel**

Vous pouvez personnaliser les fonctions d'appel de votre téléphone, configurer les services dont vous disposez et sélectionner votre réseau.

# **Options d'appel**

Vous pouvez personnaliser différentes fonctions d'appel de votre téléphone (options de réponse, numéros de serveurs SMS et de messagerie vocale, codes régionaux et internationaux, par exemple).

- 1. Dans l'écran d'accueil, appuyez sur la touche écran **Démarrer**.
- 2. Sélectionnez **Paramètres** ¤ **Téléphone** ¤ **Options d'appel**.
- 3. Sélectionnez un réglage pour chaque option.
	- **Appuyer sur n'importe quelle touche pour répondre** : lorsque cette case est cochée, vous pouvez répondre à un appel en appuyant sur n'importe quelle touche, à l'exception de  $\sqrt{\epsilon}$ ,  $\ln$ ,  $\Box$  et  $\Box/\Box$ .
	- **Afficher contacts SIM** : lorsque cette case est cochée, les contacts enregistrés sur la carte SIM s'affichent dans la liste des contacts.
	- **N° messagerie vocale**/**Centre SMS** : lorsque vous installez une carte SIM sur votre téléphone, celui-ci détecte et configure automatiquement les numéros d'accès aux serveurs SMS et de messagerie vocale. Vous pouvez modifier ces numéros.
	- **Code de pays**/**Indicatif régional** : permet de saisir un indicatif international ou régional.
- 4. Lorsque vous avez terminé, appuyez sur la touche écran **Terminé**.

# **Voyant réseau**

Vous pouvez modifier la couleur du voyant réseau.

- 1. Dans l'écran d'accueil, appuyez sur la touche écran **Démarrer**.
- 2. Sélectionnez Paramètres → Téléphone → Plus... → **Témoin réseau**.
- 3. Sélectionnez une couleur et appuyez sur la touche écran **Terminé**.

# **Sonneries**

Vous pouvez activer ou désactiver des sonneries supplémentaires.

- 1. Dans l'écran d'accueil, appuyez sur la touche écran **Démarrer**.
- 2. Sélectionnez **Paramètres** ¤ **Téléphone** ¤ **Autres sons**.
- 3. Sélectionnez un réglage pour chaque option.
	- **Tonalité connexion** : permet d'activer ou de désactiver l'émission d'un signal sonore lorsque vous êtes connecté au réseau.
	- **Son du minuteur** : permet d'activer ou de désactiver le signal émis toutes les minutes en cours d'appel.
- 4. Lorsque vous avez terminé, appuyez sur la touche écran **Terminé**.

## **Présentation du numéro**

Lorsque vous passez un appel, votre numéro peut être affiché ou masqué sur le téléphone de votre correspondant. Cette option vous permet donc d'autoriser ou non la présentation de votre numéro.

- 1. Dans l'écran d'accueil, appuyez sur la touche écran **Démarrer**.
- 2. Sélectionnez **Paramètres** ¤ **Téléphone** ¤ **Ident. de l'appelant**.
- 3. **Dans le champ Présenter mon numéro à**, sélectionnez **Personne** pour masquer votre numéro ou **Tout le monde** pour autoriser son affichage. Pour que votre numéro s'affiche uniquement sur le téléphone des personnes enregistrées dans vos contacts, sélectionnez **Seulement mes contacts**.
- 4. Appuyez sur la touche écran **Terminé**.

## **Paramètres du réseau**

Vous pouvez laisser le téléphone détecter automatiquement le réseau ou en sélectionner un manuellement lorsque vous être hors de votre zone de couverture.

## **Recherche d'un réseau**

1. Dans l'écran d'accueil, appuyez sur la touche écran **Démarrer** et sélectionnez **Paramètres → Téléphone** → **Réseaux**.

2. Appuyez sur la touche écran **Menu** et sélectionnez **Trouver un nouveau rés ...** (la recherche des paramètres peut durer quelques minutes).

**Remarque** : vous pouvez activer cette fonction lorsque vous êtes en dehors de votre zone de couverture.

Le réseau détecté s'affiche dans le champ **Réseau actuel**.

3. Appuyez sur la touche écran **Terminé**.

## **Sélection d'un réseau**

- 1. Dans l'écran d'accueil, appuyez sur la touche écran **Démarrer** et sélectionnez **Paramètres** → Téléphone → **Réseaux**.
- 2. Sélectionnez **Automatique** ou **Manuelle** dans le champ **Sélection du réseau** (la recherche des paramètres peut durer quelques minutes si vous choisissez **Manuelle**).
- 3. Si vous sélectionnez **Manuelle**, appuyez sur la touche écran **Menu** et sélectionnez **Sélectionner un réseau**. Sélectionnez un réseau et appuyez sur la touche écran **Terminé**.

La connexion au réseau est établie.

Si vous sélectionnez **Automatique**, sélectionnez le réseau favori. Voir ci-dessous.

4. Appuyez sur la touche écran **Terminé**.

## **Configuration des réseaux favoris**

- 1. Dans l'écran d'accueil, appuyez sur la touche écran **Démarrer** et sélectionnez **Paramètres** → Téléphone → **Réseaux**.
- 2. Appuyez sur la touche écran **Menu** et sélectionnez **Réseaux favoris**. (La recherche des paramètres peut durer quelques minutes).
- 3. Pour classer les réseaux par ordre de préférence, sélectionnez un réseau et déplacez-le dans la liste à l'aide de la touche Haut ou Bas.
- 4. Appuyez sur la touche écran **Terminé**.

**Remarque** : si vous êtes abonné à plusieurs réseaux, activez cette fonction pour sélectionner le moins onéreux.

# **Interdiction d'appel**

Ce service vous permet de restreindre les appels entrants ou sortants.

#### **Pour activer ou désactiver l'interdiction d'appel :**

- 1. Dans l'écran d'accueil, appuyez sur la touche écran **Démarrer**.
- 2. Sélectionnez **Paramètres → Téléphone** → **Interdiction d'appel** (la recherche des paramètres peut durer quelques minutes).

3. Sélectionnez les types d'appel à interdire et appuyez sur la touche écran **Terminé**.

Les options suivantes sont disponibles :

- **Tous les appels** : aucun appel ne peut être émis ou reçu.
- **En itinérance** : aucun appel ne peut être reçu lorsque vous êtes en dehors de votre zone de couverture d'origine.
- **Désactivé** : tous les appels sont autorisés.
- **Intern. sauf pays orig** : à l'étranger, vous pouvez uniquement appeler les numéros du pays où vous vous trouvez et ceux de votre pays d'origine.
- **Appels internationaux** : aucun appel international ne peut être émis.
- 4. Saisissez le mot de passe d'interdiction d'appel communiqué par votre fournisseur de services et appuyez sur la touche écran **Terminé**.

#### **Pour modifier le mot de passe d'interdiction d'appel :**

Vous pouvez définir et modifier le mot de passe d'interdiction d'appel communiqué par votre fournisseur de services.

- 1. Sélectionnez l'onglet **Démarrer → Paramètres → Plus...** ¤ **Sécurité** ¤ **Mot de P. interdiction**.
- 2. Saisissez l'ancien mot de passe puis le nouveau. Saisissez le nouveau mot de passe une seconde fois pour le confirmer.
- 3. Appuyez sur **OK**.

# **Renvoi d'appel**

Ce service vous permet de transférer les appels entrants vers un autre numéro.

#### **Pour activer ou désactiver le renvoi d'appel :**

- 1. Dans l'écran d'accueil, appuyez sur la touche écran **Démarrer**.
- 2. Sélectionnez Paramètres → Téléphone → Plus... → **Transfert d'appel** (la recherche des paramètres peut durer quelques minutes).
- 3. Les options suivantes sont disponibles :
	- **Inconditionnel** : tous les appels sont renvoyés.
	- **Pas de réponse** : les appels sont renvoyés si vous ne répondez pas.
	- **Occupé(e)** : les appels sont renvoyés lorsque vous êtes en ligne.
	- **Non disponible**: les appels sont renvoyés lorsque votre téléphone est éteint ou si vous êtes en dehors de votre zone de couverture.
- 4. Cochez la case **Activer transfert**.
- 5. Saisissez le numéro vers lequel vous souhaitez renvoyer vos appels.
- 6. Appuyez sur la touche écran **Terminé**.

# **Signal d'appel**

Ce service vous permet de recevoir un appel lorsque vous êtes en communication. Il peut être activé ou désactivé à l'aide de l'option **Notifier les appels en attente**.

#### **Pour activer ou désactiver le signal d'appel :**

- 1. Dans l'écran d'accueil, appuyez sur la touche écran **Démarrer**.
- 2. Sélectionnez **Paramètres** ¤ **Téléphone** ¤ **Signal d'appel** (la recherche des paramètres peut durer quelques minutes).
- 3. Activez ou désactivez l'option **Notifier les appels en attente**.

Lorsque le signal d'appel est activé, un signal sonore retentira lorsque vous recevrez un appel si vous êtes déjà en communication.

4. Appuyez sur la touche écran **Terminé**.

# **Sélection de la bande**

Pour l'établissement ou la réception d'appels, le téléphone doit être connecté à un réseau. Celui-ci accepte les réseaux de types GSM 900/1800 mixtes ou PCS 1900.

La bande utilisée par défaut dépend du pays d'achat du téléphone. Lorsque vous voyagez à l'étranger, il est possible qu'un changement de bande soit nécessaire.

- 1. Dans l'écran d'accueil, appuyez sur la touche écran **Démarrer**.
- 2. Sélectionnez **Paramètres** ¤ **Téléphone** ¤ **Choix de la bande**.
- 3. Sélectionnez la bande appropriée dans le champ **Choix de la bande**.
- 4. Appuyez sur la touche écran **Terminé**.
- 5. Lorsque l'écran de confirmation s'affiche, appuyez sur la touche écran **Oui** pour valider votre choix.
- 6. Appuyez sur la touche écran **OK**.

# **Numérotation fixe**

Lorsque cette option est activée, vous pouvez appeler uniquement les numéros préalablement définis. Ces numéros figurent dans la liste des numéros autorisés.

#### **Pour activer la numérotation fixe :**

- 1. Dans l'écran d'accueil, appuyez sur la touche écran **Démarrer**.
- 2. Sélectionnez Paramètres → Téléphone → **Numérotation fixe**.
- 3. Cochez la case **Activer la numérotation fixe** et appuyez sur la touche écran **Terminé**.
- 4. Saisissez le code PIN2 et appuyez sur la touche écran **Terminé**.

#### **Pour ajouter des numéros dans la liste des numéros autorisés :**

- 1. Dans la liste des numéros autorisés, appuyez sur la touche écran **Menu** et sélectionnez **Modifier les numéros**.
- 2. Appuyez sur la touche écran **Menu** et sélectionnez **Ajouter**.
- 3. Saisissez le numéro et appuyez sur la touche écran **Terminé**.
- 4. Répétez les étapes 2 et 3 pour ajouter d'autres numéros.
- 5. Appuyez sur la touche écran **Terminé**.

# **Modification du code PIN2**

Cette option vous permet de modifier le code PIN2. Vous devez saisir le code PIN2 courant avant d'en indiquer un nouveau.

- 1. Dans l'écran d'accueil, appuyez sur la touche écran **Démarrer**.
- 2. Sélectionnez **Paramètres** ¤ **Plus...** ¤ **Sécurité**.
- 3. Dans l'écran des paramètres de sécurité, sélectionnez **Modifier code PIN2**.
- 4. Saisissez l'ancien code PIN2 puis le nouveau. Saisissez le nouveau mot de passe une seconde fois pour le confirmer.
- 5. Appuyez sur la touche écran **Terminé**.

# 5 **Messages, Internet et messagerie instantanée**

# **Messages**

Le menu **Messages** vous permet de créer, d'envoyer, de recevoir, d'afficher, de modifier et d'organiser :

- vos SMS
- vos MMS
- vos e-mails

Pour accéder au menu **Messagerie**, appuyez sur la touche écran **Démarrer** et sélectionnez **Messagerie** dans l'écran d'accueil.

# **SMS**

Les SMS peuvent contenir jusqu'à 160 caractères. Si vous dépassez cette limite, le message est scindé autant de fois que nécessaire.

## **Création d'un SMS**

- 1. Dans l'écran principal des messages, sélectionnez **SMS**.
- 2. Appuyez sur la touche écran **Nouveau**.
- 3. Dans le champ **À**, saisissez le ou les numéros de téléphone des destinataires (en les séparant par un point-virgule) ou utilisez un numéro de la liste des contacts en appuyant sur la touche écran **Menu** et en sélectionnant **Insérer contact**.
- 4. Appuyez sur la touche Bas et rédigez votre message. Pour insérer du texte préenregistré ou fréquemment utilisé, appuyez sur la touche écran **Menu**, sélectionnez **Insérer texte** et choisissez un message.

**Remarque** : La fonction **Ajouter enreg.** n'est pas disponible lorsque vous saisissez un SMS, car il est impossible d'y joindre de tels fichiers.

5. Lorsque vous avez terminé, appuyez sur la touche écran **Envoyer**.

Pour envoyer le message ultérieurement, appuyez sur la touche écran **Menu** et sélectionnez **Différer message**. Le message est automatiquement enregistré dans le dossier **Brouillons**.

**Remarque** : pour qu'un accusé de réception vous soit renvoyé, appuyez sur la touche écran **Menu** et sélectionnez **Options du message** → **Demander une notification lors de la remise du message**.

## **Consultation de messages**

Lorsque vous recevez un SMS, l'icône  $\boxtimes$  s'affiche dans l'écran d'accueil. Le message est enregistré dans le dossier **Boîte de réception**. Appuyez sur la touche écran **Message** pour ouvrir le message.

Vous pouvez également consulter les messages reçus, envoyés ou rédigés en accédant aux dossiers correspondants.

#### **Pour ouvrir un dossier :**

Dans l'écran des SMS, appuyez sur la touche écran **Menu** et sélectionnez **Dossiers**. Les dossiers suivants s'affichent:

- **Éléments supprimés** : contient les messages que vous avez supprimés.
- **Brouillons** : contient les brouillons des messages non envoyés.
- **Boîte de réception** : contient les SMS et les messages d'information reçus. Pour plus d'informations sur les messages d'information, contactez votre opérateur.
- **Boîte d'envoi** : contient, de façon temporaire, les messages en instance d'envoi.
- **Éléments envoyés** : contient les messages envoyés.

Vous pouvez créer d'autres dossiers pour vos messages en appuyant sur la touche écran **Menu** et en sélectionnant **Gestion des dossiers**.

Pour afficher le contenu de tous les dossiers, appuyez sur la touche écran **Menu** et sélectionnez **Afficher tous les dossiers**.

Pour vider un dossier, sélectionnez-le, appuyez sur la touche écran **Menu** et sélectionnez **Effacer les messages SMS**.

#### **Pour consulter un message :**

- 1. Dans l'écran des SMS, ouvrez le dossier de votre choix. Les messages sont classés par ordre chronologique inverse.
- 2. Sélectionnez le message que vous souhaitez consulter.
- 3. Pendant la lecture d'un message, les options suivantes sont accessibles à l'aide de la touche écran **Menu**. Celles-ci peuvent varier en fonction des dossiers.
	- **Supprimer** : permet de supprimer le message.
	- **Changer de compte** : vous permet de basculer entre les différents comptes de messagerie, à savoir SMS, MMS ou email.
	- **Déplacer** : permet de déplacer un ou plusieurs messages dans d'autres dossiers.
	- **Marquer comme non lu**/**lu** : permet de marquer le message comme lu ou non lu.

**Remarque** : vous pouvez modifier les paramètres d'affichage des messages par défaut. Dans la liste des SMS, appuyez sur la touche écran **Menu** et sélectionnez **Options** → **Affichage**.

### **Insertion de signatures dans les SMS**

Vous pouvez insérer automatiquement une signature dans tous vos SMS.

- 1. Dans la liste des SMS, appuyez sur la touche écran **Menu** et sélectionnez **Options** → **Signatures**.
- 2. Sélectionnez **SMS** dans le champ **Sélectionnez un compte**.
- 3. Cochez la case **Utiliser la signature avec ce compte**.

Pour insérer une signature dans vos réponses ou dans les messages transférés, cochez la case **Inclure dans la réponse et le transfert**.

- 4. Saisissez une signature dans le champ **Signature** et appuyez sur la touche écran **Terminé**.
- 5. Appuyez sur la touche écran **Terminé**.

### **Configuration des canaux d'information**

Vous pouvez recevoir des messages d'information sur différents sujets (actualités, météo, circulation ou loisirs, par exemple) transmis par votre fournisseur de services. Pour recevoir des messages d'information, vous devez activer des canaux :

- 1. Dans l'écran d'accueil, appuyez sur la touche écran **Démarrer**.
- 2. Sélectionnez **Paramètres** ¤ **Téléphone** ¤ **Chaînes**.
- 3. Paramétrez chaque option :
	- **Activer les chaînes** : permet d'autoriser la réception de messages d'information.
- **Recevoir liste chaînes** : permet de recevoir la liste de tous les canaux d'information disponibles sur le réseau. Pour configurer manuellement la liste des canaux, appuyez sur la touche écran **Menu** et sélectionnez **Modifier les chaînes**. Dans l'écran de personnalisation des canaux, appuyez sur la touche écran **Menu** et sélectionnez **Ajouter** pour ajouter un canal. Vous pouvez activer ou désactiver chaque canal individuellement.
- **Langue** : permet de sélectionner la langue par défaut des messages d'information.
- 4. Appuyez sur la touche écran **Terminé**.

## **Affichage des messages sur la carte SIM**

Parfois, les SMS peuvent être enregistrés sur la carte SIM, en fonction de leurs spécifications. Avant de pouvoir afficher les messages enregistrés sur la carte SIM, vous devez les copier dans un dossier de votre téléphone.

- 1. Dans l'écran des SMS, appuyez sur la touche écran **Menu** et sélectionnez **Options** → **Importer SMS de c. SIM**.
- 2. Appuyez sur la touche écran **Terminé**.

Les SMS sont copiés de la carte SIM dans la boîte de réception du compte sélectionné.

# <span id="page-100-0"></span>**MMS**

Vous pouvez envoyer et recevoir des MMS. Les MMS peuvent non seulement contenir du texte mais aussi des images, de la vidéo et du son sur plusieurs pages.

Vous pouvez également envoyer un MMS vers une adresse électronique et recevoir des e-mails.

## **Création d'un MMS**

- 1. Dans l'écran des messages, sélectionnez **MMS**.
- 2. Appuyez sur la touche écran **Nouveau**.
- 3. Saisissez les numéros et adresses des destinataires, en les séparant par un point-virgule.

Vous pouvez également utiliser les coordonnées d'un contact ou d'une personne récemment contactée en appuyant sur la touche écran **Menu** et en sélectionnant **Ajouter des adresses**.

- 4. Appuyez sur la touche Bas et rédigez votre message.
- 5. Pour ajouter des éléments, appuyez sur la touche écran **Menu** et sélectionnez **Ajouter élément** → un type de dossier.
- 6. Sélectionnez un type de fichier et insérez l'élément de votre choix. Vous pouvez également appuyer sur la touche écran **Menu** et sélectionner **Capture** ou **Enregistrer voix** pour prendre une photo ou enregistrer une vidéo ou un mémo.
- 7. Les options suivantes sont accessibles à l'aide de la touche écran **Menu** :
	- **Aperçu** : permet d'afficher votre message.
	- **Ajouter sujet** : permet de saisir l'objet du message.
	- **Modifier élément** : permet de modifier les éléments ajoutés.
	- **Insérer** : permet d'insérer une fiche de contact ou un événement planifié.
	- **Editer pages** : permet d'ajouter des pages ou de modifier le style du texte.
	- **Options MMS** : permet de modifier les options des messages, telles que la priorité, le délai d'expiration, ou le masquage de l'adresse du destinataire. Reportez-vous à la page [101.](#page-100-0)

8. Lorsque vous avez terminé, appuyez sur la touche écran **Envoyer**.

### **Consultation de messages**

Vous pouvez consulter les messages reçus, envoyés ou rédigés en accédant aux dossiers correspondants.

#### **Pour ouvrir un dossier :**

Dans l'écran des MMS, appuyez sur la touche écran **Menu** et sélectionnez **Dossiers**.

Les dossiers suivants s'affichent :

- **Éléments supprimés** : contient les messages que vous avez supprimés.
- **Brouillons** : contient les brouillons des messages non envoyés.
- **Boîte de réception** : contient les messages reçus.
- **Boîte d'envoi** : contient, de façon temporaire, les messages en instance d'envoi.
- **Éléments envoyés** : contient les messages envoyés.

#### **Pour consulter un message :**

- 1. Dans l'écran des MMS, ouvrez le dossier de votre choix. Une liste de messages s'affiche.
- 2. Sélectionnez le message que vous souhaitez consulter.
- 3. Lorsque vous consultez un message, les options suivantes sont disponibles :
	- Pour lire le message, appuyez sur la touche écran **Lire (Lecture)**.
	- Pour revenir à la page précédente, appuyez sur la touche Gauche.
	- Pour passer à la page suivante, appuyez sur la touche Droite.
- Pour accéder à un élément du message, appuyez sur la touche **OK**.
- 4. Les options suivantes sont accessibles à l'aide de la touche écran **Menu**. Celles-ci peuvent varier en fonction des dossiers.
	- **Répondre** : permet d'envoyer une réponse à l'expéditeur ou aux destinataires.
	- **Changer de compte** : vous permet de basculer entre les différents comptes de messagerie, à savoir SMS, MMS ou email.
	- **Envoyer/recevoir** : vous permet d'envoyer ou de recevoir tous les MMS en attente dans votre boîte d'envoi ou sur le serveur. Une fois ce menu sélectionné, les messages seront transférés sans autre confirmation de votre part, ce qui peut engendrer des coûts.

## **Paramètres MMS**

Vous pouvez modifier les paramètres MMS par défaut. Pendant la composition d'un message, appuyez sur la touche écran **Menu** et sélectionnez **Options MMS**.

- **Options d'envoi** : permet de modifier les paramètres d'envoi des MMS.
	- **Priorité** : permet de sélectionner le niveau de priorité de vos messages.
	- **Période de validité** : permet de sélectionner le délai de conservation des messages par le serveur après leur envoi.
	- **Heure de réception** : permet de sélectionner le délai d'envoi des messages.
	- **Taille message** : permet de sélectionner la taille maximale autorisée pour les messages.
	- **Accusé de réception** : permet d'activer la demande d'accusés de réception.
	- **Lire rapport** : permet d'activer la demande de réponse.
- **Options de réception** : permet de modifier les paramètres de réception des MMS.
	- **Réseau domestique** : permet de sélectionner le mode de récupération des nouveaux messages dans votre zone de couverture d'origine.
	- **Réseau d'itinérance** : permet de sélectionner le mode de récupération des nouveaux messages en dehors de votre zone de couverture d'origine.
	- **Accusé de réception** : permet d'obtenir un accusé de réception.
	- **Lire rapport** : permet d'obtenir une confirmation de lecture.
	- **Rejet anonyme** : permet de refuser les messages d'expéditeurs inconnus.
- **Profils MMS** : permet de configurer et d'activer les profils MMS contenant les paramètres d'envoi et de réception des MMS.

Pour modifier un profil, sélectionnez-le, appuyez sur la touche écran **Menu** et sélectionnez **Éditer**. Modifiez les options suivantes :

- **Profil MMS** : saisissez le nom du profil.
- **MMSC**: saisissez l'adresse URL du serveur MMS.
- **Connexions de données** : sélectionnez le mode de connexion au serveur MMS (Gateway ou Proxy).
- **Passerelle** : sélectionnez une passerelle de connexion au serveur MMS.
- **Adresse IP** : saisissez l'adresse IP de la passerelle.
- **Port** : saisissez le numéro de port de la passerelle.
- **Codage** : sélectionnez le type d'encodage pour l'envoi de vos messages.

Pour activer un profil, sélectionnez-le dans la liste des profils.

- **Mode création** : permet de créer des MMS dans un format non pris en charge par le téléphone.
	- **Disponible** : permet d'ajouter des fichiers non pris en charge.
	- **Restreint** : empêche l'ajout de fichiers non pris en charge.
	- **Avertissement** : permet au téléphone de vous avertir lorsque vous ajoutez un fichier non pris en charge.

# **E-mails**

Pour envoyer et recevoir des e-mails, vous pouvez :

- synchroniser vos messages avec Microsoft Exchange ou Microsoft Outlook sur votre ordinateur, ou
- vous connecter à un serveur de messagerie électronique par le biais d'un fournisseur d'accès à Internet ou d'un réseau.

## **Synchronisation d'e-mails**

Le dossier **Courrier Outlook** permet d'envoyer et de recevoir des messages par synchronisation des données (Microsoft Exchange ou Microsoft Outlook) entre votre téléphone et un ordinateur.

Les e-mails peuvent être synchronisés comme n'importe quel autre type de message. Vous devez activer la synchronisation de la boîte de réception dans **ActiveSync**. Pour plus d'informations, reportez-vous à l'aide d'ActiveSync sur votre ordinateur.

#### **Déroulement de la synchronisation**

- Les messages contenus dans les dossiers de Microsoft Exchange ou Microsoft Outlook sur votre ordinateur sont copiés dans le dossier **Courrier Outlook** du menu **Messagerie** du téléphone. Par défaut, seuls les messages datant de moins de trois jours sont transférés. De plus, seules les 100 premières lignes de chaque message sont conservées.
- Les e-mails contenus dans le dossier **Boîte d'envoi** du téléphone sont transférés vers Microsoft Exchange ou Microsoft Outlook puis renvoyés à partir de ces programmes.
- Pour que la synchronisation puisse être effectuée, vous devez sélectionner les messages à transférer dans **ActiveSync** sur votre ordinateur.

## **Connexion directe à un serveur de messagerie électronique**

Vous pouvez envoyer et recevoir des e-mails en vous connectant à un serveur de messagerie électronique. Pour ce faire, vous devez configurer une connexion à distance avec un réseau ou un fournisseur d'accès à Internet ainsi qu'une connexion avec votre serveur de messagerie électronique.

Lorsque vous vous connectez à ce serveur, les nouveaux messages sont transférés dans le dossier **Boîte de réception** du téléphone. De même, les messages contenus dans le dossier **Boîte d'envoi** sont envoyés, et ceux ayant été supprimés du serveur effacés du dossier **Boîte de réception** du téléphone. Les messages envoyés directement de serveur à serveur ne transitent pas par votre ordinateur.

#### **Création d'un compte de messagerie électronique**

Vous devez créer un compte pour pouvoir recevoir et envoyer des e-mails.

#### **Pour créer un nouveau compte :**

- 1. Appuyez sur la touche écran **Menu** et sélectionnez **Options** → **Config.** compte.
- 2. Appuyez sur la touche écran **Menu** et sélectionnez **Nouveau**.
- 3. Saisissez votre nom et votre adresse e-mail et appuyez sur la touche écran **Suivant**.

Pour configurer un compte directement sur Internet, sélectionnez **Tenter d'obtenir des paramètres de messagerie sur Internet**.

- 4. Saisissez vos identifiants, tels que votre nom d'utilisateur, votre mot de passe et votre nom de domaine (si nécessaire) et appuyez sur la touche écran **Suivant.**
- 5. Sélectionnez le type de serveur (**POP3** ou **IMAP4**), saisissez le nom du compte et sélectionnez un type de réseau.
- 6. Appuyez sur la touche écran **Suivant**.
- 7. Saisissez les noms de serveur et appuyez sur la touche écran **Suivant**.

Pour configurer un serveur de messagerie sortant, sélectionnez **Paramètres du serveur sortant**.

8. Configurez les paramètres de téléchargement des messages et appuyez sur la touche écran **Suivant**.

Vous pouvez indiquer le nombre de jours pendant lesquels vous pouvez recevoir des messages et définir le volume maximal de messages à télécharger.

- 9. Sélectionnez la fréquence de connexion automatique au serveur et de vérification des messages, et appuyez sur la touche écran **Suivant**.
- 10. Appuyez sur la touche écran **Terminer**.
#### **Gestion des dossiers avec une connexion directe à un serveur de messagerie électronique**

Le comportement des dossiers créés dépend du type de serveur utilisé (POP3 ou IMAP4).

- Si vous utilisez un serveur POP3 et que vous déplacez vos messages dans un dossier que vous avez créé, le lien entre les messages stockés sur le téléphone et leurs copies sur le serveur est rompu. À la prochaine connexion, les messages ne figurant pas dans le dossier Boîte de réception seront automatiquement supprimés du serveur. Ceci vous évite de conserver de multiples copies d'un message mais signifie également que vous pourrez consulter ces messages uniquement dans les dossiers dans lesquels vous les aurez déplacés.
- Si vous utilisez un serveur IMAP4, les dossiers créés et les messages déplacés sont copiés sur le serveur. Par conséquent, ceux-ci sont disponibles en permanence sur le serveur, que vous vous y connectiez avec votre téléphone ou un ordinateur. Les dossiers sont synchronisés chaque fois que vous vous connectez au serveur si vous en avez créés, renommés ou supprimés.

### **Création d'un e-mail**

- 1. Dans l'écran principal des messages, sélectionnez le compte à l'aide duquel vous souhaitez envoyer vos messages.
- 2. Appuyez sur la touche écran **Nouveau**.
- 3. Dans les champs **À** et **Cc**, saisissez les adresses des destinataires en les séparant avec un point-virgule, ou utilisez des adresses figurant dans la liste des contacts en appuyant sur la touche écran **Menu** et en sélectionnant **Insérer contact**.
- 4. Dans le champ **Obj.**, saisissez l'objet du message.
- 5. Rédigez votre message.

Pour insérer du texte préenregistré ou fréquemment utilisé, appuyez sur la touche écran **Menu**, sélectionnez **Insérer texte** et choisissez un message.

Vous pouvez enregistrer un mémo vocal et l'ajouter en pièce jointe en appuyant sur la touche écran **Menu** et en sélectionnant **Ajouter enreg.**.

6. Lorsque vous avez terminé, appuyez sur la touche écran **Envoyer**.

Pour envoyer le message ultérieurement, appuyez sur la touche écran **Menu** et sélectionnez **Différer message**. Le message est automatiquement enregistré dans le dossier **Brouillons**.

7. Appuyez sur la touche écran **Menu** et sélectionnez **Envoyer/recevoir**.

**Remarque** : pour recevoir un accusé de réception, appuyez sur la touche écran **Menu**, sélectionnez **Options du message** et cochez la case **Demander une notification lors de la remise du message**.

### **Affichage des e-mails**

Vous pouvez également consulter les messages reçus, envoyés ou rédigés en accédant aux dossiers correspondants.

#### **Pour ouvrir un dossier :**

Dans l'écran principal des messages, sélectionnez un compte de messagerie électronique, appuyez sur la touche écran **Menu** et sélectionnez **Dossiers**.

Les dossiers suivants s'affichent :

- **Éléments supprimés** : contient les messages que vous avez supprimés.
- **Brouillons** : contient les brouillons des messages non envoyés.
- **Boîte de réception** : contient les messages reçus.
- **Boîte d'envoi** : contient, de façon temporaire, les messages en instance d'envoi.
- **Éléments envoyés** : contient les messages envoyés.
- **Remarque** : lors de la première synchronisation des messages, le dossier **Junk E-mail** de votre ordinateur est copié dans le dossier **Courrier Outlook** de votre téléphone. À la prochaine synchronisation, conformément aux options définies dans Microsoft Outlook, les messages considérés comme indésirables seront enregistrés dans le dossier **Junk e-mail**.

Pour afficher le contenu de tous les dossiers du compte sélectionné, appuyez sur la touche écran **Menu** et sélectionnez **Afficher tous les dossiers**.

#### **Pour consulter un e-mail :**

- 1. Dans l'écran principal des messages, sélectionnez le compte à l'aide duquel vous souhaitez recevoir vos messages.
- 2. Appuyez sur la touche écran **Menu** et sélectionnez **Envoyer/recevoir**.

Le téléphone se connecte au serveur de messagerie, réceptionne les nouveaux messages ou envoie les messages contenus dans la boîte d'envoi.

- 3. Sélectionnez le message que vous souhaitez consulter.
- 4. Pendant la lecture d'un message, les options suivantes sont accessibles à l'aide de la touche écran **Menu**. Celles-ci peuvent varier en fonction des dossiers.
	- **Supprimer** : permet de supprimer le message.
	- **Répondre** : permet d'envoyer une réponse à l'expéditeur ou aux destinataires.
	- **Changer de compte** : vous permet de basculer entre les différents comptes de messagerie, à savoir SMS, MMS ou email.
- **Déplacer** : permet de déplacer un ou plusieurs messages dans d'autres dossiers.
- **Marquer comme non lu / Marquer comme lu** : permet de modifier l'état du message (lu/non lu).
- **Marquer à télécharger** : permet de marquer le message en vue de télécharger l'ensemble de son contenu à partir du serveur. Pour plus d'informations, reportez-vous à la [page 113.](#page-112-0)
- **Options** : permet de sélectionner la langue d'affichage des messages.
- **Envoyer/recevoir** : permet d'envoyer ou de recevoir des messages.

### <span id="page-112-0"></span>**Téléchargement de l'intégralité d'un message**

Lorsque vous vous connectez au serveur ou que vous synchronisez vos données, seule une portion de chaque nouveau message est téléchargée (0,5 Ko). Les pièces jointes sont prises en compte dans la taille du message. Les messages et leurs pièces jointes sont conservés sur le serveur ou l'ordinateur. Vous pouvez modifier la taille des messages que vous pouvez recevoir lors de la configuration du compte.

Vous pouvez marquer les messages dont vous souhaitez télécharger l'intégralité du contenu lors d'une synchronisation ou d'une connexion au serveur. Dans la liste des messages, sélectionnez les messages dont vous souhaitez télécharger le contenu. Appuyez sur la touche écran **Menu** et sélectionnez **Marquer à télécharger**. L'icône  $\mathbb{R}^2$  dans la boîte de réception indique l'état du message.

### **Configuration des options de téléchargement**

Vous pouvez définir vos préférences de téléchargement lorsque vous configurez un compte ou que vous paramétrez les options de synchronisation. Ces réglages peuvent être modifiés à tout moment :

- Les options de synchronisation de la boîte de réception peuvent être modifiées dans **ActiveSync**. Pour plus d'informations, reportez-vous à l'aide d'ActiveSync.
- Les options de téléchargement des messages du serveur vers le dossier **Boîte de réception** de votre téléphone peuvent être modifiées en appuyant sur la touche écran **Menu** et en sélectionnant **Options** ¤ **Config. compte**. Sélectionnez un compte et modifiez-le.

### **Affichage des pièces jointes aux e-mails**

Dans la liste des messages, les messages disposant de pièces jointes sont identifiés par l'icône [C]. Sélectionnez un message dans la liste. Les pièces jointes sont représentées par des liens hypertexte au bas des messages.

Pour télécharger une pièce jointe, sélectionnez-la dans un message. Elle sera téléchargée lors de la prochaine synchronisation ou lorsque vous vous connecterez au serveur pour envoyer et recevoir des messages.

Pour afficher une pièce jointe, sélectionnez-la dans un message. Vous pouvez consulter une pièce jointe à l'aide de l'application **Picsel Viewer (Visionneuse de documents)**.

### **Insertion de signatures dans les e-mails**

Vous pouvez insérer automatiquement une signature dans tous vos e-mails.

#### **Pour insérer une signature :**

- 1. Dans l'écran principal des messages, sélectionnez un compte.
- 2. Appuyez sur la touche écran **Menu** et sélectionnez **Options** ¤ **Signatures**.
- 3. Sélectionnez un compte auquel vous souhaitez attribuer une signature dans le champ **Sélectionnez un compte**.
- 4. Cochez la case **Utiliser la signature avec ce compte**.
- 5. Pour insérer une signature dans vos réponses ou dans les messages transférés, cochez la case **Inclure dans la réponse et le transfert**.
- 6. Saisissez une signature dans le champ **Signature** et appuyez sur la touche écran **Terminé**.

# **Internet Explorer**

L'application Microsoft® Pocket Internet Explorer vous permet d'afficher des pages Web HTML, cHTML et WAP. Vous devez vous connecter à un fournisseur d'accès à Internet ou à un réseau pour naviguer sur Internet. Pour ce faire, vous devez préalablement configurer une connexion, comme indiqué à la [page 207.](#page-206-0)

Une fois la connexion établie, vous pouvez télécharger des fichiers et des programmes sur Internet.

## **Lancement d'Internet Explorer**

Dans l'écran d'accueil, appuyez sur la touche écran **Démarrer** et sélectionnez **Internet Explorer**.

## **Navigation sur Internet**

- 1. Pour vous connecter et naviguer sur Internet :
	- Appuyez sur la touche écran **Menu** et sélectionnez **Barre d'adresse**. Saisissez l'adresse du site que vous souhaitez consulter ou sélectionnez **Afficher l'historique** pour afficher la liste des pages auxquelles vous avez accédé récemment. Ou,
	- Sélectionnez une page dans la liste des favoris.
- 2. Appuyez sur la touche écran **OK** du navigateur pour ouvrir la page.

Pendant l'accès à la page, l'icône s's s'affiche en haut à droite du navigateur.

## **Utilisation d'Internet Explorer**

Le tableau ci-dessous décrit les fonctions des différentes touches :

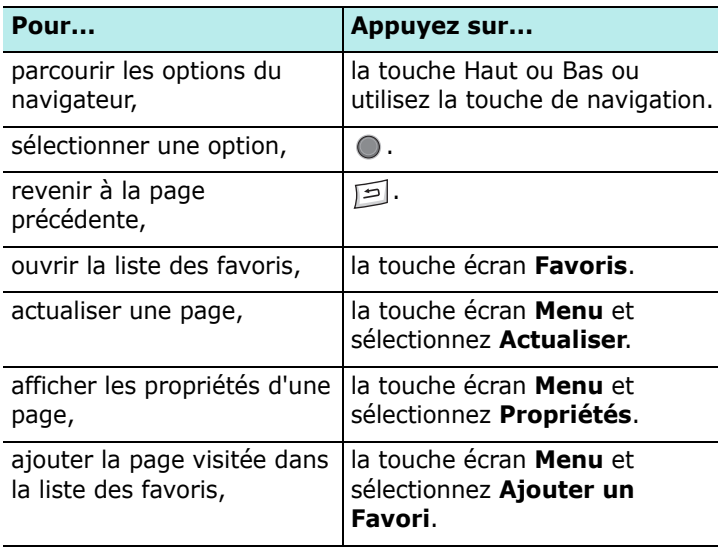

## **Liste des favoris**

Vous pouvez enregistrer des pages sous forme de favoris afin d'y accéder plus facilement. Les favoris peuvent être ensuite organisés en catégories.

### **Ajout d'une page dans la liste des favoris**

- 1. Ouvrez la page à ajouter dans les favoris, appuyez sur la touche écran **Menu** et sélectionnez **Ajouter un Favori**.
- 2. Saisissez le nom et l'adresse URL du lien.
- 3. Sélectionnez une catégorie dans le champ **Dossier**, dans laquelle vous souhaitez enregistrer le favori.

Vous pouvez également créer une nouvelle catégorie. Reportez-vous à la [page 126](#page-125-0).

4. Appuyez sur la touche écran **Ajouter**.

### **Ouverture d'un favori**

- 1. Dans Internet Explorer, appuyez sur la touche écran **Favoris**.
- 2. Sélectionnez un favori.

Si le lien est enregistré dans un dossier spécifique, ouvrez ce dernier et sélectionnez le lien.

3. Appuyez sur la touche écran **OK**.

### **Gestion des catégories de favoris**

Vous pouvez créer de nouvelles catégories pour l'enregistrement de vos favoris. Vous pouvez également modifier ou supprimer les catégories ainsi créées.

- 1. Dans Internet Explorer, appuyez sur la touche écran **Favoris**.
- 2. Dans l'écran des favoris, appuyez sur la touche écran **Menu** et sélectionnez **Ajouter un dossier** pour créer une nouvelle catégorie.

Ou, sélectionnez une catégorie, appuyez sur la touche écran **Menu** et sélectionnez **Modifier** ou **Supprimer** pour modifier ou supprimer cette catégorie.

### **Suppression d'un favori**

1. Dans l'écran des favoris, sélectionnez le lien à supprimer.

Si le lien est enregistré dans un dossier spécifique, ouvrez ce dernier et sélectionnez le lien.

- 2. Appuyez sur la touche écran **Menu** et sélectionnez **Supprimer**.
- 3. Appuyez sur la touche écran **Oui** pour confirmer la suppression.

## **Configuration d'Internet Explorer**

Vous pouvez personnaliser les options de navigation, modifier les paramètres de connexion et effacer les fichiers stockés en mémoire. Dans Internet Explorer, appuyez sur la touche écran **Menu** et sélectionnez **Options**.

Les options suivantes sont disponibles :

- **Général** : permet d'autoriser ou non l'affichage des images ou la lecture des sons dans les pages Web, l'affichage d'avertissements lors du passage d'une page sécurisée à une page non sécurisée et l'envoi ou la réception de cookies. Vous pouvez également sélectionner la langue à utiliser.
- **Connexions** : permet de modifier les paramètres de connexion au réseau. Si vous cochez la case **Détecter automatiquement les paramètres**, le téléphone détecte automatiquement les paramètres réseau transmis par votre fournisseur de services.
- **Mémoire** : permet de vérifier la quantité de mémoire utilisée par Internet Explorer. Pour effacer cette mémoire, sélectionnez un type de mémoire et appuyez sur la touche écran **Effacer**.

# **Pocket MSN**

Pocket MSN vous permet de rester en contact permanent avec d'autres utilisateurs et d'être tenu informé, entre autres, de l'arrivée d'e-mails ou de messages instantanés sans qu'une connexion ininterrompue avec le réseau ne soit nécessaire.

La connexion est rétablie à l'arrivée de chaque nouveau message ou lorsque vous devez accéder au service. En outre, afin de limiter le volume des données échangées, les abonnés reçoivent uniquement les mises à jour ou modifications de leurs contacts et de leur boîte de réception lorsqu'ils se connectent au service.

Il suffit d'un seul clic pour accéder à MSN Hotmail® et MSN Messenger. De plus, Pocket MSN vous permet d'accéder à Internet ainsi qu'à d'autres services MSN et notamment aux alertes MSN proposant différents contenus (actualité, sports, météo).

Outre ces services, vous pouvez consulter et utiliser votre messagerie Hotmail hors-ligne.

Pour accéder à Pocket MSN à partir de l'écran d'accueil, appuyez sur la touche écran **Démarrer** et sélectionnez **Plus...** ¤ **Pocket MSN**.

# **Navigateur WAP**

L'application **Navigateur WAP** vous permet d'accéder aux services WAP proposés par votre fournisseur de services ou disponibles sur votre téléphone.

## **Connexion à un site WAP**

- 1. Dans l'écran d'accueil, appuyez sur la touche écran **Démarrer**.
- 2. Sélectionnez **Plus...** ¤ **Navigateur WAP**.
- 3. Pour vous connecter et commencer la navigation :
	- Appuyez sur la touche écran **Menu** et sélectionnez **Accueil** pour accéder à la page d'accueil de votre fournisseur de services.
	- Appuyez sur la touche écran **Favoris**, sélectionnez le site WAP dans la catégorie de votre choix.
	- Appuyez sur la touche écran **Menu** et sélectionnez **Aller à**. Saisissez l'adresse du site WAP auquel vous souhaitez accéder et appuyez sur la touche écran **Aller**.

4. Pendant la navigation les options sont disponibles :

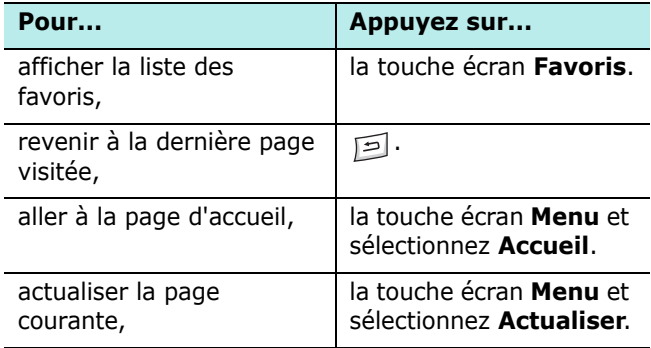

## **Liste des favoris**

Vous pouvez enregistrer des sites WAP sous forme de favoris afin d'y accéder plus facilement. Les favoris peuvent être ensuite organisés en catégories.

### **Ajout d'un site WAP dans la liste des favoris**

- 1. Dans l'écran du navigateur WAP, appuyez sur la touche écran **Menu** et sélectionnez **Ajouter aux favoris**.
- 2. Saisissez le nom de la catégorie et appuyez sur la touche écran **Enregistrer**.
- 3. Saisissez le nom et l'adresse URL du site.
- 4. Sélectionnez la catégorie sous laquelle vous souhaitez enregistrer le favori.

Vous pouvez également créer une nouvelle catégorie en appuyant sur la touche écran **Menu** et en sélectionnant **Nouvelle catégorie**.

5. Appuyez sur la touche écran **Terminé**.

### **Ouverture d'un favori**

1. Dans l'écran du navigateur WAP, appuyez sur la touche écran **Favoris**.

La liste des catégories s'affiche.

- 2. Sélectionnez une catégorie et appuyez sur la touche écran **Ouvrir**.
- 3. Sélectionnez un site WAP et appuyez sur la touche écran **Aller**.

### <span id="page-125-0"></span>**Gestion des catégories de favoris**

Vous pouvez créer de nouvelles catégories pour l'enregistrement de vos favoris. Vous pouvez également modifier ou supprimer les catégories ainsi créées.

- 1. Dans l'écran du navigateur WAP, appuyez sur la touche écran **Favoris**.
- 2. Appuyez sur la touche écran **Menu** et sélectionnez **Nouveau** pour créer une nouvelle catégorie.

Ou, sélectionnez une catégorie, appuyez sur la touche écran **Menu** et sélectionnez **Renommer** ou **Supprimer** pour modifier ou supprimer cette catégorie.

### **Suppression d'un favori**

- 1. Dans l'écran des catégories, sélectionnez une catégorie et appuyez sur la touche écran **Ouvrir**.
- 2. Sélectionnez le site WAP à supprimer, appuyez sur la touche écran **Menu** et sélectionnez **Supprimer**.
- 3. Appuyez sur la touche écran **Oui** pour confirmer la suppression.

## **Historique**

Tous les sites WAP visités sont conservés dans un historique.

#### **Pour afficher l'historique :**

1. Dans l'écran du navigateur WAP, appuyez sur la touche écran **Menu** et sélectionnez **Historique**.

L'historique contient les adresses des sites récemment visités.

2. Pour ouvrir une page à partir de l'historique, sélectionnez une adresse et appuyez sur la touche écran **Aller**.

#### **Pour effacer l'historique :**

- 1. Dans l'historique, appuyez sur la touche écran **Menu** et sélectionnez **Effacer l'historique**.
- 2. Appuyez sur la touche écran **Oui**. Toutes les entrées de l'historique sont effacées.

## **Affichage des messages Push**

Vous pouvez accéder à la boîte de réception des messages Push à partir du navigateur WAP et consulter les messages transmis par le serveur WAP.

#### **Pour afficher les messages Push :**

- 1. Dans l'écran du navigateur WAP, appuyez sur la touche écran **Menu**.
- 2. Sélectionnez **Boîte de réception Push**.

La liste des messages s'affiche.

- 3. Sélectionnez le message que vous souhaitez consulter.
- 4. Pour accéder à l'adresse contenue dans le message, appuyez sur la touche écran **Aller**.
- 5. Lorsque vous avez terminé, appuyez sur la touche écran **Terminé**.

#### **Pour effacer les messages Push :**

Dans la boîte de réception des messages Push, appuyez sur la touche écran **Menu** et sélectionnez **Supprimer** ou **Supp. tous (Supprimer tous)**.

### **Paramètres WAP**

Différentes options sont disponibles pour le navigateur WAP. Pour y accéder, appuyez sur la touche écran **Menu** et sélectionnez **Options**.

- **Réglages** : permet d'afficher les paramètres de connexion actuels, de modifier le profil sélectionné ou d'utiliser celui-ci comme profil actif. Vous pouvez également permettre l'affichage de la page d'accueil au lancement du navigateur WAP.
- **Cache/Cookie** : les pages visitées sont conservées en mémoire pour un chargement plus rapide. Les cookies enregistrent les données relatives à une session de navigation. Cette option permet d'activer ou de désactiver la mise en mémoire des pages consultées et les cookies.

Vous pouvez effacer la mémoire cache et les cookies en appuyant sur la touche écran **Menu** et en sélectionnant **Vider le cache** ou **Effacer les cookies**.

• **En page d'accueil** : permet de modifier la page de démarrage du navigateur WAP. Accédez à la page de votre choix et sélectionnez cette option.

# **MSN Messenger**

MSN® Messenger est un programme de messagerie instantanée qui vous permet de :

- voir les utilisateurs connectés,
- envoyer et recevoir des messages instantanés,
- discuter en direct avec des groupes de contacts.

Pour utiliser **MSN Messenger**, vous devez disposer d'un compte Microsoft Passport™, d'un compte Hotmail ou d'un compte de messagerie électronique Microsoft Exchange. Si vous disposez d'un compte Hotmail® ou MSN, vous êtes déjà en possession d'un passeport. Une fois le passeport Microsoft ou le compte Microsoft Exchange obtenu, vous pouvez configurer votre compte MSN Messenger.

**Remarque** : pour obtenir un passeport Microsoft, rendez-vous sur le site http://www.passport.com. Pour obtenir gratuitement une adresse e-mail Microsoft Hotmail, rendez-vous sur le site http://www.hotmail.com.

#### **Pour lancer MSN Messenger :**

Dans l'écran d'accueil, appuyez sur la touche écran **Démarrer** et sélectionnez **MSN Messenger**.

## **Configuration du compte**

Avant de vous connecter, vous devez configurer un ou plusieurs comptes de messagerie instantanée. Pour le service MSN Messenger, vous devez disposer d'un passeport Microsoft ou d'un compte Hotmail. Pour le service Exchange Instant Messaging, vous devez disposer d'un compte Exchange.

#### **Pour configurer un compte et vous connecter :**

- 1. Dans l'écran principal de MSN Messenger, appuyez sur la touche écran **Options** et sélectionnez **Compte Passport**.
- 2. Saisissez l'identifiant et le mot de passe de votre passeport Microsoft et de votre compte Hotmail. Pour plus d'informations, consultez l'aide en ligne.
- 3. Pour vous connecter à partir de l'écran principal de MSN Messenger, appuyez sur la touche écran **Se connecter** et saisissez votre adresse e-mail et votre mot de passe.
- 4. Appuyez sur la touche écran **Se connecter**.

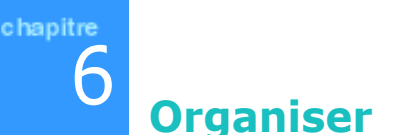

Ce chapitre explique comment gérer vos contacts, vos rendez-vous et votre emploi du temps.

ActiveSync® vous permet de synchroniser les données issues de Microsoft Outlook ou Microsoft Exchange entre votre ordinateur et votre téléphone. Vous pouvez synchroniser vos données directement à partir d'un serveur Microsoft Exchange. À chaque synchronisation, ActiveSync analyse les modifications effectuées sur le téléphone, l'ordinateur ou le serveur et procède à la mise à jour des données. Pour plus d'informations sur la synchronisation des contacts, du calendrier, de l'emploi du temps et de la boîte de réception, reportez-vous à l'aide d'ActiveSync sur votre ordinateur.

# **E** Contacts

Ce dossier contient la liste de vos amis ou collègues. Vous pouvez ainsi facilement consulter ces entrées à tout moment. Le port infrarouge vous permet de transférer les informations relatives à vos contacts sur d'autres appareils.

#### **Pour ouvrir le dossier Contacts :**

Dans l'écran d'accueil, appuyez sur la touche écran **Contacts**. Vous pouvez également appuyer sur la touche écran **Démarrer** et sélectionner **Contacts**. La liste de vos contacts s'affiche.

## **Création d'un contact**

Vous pouvez enregistrer un contact dans l'application Contacts ou sur la carte SIM.

### **Création d'un contact dans la mémoire du téléphone**

- 1. Dans l'écran des contacts, appuyez sur la touche écran **Nouveau**.
- 2. Saisissez un nom et d'autres informations relatives à ce contact.
- 3. Pour affecter une catégorie à ce contact, sélectionnez une catégorie dans le champ **Catégories**. Vous pourrez ensuite trier la liste des contacts par catégories.
- 4. Vous pouvez attribuer une sonnerie spécifique à ce contact. Sélectionnez une sonnerie dans le champ **Tonal. personnalisée**.
- 5. Lorsque vous avez terminé, appuyez sur la touche écran **Terminé** pour revenir à la liste des contacts

### **Création d'un contact sur la carte SIM**

- 1. Dans l'écran des contacts, appuyez sur la touche écran **Menu** et sélectionnez **Nouveau contact SIM**.
- 2. Dans l'écran des contacts SIM, saisissez le nom du contact.
- 3. Saisissez le numéro du contact dans le champ **Numéro**.
- 4. Appuyez sur la touche écran **Terminé**.

### **Création d'un contact à partir de l'écran de numérotation**

- 1. Dans l'écran d'accueil, saisissez le numéro de téléphone et appuyez sur la touche écran **Enregistrer**.
- 2. Pour créer un nouveau contact, sélectionnez **<Nouvel élément>** et passez à l'étape 4.

Pour ajouter le numéro de téléphone à un contact existant, sélectionnez ce dernier.

- 3. Sélectionnez l'emplacement d'enregistrement du numéro et appuyez sur la touche écran **Insérer**.
- 4. Renseignez les autres champs et appuyez sur la touche écran **Terminé**.

## **Affichage et modification d'un contact**

Lorsque vous ouvrez l'application Contacts, la liste des contacts triés par ordre alphabétique s'affiche. Une abréviation indique le type de numéro ou d'adresse e-mail (un "w" pour un numéro de téléphone professionnel ou un "m" pour un numéro de téléphone portable, par exemple).

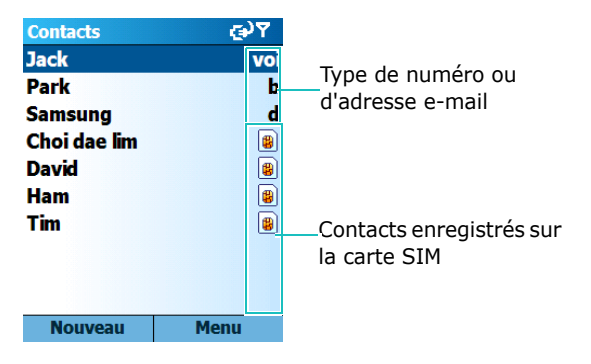

Le tableau ci-dessous donne la liste et la signification des abréviations pouvant apparaître dans la liste des contacts :

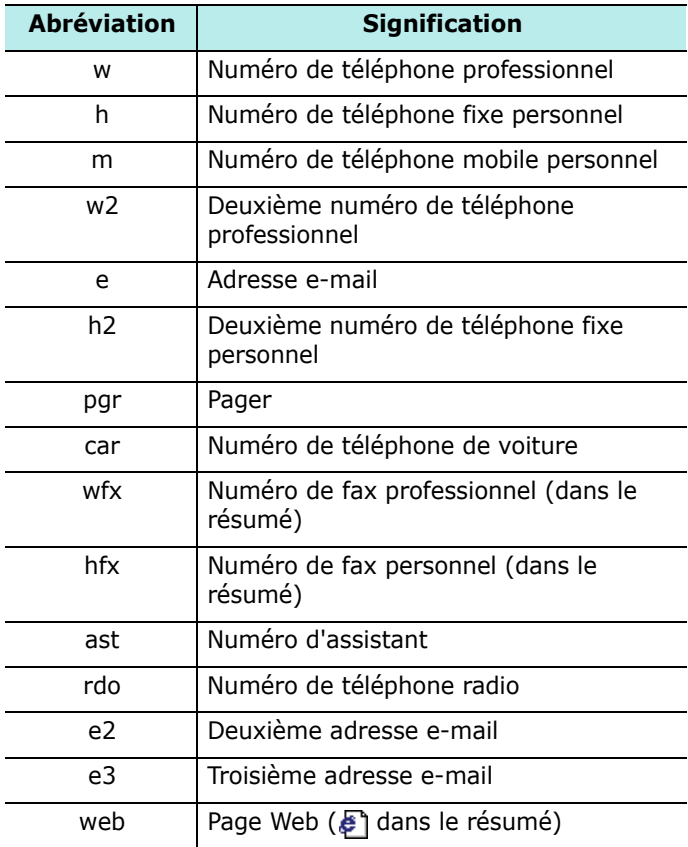

**Remarque** : dans la liste, les contacts enregistrés sur le téléphone précédent ceux stockés sur la carte SIM. Si vous le désirez, vous pouvez masquer les contacts de la carte SIM.

#### **Pour ouvrir un contact :**

1. Dans la liste des contacts, sélectionnez le nom du contact à afficher.

Si ce contact appartient à une catégorie spécifique, appuyez sur la touche écran **Menu**, sélectionnez **Filtre** et sélectionnez cette catégorie dans la liste qui s'affiche.

La liste des contacts appartenant à la catégorie sélectionnée s'affiche.

2. Sélectionnez le contact de votre choix.

Un résumé s'affiche. Le numéro ou l'adresse que vous avez enregistré par défaut est mis en surbrillance.

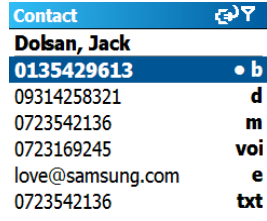

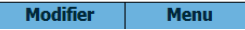

#### **Organiser**

- 3. Lorsque le résumé est affiché :
	- Pour modifier les informations relatives au contact, appuyez sur touche écran **Modifier**.
	- Pour envoyer un SMS à ce contact, sélectionnez le numéro disponible, appuyez sur la touche écran **Menu** et sélectionnez **Envoyer un SMS**.
	- Pour appeler ce contact, sélectionnez son numéro.
	- Pour envoyer un e-mail, sélectionnez l'adresse e-mail.
	- Pour accéder à une page Web, sélectionnez cette page Web.

## **Attribution de numéros et d'adresses par défaut**

Si un contact dispose de plusieurs numéros de téléphone ou de plusieurs adresses e-mail, vous pouvez définir ceux devant être utilisés par défaut.

- 1. Sélectionnez un contact dans la liste des contacts.
- 2. Sélectionnez le numéro ou l'adresse e-mail à utiliser par défaut.
- 3. Appuyez sur la touche écran **Menu** et sélectionnez **Définir par défaut**.

Dans le résumé, le numéro défini par défaut est indiqué par un point.

## **Copie d'entrées entre la carte SIM et le dossier Contacts**

Vous pouvez copier un ou plusieurs contacts d'une catégorie spécifique du téléphone vers la carte SIM, et inversement.

#### **Pour copier des contacts du téléphone vers la carte SIM :**

- 1. Sélectionnez un contact dans la liste des contacts du téléphone.
- 2. Sélectionnez le numéro de téléphone à copier.
- 3. Appuyez sur la touche écran **Menu** et sélectionnez **Enregistrer sur SIM**.
- 4. Si nécessaire, modifiez le nom du contact.
- 5. Appuyez sur la touche écran **Terminé**.

#### **Pour copier des contacts de la carte SIM vers le téléphone :**

- 1. Sélectionnez un contact dans la liste des contacts de la carte SIM.
- 2. Appuyez sur la touche écran **Menu** et sélectionnez **Enreg. dans contacts**.
- 3. Sélectionnez **<Nouvel élément>** pour créer un nouveau contact.

Sinon, sélectionnez un contact auquel vous souhaitez ajouter le numéro, sélectionnez le type de numéro et appuyez sur touche écran **Insérer**.

4. Appuyez sur la touche écran **Terminé** pour enregistrer vos modifications.

## **Transfert d'un contact**

Vous pouvez transférer vos contacts sur un autre téléphone à l'aide d'une liaison infrarouge.

#### **Pour transférer un contact par liaison infrarouge :**

1. Dans la liste des contacts ou dans le résumé d'un contact, appuyez sur la touche écran **Menu** et sélectionnez **Envoyer un contact**.

- 2. Mettez les ports infrarouge des deux appareils face à face, à faible distance l'un de l'autre. Assurez-vous qu'aucun objet placé entre les deux appareils n'empêche la transmission.
- 3. Appuyez sur la touche écran **Envoyer**.

## **Suppression d'un contact**

- 1. Dans la liste des contacts ou dans le résumé d'un contact, appuyez sur la touche écran **Menu** et sélectionnez **Supprimer**.
- 2. Appuyez sur la touche écran **Oui** pour supprimer le contact définitivement.

**Remarque** : les contacts supprimés du téléphone seront également supprimés de votre ordinateur lorsque vous effectuerez une synchronisation.

# **F** Calendrier

L'application **Calendrier** vous permet de gérer vos rendezvous, vos réunions ainsi que d'autres événements. Vous disposez de trois modes d'affichage pour consulter votre emploi du temps : agenda, hebdomadaire et mensuel.

#### **Pour ouvrir le calendrier :**

Dans l'écran d'accueil, appuyez sur la touche écran **Démarrer** et sélectionnez **Calendrier**. L'agenda permet d'afficher la liste des rendez-vous enregistrés.

## **Création d'un rendez-vous**

- 1. Appuyez sur la touche écran **Menu** et sélectionnez **Nouveau**.
- 2. Renseignez les différents champs.
	- **Objet** : saisissez la description du rendez-vous.
	- **Date de début**, **Heure de début**, **Date d'échéance** et **Heure de fin** : modifiez la date et l'heure, si nécessaire.
	- **Journée entière** : cochez cette case pour que le rendez-vous soit attribué à une journée entière.
	- **Lieu** : saisissez le lieu du rendez-vous.
	- **Rappel** : programmez une alarme de rappel du rendez-vous.
	- **Fréquence** : sélectionnez la fréquence de répétition du rendez-vous.
	- **État** : sélectionnez l'état du rendez-vous.
	- **Personnel** : cochez cette case pour interdire l'accès aux informations de ce rendez-vous à d'autres personnes.
	- **Notes** : ajoutez une note concernant le rendez-vous.
- 3. Lorsque vous avez terminé, appuyez sur la touche écran **Terminé**.

## **Affichage et modification d'un rendez-vous**

Dans l'écran du calendrier, vous pouvez consulter et modifier vos rendez-vous à l'aide de trois modes d'affichage différents : agenda, hebdomadaire ou mensuel. Le mode agenda est utilisé par défaut. Il permet d'afficher toutes les informations relatives à un rendez-vous.

#### **Changement du mode d'affichage**

Vous pouvez basculer d'un mode d'affichage du calendrier à un autre.

Dans chaque mode, appuyez sur la touche écran **Semaine**, **Mois** ou **Agenda**.

- **Vue de l'agenda** : permet d'afficher vos rendez-vous sur une semaine.
- **Vue du mois** : permet d'afficher vos rendez-vous sur un mois.
- **Vue de l'agenda** : permet d'afficher les rendez-vous du jour sélectionné. Les événements sont regroupés en fonction de leurs heures de début.

**Remarque** : vous pouvez personnaliser l'affichage du calendrier en modifiant, par exemple, le premier jour de la semaine. Pour ce faire, appuyez sur la touche écran **Menu** et sélectionnez **Options** dans n'importe quel mode d'affichage.
#### **Modification d'un rendez-vous**

- 1. Sélectionnez un mode d'affichage en appuyant sur la touche écran **Semaine**, **Mois** ou **Agenda**.
- 2. Sélectionnez la date du rendez-vous à l'aide de la touche de navigation.

Pour accéder à la date du jour, appuyez sur la touche écran **Menu** et sélectionnez **Aujourd'hui**.

Pour accéder à une autre date, appuyez sur la touche écran **Menu** et sélectionnez **Atteindre la date**. Saisissez la date et appuyez sur la touche écran **Terminé**.

- 3. Sélectionnez le rendez-vous que vous souhaitez consulter.
- 4. Appuyez sur la touche écran **Modifier** pour modifier le rendez-vous et en afficher les détails.
- 5. S'il s'agit d'un rendez-vous répétitif ou continu, indiquez si vous souhaitez modifier tous les rendez-vous de la série ou uniquement celui sélectionné en appuyant sur touche écran **Non** ou **Oui**.
- 6. Procédez aux modifications nécessaires et appuyez sur la touche écran **Terminé** pour les enregistrer et revenir à la liste des rendez-vous.

## **Transfert d'un rendez-vous**

Vous pouvez transférer vos rendez-vous sur un autre téléphone à l'aide d'une liaison infrarouge.

- 1. Dans l'écran du calendrier, ouvrez le rendez-vous de votre choix.
- 2. Appuyez sur la touche écran **Menu** et sélectionnez **Envoyer rendez-vous**.
- 3. Mettez les ports infrarouge des deux appareils face à face, à faible distance l'un de l'autre. Assurez-vous qu'aucun objet placé entre les deux appareils n'empêche la transmission.
- 4. Sélectionnez l'appareil.
	- Signale un périphérique Bluetooth ou (infrarouge.
- 5. Appuyez sur la touche écran **Envoyer**.

### **Suppression d'un rendez-vous**

- 1. Dans l'écran du calendrier, sélectionnez le rendez-vous à supprimer.
- 2. Appuyez sur la touche écran **Menu** et sélectionnez **Supprimer**.

S'il s'agit d'un rendez-vous répétitif ou continu, indiquez si vous souhaitez supprimer tous les rendez-vous de la série ou uniquement celui sélectionné en appuyant sur touche écran **Non** ou **Oui**.

3. Appuyez sur la touche écran **Oui** pour supprimer définitivement le rendez-vous.

## **Tâches**

Cette fonction vous permet de créer des mémos pour les tâches que vous avez à effectuer. Vous pouvez supprimer des tâches ou en définir l'état.

#### **Pour ouvrir l'application Tâches :**

Dans l'écran d'accueil, appuyez sur la touche écran **Démarrer** et sélectionnez **Plus... → Tâches**.

## **Création d'une tâche**

- 1. Saisissez les informations relatives à la tâche dans le champ **Ajouter une tâche**.
- 2. Lorsque vous avez terminé, appuyez sur la touche  $\bigcirc$ .

Pour afficher les détails d'une tâche, sélectionnez la tâche de votre choix et appuyez sur la touche  $\bigcirc$ .

## **Accomplissement d'une tâche**

Vous pouvez marquer les tâches ayant été effectuées. Pour ce faire, sélectionnez une tâche accomplie et appuyez sur la touche écran **Terminé**.

Pour indiquer que la tâche n'a pas été effectuée, appuyez sur la touche écran **Activer**.

## **Suppression d'une tâche**

- 1. Dans la liste des tâches, sélectionnez une tâche et appuyez sur la touche écran **Supprimer**.
- 2. Appuyez sur la touche écran **Oui** pour supprimer la tâche définitivement.

# 7 **Multimédia**

## **Appareil photo**

L'appareil photo intégré à votre téléphone vous permet de prendre des clichés de personnes ou d'événements sur le vif. Vous pouvez également afficher et retoucher des photos. Le téléphone prend en charge les formats JPEG, GIF, PNG et BMP.

#### **Pour lancer l'appareil photo :**

Maintenez enfoncée la touche située sur le côté droit du téléphone, ou appuyez sur la touche écran **Démarrer** dans l'écran d'accueil et sélectionnez **Appareil photo**.

## **Prise de photos**

- 1. Lorsque vous lancez l'appareil photo, le sujet à prendre s'affiche à l'écran.
- 2. Pointez l'appareil vers le sujet.
- 3. Effectuez les réglages nécessaires :
	- Appuyez sur la touche Gauche ou Droite pour régler la luminosité de l'image.
	- Appuyez sur la touche Haut ou Bas pour effectuer un zoom avant ou arrière.
	- Appuyez sur la touche écran **Menu** pour accéder aux options de l'appareil photo. Reportez-vous à la [page 150.](#page-149-0)
	- Utilisez les touches numériques pour effectuer vos réglages plus rapidement. Reportez-vous à la [page 151.](#page-150-0)
- 4. Appuyez sur la touche  $\Box$  ou  $\bigcirc$  pour prendre une photo.

La photo est enregistrée dans le téléphone ou sur la carte mémoire, selon le réglage de l'option **Emplacement**. Reportez-vous à la [page 151](#page-150-1).

Une fois la photo sauvegardée, l'appareil photo retourne automatiquement en mode Prise de vue.

#### <span id="page-149-0"></span>**Options de l'appareil photo**

Vous pouvez personnaliser différentes options. Une fois les réglages effectués, les icônes correspondantes s'affichent en haut de l'écran de prévisualisation.

- 1. Dans l'écran de prévisualisation, appuyez sur la touche écran **Menu**.
- 2. Procédez aux réglages suivants :
	- **Mode capture**: permet de modifier le mode de prise de vue.

 **Cliché unique** : permet de prendre une seule photo.

**Clichés multiple** : permet de prendre une série de photo en rafale. Sélectionnez la vitesse de prise de vue.

**Cliché mosaïque** : permet de prendre une série de clichés et de les combiner en une seule photo. Indiquez si la prise de vue doit s'effectuer automatiquement ou manuellement.

- **Effets** : permet de sélectionner un effet.
- **Équilibre des blancs** : permet de régler l'équilibre des blancs. Vous pouvez donner un ton plus chaud ou plus froid à vos photos.
- **Cadres** : permet d'ajouter un cadre décoratif.
- **Flash** : permet d'activer ou de désactiver le flash.
- **Minuteur** : permet de régler le retardateur.
- **Enregistrer vidéo** : permet de passer au mode caméscope.

• **Paramètres photo** : permet de modifier les paramètres de prise de vue par défaut.

**Taille photo** : permet de définir la taille de l'image. Celle-ci est fonction de la résolution. La résolution indique la précision et la clarté de l'image. Elle se mesure généralement en pixels. Par exemple, 640 x 480 = 300 kilopixels. Plus le nombre de pixels est important, plus l'image est détaillée.

**Qualité photo** : permet de définir la qualité de l'image. Plus la qualité est élevée, plus l'espace occupé dans la mémoire est important.

**Objectif** : permet de sélectionner un mode de prévisualisation.

**Son obturateur** : permet de modifier le son de

l'obturateur émis lorsque vous appuyez sur la touche  $\Box$  ou  $\Box$ .

<span id="page-150-1"></span>**Emplacement** : Choisissez si vous préférer stocker les photos sur le **Disque dur**, **Mon appareil** ou **Carte mémoire**.

**Nom par défaut** : permet de modifier le nom attribué par défaut aux photos.

• **Raccourcis photo** : permet de connaître les fonctions attribuées aux touches numériques.

#### <span id="page-150-0"></span>**Touches de raccourci**

Vous pouvez utiliser les touches numériques pour effectuer certains réglages :

- $\Box$  : permet de passer au mode caméscope.
- $\bullet$   $\boxed{2}$  : permet de modifier la taille de l'image.
- $\bullet$   $\sqrt{3}$  : permet de modifier la qualité de l'image.
- $\boxed{4}_{\text{gen}}$  : permet de modifier le mode de prise de vue.
- $\boxed{5\#}$  : permet de modifier l'effet.
- $\bullet$   $\sigma$  : permet de régler l'équilibre des blancs.
- $\boxed{Z_{\text{post}}}$ : permet de sélectionner un cadre.
- $\bullet$   $\overline{\mathcal{B}\mathcal{P}}$  : permet de régler le retardateur.
- $\sqrt{2\pi}$  : permet d'ouvrir le dossier Mes photos.
- $\overline{\ast}$  : permet de changer de mode de prévisualisation.
- $\bullet$   $\boxed{\circ}$  : permet d'activer ou de désactiver le flash.

## **Visualiser les photos**

Pour voir les photos que vous avez prises, appuyez sur **Mes photos** lorsque vous utilisez l'appareil photo. La liste des photos stockées à l'emplacement sélectionné pour l'enregistrement, à savoir **HDD (Disque dur)**, **Mon appareil** ou **Carte mémoire**, est affichée.

## **Enregistrement de vidéos**

Vous pouvez enregistrer des vidéos au format .3GP

1. En mode appareil photo, appuyez sur la touche  $\mathbb{F}_{\mathbb{F}_{\mathbb{C}}}$ pour passer en mode caméscope.

Le sujet à filmer s'affiche à l'écran.

2. Pointez l'appareil vers le sujet.

- 3. Effectuez les réglages nécessaires.
	- Appuyez sur la touche Haut ou Bas pour effectuer un zoom avant ou arrière.
	- Appuyez sur la touche Gauche ou Droite pour régler la luminosité de l'image.
	- Appuyez sur la touche écran **Menu** pour accéder aux options du caméscope. Reportez-vous à la [page 154](#page-153-0).
	- Utilisez les touches numériques pour effectuer vos réglages plus rapidement. Reportez-vous à la [page](#page-154-0)  [155.](#page-154-0)
- 4. Pour commencer l'enregistrement, appuyez sur la touche . Le temps écoulé s'affiche en haut à droite de l'écran.
- 5. Pour interrompre l'enregistrement avant la durée maximale autorisée, appuyez sur la touche écran **Enregistr**.

La vidéo est enregistrée dans le téléphone ou sur la carte mémoire, selon le réglage de l'option **Emplacement d'enregistrement**. Reportez-vous à la page 159.

Une fois la photo sauvegardée, l'appareil photo retourne automatiquement en mode Prise de vue.

#### <span id="page-153-0"></span>**Options du caméscope**

Vous pouvez personnaliser différentes options. Une fois les réglages effectués, les icônes correspondantes s'affichent en haut de l'écran de prévisualisation.

- 1. Dans l'écran de prévisualisation, appuyez sur la touche écran **Menu** .
- 2. Procédez aux réglages suivants :
	- **Effets** : permet de sélectionner un effet.
	- **Equilibre des blancs** : permet de régler l'équilibre des blancs.
	- **Flash** : permet d'activer ou de désactiver le flash.
	- **Minuteur** : permet de régler le retardateur.
	- **Prendre Photo** : permet de passer au mode appareil photo.
	- **Paramètres du caméscope** : permet de modifier les paramètres de prise de vue par défaut.

**Mode d'enregistrement** : permet de sélectionner la durée maximale d'enregistrement. Si vous sélectionnez **Pas de limite**, la taille des vidéos est uniquement limitée par la quantité de mémoire disponible.

**Qualité vidéo** : permet de définir la qualité de l'image.

**Enregistrement audio** : permet d'activer ou de désactiver l'enregistrement du son.

**Emplacement d'enregistrement**: Choisissez si vous préférer stocker des vidéos sur le **Disque dur**, **Mon appareil** ou **Carte mémoire** .

**Nom par défaut** : permet de modifier le nom attribué aux vidéos par défaut.

• **Raccourcis du caméscope** : vous pouvez consulter les raccourcis disponible en mode Enregistrement vidéo.

### <span id="page-154-0"></span>**Touches de raccourci**

Vous pouvez utiliser les touches numériques pour effectuer certains réglages dans l'écran de prévisualisation :

- $\boxed{I \otimes}$  : permet de passer au mode appareil photo.
- $\sqrt{3}$  : permet de modifier la qualité de l'image.
- $\sqrt{4\pi}$  : permet de passer au mode d'enregistrement.
- $\sqrt{5\pi}$  : permet de modifier l'effet.
- $\bullet$   $\sim$   $\sim$  : permet de régler l'équilibre des blancs.
- $\sqrt{m}$  : permet d'activer ou de désactiver le son.
- $\bullet$   $\overline{8}$  : permet de régler le retardateur.
- $\sqrt{2}$ : permet d'ouvrir le dossier Mes vidéos.
- $\boxed{\circ}$  : permet d'activer ou de désactiver le flash.

## **Lecture de vidéos**

Pour lire les clips vidéos que vous avez enregistrés, appuyez sur **Mes vidéos** en mode Enregistrement vidéo. La liste des photos stockées à l'emplacement sélectionné pour l'enregistrement, à savoir **HDD (Disque dur)**, **Mon appareil** ou **Carte mémoire**, est affichée.

## **Lecteur multimédia SAMSUNG**

Le lecteur multimédia Samsung vous permet de lire des fichiers audio et vidéo de différents formats (WMV, WMA, MP3, 3GP, MP4, AAC, AAC+).

Pour lire ces fichiers, vous devez les copier sur le téléphone ou la carte mémoire. Pour plus d'informations.

#### **Pour ouvrir le lecture multimédia Samsung :**

Dans n'importe quel écran, maintenez la touche <sup>[9]</sup> enfoncée. Vous pouvez également appuyer sur la touche écran **Démarrer** dans l'écran d'accueil et sélectionner **Plus...** ¤ **Samsung Media**.

## **Lecteur Windows Media**

Votre téléphone est fourni avec le lecteur Windows Media 10. Celui permet de lire des fichiers audio (.wma), vidéo (.wmv) et MP3 stockés sur le téléphone ou une carte mémoire, ou directement sur Internet.

#### **Pour ouvrir le lecteur Windows Media :**

Dans l'écran d'accueil, appuyez sur la touche écran **Démarrer** et sélectionnez **Plus... → Plus... → Windows Media**.

### **Préparation de fichiers multimédia**

Le lecteur Windows Media vous permet de lire différents types de fichiers (.asf, .wma, .wmv et .mp3). Vous pouvez copier des fichiers de votre ordinateur sur votre téléphone à l'aide du lecteur Windows Media Player ou d'ActiveSync. Vous pouvez également utiliser la carte mémoire pour transférer des fichiers.

**Remarque** : si la mémoire est insuffisante, des problèmes de ralentissement peuvent survenir. L'utilisation d'une carte mémoire peut résoudre ce type de problèmes et permet de stocker une plus grande quantité de fichiers.

#### <span id="page-156-0"></span>**Gestion des droits numériques, licences et fichiers protégés**

Certains fichiers numériques, tels que les chansons téléchargées dans des boutiques en ligne, sont cryptés pour éviter qu'ils ne soient distribués ou partagés illégalement. Les fournisseurs de contenu utilise une technique dénommée Gestion des droits numériques (DRM) pour effectuer ce cryptage. Pendant cette opération, le fournisseur de contenu crée une licence indiquant dans quelles conditions le fichier peut être utilisé.

Par exemple, ce fournisseur peut créer une licence qui vous autorisera à lire un fichier sur votre ordinateur mais pas sur votre téléphone. Une licence peut également vous autoriser à accéder à un fichier pendant une période ou pour un nombre d'utilisations donné. Les fichiers disposant d'une licence sont dits protégés.

Pour copier un fichier protégé de votre ordinateur sur votre téléphone, utilisez le lecteur Windows Media pour synchroniser ce fichier. Celui-ci sera copié avec sa licence. Dans le lecteur Windows Media 10 (ou supérieur) pour PC, la fonction **Synchroniser** vous permet de copier automatiquement vos fichiers audio, vidéo ainsi que vos listes de lecture chaque fois que vous branchez le téléphone sur votre ordinateur.

#### **Pour copier des fichiers à l'aide d'ActiveSync :**

1. Branchez le téléphone sur votre ordinateur et lancez la synchronisation. Reportez-vous à la [page 55](#page-54-0).

- 2. Ouvrez le répertoire de fichiers sur le téléphone en cliquant sur **Explorer** dans la fenêtre Microsoft ActiveSync.
- 3. Double-cliquez sur **My Smartphone** et glissez-déposez les fichiers à copier dans le sous-dossier de la fenêtre My Smartphone.

Le lecteur Windows Media récupère automatiquement les fichiers dans le dossier d'origine. Vous pouvez y accéder à partir de la bibliothèque. Si les fichiers ne figurent pas dans la bibliothèque, vous pouvez la mettre à jour en appuyant sur la touche écran **Menu** et en sélectionnant **Mise à jour bibliothèque**.

#### **Copie de fichiers à partir d'un ordinateur:**

Outre ActiveSync , vous pouvez utiliser le lecteur multimédia de votre ordinateur pour copier des fichiers. Cette méthode garantit la copie des fichiers protégés avec leurs licences. Reportez-vous à la [page 157](#page-156-0).

Vérifiez que le lecteur Windows Media 10 (ou supérieur) est installé sur votre ordinateur. La procédure de copie peut varier d'une version du lecteur à l'autre.

- 1. Branchez le téléphone sur l'ordinateur à l'aide d'un câble USB et lancez la synchronisation.
- 2. Ouvrez le lecteur Windows Media sur l'ordinateur.
- **AV** Windows Media Player  $\neg x$ Now Playing - Library **Rip Burn** Guide **Mus**  $10000$   $\frac{1}{2}$ Sync "BoA" to "SD Card" Start Sync M Edit Playlist & Set up Sy **DBX**  $\triangleright$   $\parallel$  **S** 5GH-1300 BoA  $\overline{\blacksquare}$  Title Status  $Si<sub>2</sub>$  Title  $q_{26}$ Ready to synchronize 6.11 M B Documents and ... **V** Every Heart  $\blacksquare$  Temp **El Mándous**  $\left| \left\langle \right| \right|$  $\blacktriangleright$ 1 Item(s), Total Time: 4:27, 6.11 MB 0 bytes / 29.14 MB (23.35 MB free space) m  $\begin{pmatrix} 0 \\ 0 \end{pmatrix} \begin{pmatrix} 0 \\ 0 \end{pmatrix} \begin{pmatrix} 0 \\ 0 \end{pmatrix} \begin{pmatrix} 0 \\ 0 \end{pmatrix} \begin{pmatrix} 0 \\ 0 \end{pmatrix} = 0$ militia Album: EVERLASTING LOVE SONGS2  $00:03$   $\Box$
- 3. Cliquez sur l'onglet **Synchroniser**.

- 4. Cliquez sur l'icône **Modifier la sélection**.
- 5. Sélectionnez les fichiers à synchroniser dans le volet gauche de la fenêtre.
- 6. Cliquez sur **OK**.
- 7. Sélectionnez l'emplacement d'enregistrement dans le volet droit.
- 8. Cliquez sur **p**our sélectionnez la qualité de la copie et cliquez sur **OK**.

Les fichiers sélectionnés sont convertis et copiés dans l'emplacement indiqués à l'étape 7.

## **Bibliothèques**

Une bibliothèque est une liste de fichiers fournie par le lecteur multimédia Windows Media Player, qui permet d'accéder aux fichiers multimédia stockés dans la mémoire du téléphone.

La bibliothèque est organisée en catégories (musique, vidéos, TV et listes de lecture). Vous pouvez trier vos fichiers par nom d'artiste, titre d'album ou genre.

Dans l'écran de la bibliothèque, les options suivantes sont accessibles à l'aide de la touche écran **Menu** :

- **Mettre en file d'attente** : permet d'ajouter le fichier sélectionné à la fin de la liste de lecture en cours.
- **Supprimer de la bibliot ...** : permet de supprimer le fichier sélectionné de la bibliothèque.
- **Bibliothèque** : permet de sélectionner une bibliothèque (enregistrée sur le téléphone ou la carte mémoire, par exemple).
- **Mettre à jour la biblioth...** : permet d'ajouter de nouveaux fichiers à la bibliothèque en effectuant une recherche sur le téléphone ou la carte mémoire. Appuyez sur la touche écran **Rechercher** pour rechercher de nouveaux fichiers et les ajouter dans la bibliothèque sélectionnée. Lorsque vous avez terminé, appuyez sur la touche écran **Terminé**.
- **Ouvrir un fichier** : permet d'accéder à un fichier stocké sur votre téléphone ou votre carte mémoire et ne figurant pas dans la bibliothèque.
- **Propriétés** : permet d'afficher les propriétés du fichier sélectionné.
- **Terminé** : permet de fermer la bibliothèque et d'afficher le lecteur.

## **Lecture de fichiers audio et vidéo**

Les fichiers copiés sur le téléphone ou sur une carte mémoire peuvent être lus avec le lecteur Windows Media.

#### **Pour lire les fichiers d'une bibliothèque :**

- 1. Dans l'écran des bibliothèques, appuyez sur la touche écran **Menu**, sélectionnez **Bibliothèque** puis choisissez la mémoire à utiliser, si nécessaire.
- 2. Sélectionnez une catégorie, telle que **Ma musique** ou **Mes vidéos**.
- 3. Sélectionnez une bibliothèque et appuyez sur la touche écran **Lire**.

**Remarque** : si le fichier ne figure dans aucune bibliothèque, dans l'écran des bibliothèques, appuyez sur la touche écran **Menu** et sélectionnez **Ouvrir un fichier**. Dans l'écran du système de fichiers, sélectionnez le fichier que vous souhaitez lire.

- 4. Le lecteur s'ouvre et la lecture du fichier commence. Utilisez les options suivantes pendant la lecture d'un fichier :
	- Pour régler le volume, appuyez sur la touche Haut ou Bas. Le volume est indiqué à l'écran.
	- Pour régler le volume du son du système, appuyez sur  $\Box/\Box$ .
	- Pour effectuer un retour rapide, maintenez la touche Gauche enfoncée.
	- Pour effectuer une avance rapide, maintenez la touche Droite enfoncée.
	- Pour passer au fichier suivant, appuyez sur la touche Droite.
	- Pour passer au fichier précédent, appuyez sur la touche Gauche.

#### **Multimédia**

- Pour interrompre ou reprendre la lecture, appuyez sur la touche  $\bigcirc$ .
- Pour lire les fichiers en ordre aléatoire ou en boucle, appuyez sur la touche écran **Menu** et sélectionnez **Lecture aléatoire/Rép ...**.
- Pour arrêter la lecture, appuyez sur la touche écran **Menu** et sélectionnez **Arrêter**.

#### **Pour lire les fichiers directement sur un réseau :**

- 1. Dans l'écran du lecteur, appuyez sur la touche écran **Menu** et sélectionnez **Ouvrir une URL**.
- 2. Saisissez une adresse URL dans le champ **URL**. Ou, sélectionnez une adresse déjà saisie dans le champ **Historique**.
- 3. Appuyez sur la touche écran **OK**.

**Remarque** : pour lire des fichiers en continu, vous devez être connecté à un réseau. Pour plus d'information sur la configuration d'une connexion entre votre téléphone et un réseau.

## **Listes de lecture**

Vous pouvez créer une liste de lecture temporaire à partir de fichiers figurant dans une bibliothèque. Seuls les fichiers contenus dans cette liste seront lus.

#### **Création d'une liste de lecture**

1. Dans la bibliothèque, sélectionnez une catégorie et le fichier à lire.

Si le fichier ne figure pas dans la bibliothèque, appuyez sur la touche écran **Menu** et sélectionnez **Mettre à jour la biblioth...**. Vous pouvez également sélectionner **Ouvrir un fichier** pour accéder au système de fichiers et rechercher le fichier désiré.

- 2. Appuyez sur la touche écran **Menu** et sélectionnez **Mettre en file d'attente**.
- 3. Répétez la procédure à partir de l'étape 1 pour ajouter d'autres fichiers.
- 4. Appuyez sur la touche  $\Box$  pour revenir au lecteur.
- 5. Appuyez sur la touche  $\bigcirc$  pour commencer la lecture.

#### **Pour afficher la liste de lecture :**

Dans le lecteur, appuyez sur la touche écran **Lecture...**. Différentes options sont accessibles à l'aide de la touche écran **Menu**.

### **Modification de la liste de lecture**

- Pour changer l'ordre de lecture, appuyez sur la touche écran **Menu** et sélectionnez **Monter** ou **Descendre**.
- Pour supprimer les fichiers sélectionnés, appuyez sur la touche écran **Menu** et sélectionnez **Supprimer de la sélection**.
- Pour effacer la liste de lecture, appuyez sur la touche écran **Menu** et sélectionnez **Supprimer la sélection**.

**Remarque** : Si vous basculez le son du haut-parleur sur le casque stéréo Bluetooth pendant la lecture, le changements'effectuera au titire suivant.

### **Options du lecteur Windows Media**

Vous pouvez personnaliser l'apparence et les fonctionnalités du lecteur Windows Media. Dans l'écran du lecteur, appuyez sur la touche écran **Menu** et sélectionnez **Options**.

Vous accédez aux options suivantes :

- **Lecture** : permet de sélectionner les options de lecture. Vous pouvez indiquer la façon dont le temps écoulé est affiché à l'écran, interrompre ou non la lecture lors de l'exécution d'un autre programme et reprendre la lecture après un appel.
- **Audio**/**Vidéo** : permet de régler l'affichage des vidéos (compression des fichiers volumineux ou lecteur en plein écran, par exemple).
- **Réseau** : permet de modifier les paramètres de connexion au réseau pour la lecture de vidéos en continu.
- **Bibliothèque** : permet d'afficher l'écran du lecteur ou de la bibliothèque au démarrage du lecteur Windows Media.
- **Apparences** : permet de modifier l'apparence du lecteur.
- **Boutons** : permet d'attribuer les fonctions du lecteur aux touches numériques.

**Remarque** : Si vous rencontrez des problèmes lors de la lecture de fichiers MP4, veuillez accéder aux réglages **Audio/Vidéo** et décocher la case Lire **Ajuster à la fenêtre**

## **Réglages SRS WOW XT**

SRS WOW XT pour Mobiles est un ensemble de technologies d'émulation de son 3D et d'optimisation des basses destinées à améliorer la qualité sonore des appareils audio mobiles équipés de haut-parleurs mono ou stéréo, tels que les téléphones portables.

Afin de profiter de votre musique avec un son de haute qualité, activez la fonctionnalité WOW XT avant de commencer la lecture.

- 1. Depuis l'écran d'accueil, appuyez sur **Démarrer**.
- 2. Sélectionnez **Plus…** ¤ **Plus…** ¤ **Outils** ¤ **SRS WOW XT**.
- 3. Quand l'écran SRS WOW XT est affiché, sélectionnez **Activé** à la ligne **WOW XT Activé/Désactivé**.
- 4. Sélectionnez un profil grâce à l'item **SRS EQ (Equaliseur)**.
- 5. Validez en appuyant sur **Terminé**.

Remarque : **SRS(0)** est une marque déposée de SRS Labs, Inc. La technologie WOW est intégrée sous licence de SRS Labs, Inc.

## **Mes documents**

Ce programme vous permet d'accéder à tout votre contenu multimédia, c'est à dire les photos, les images, les fichiers musicaux ou les clips vidéos stockés sur votre téléphone.

#### **Pour ouvrir l'application Mes documents:**

Depuis l'écran d'accueil, appuyez sur **Démarrer** et choisissez **Plus…** ¤ **Mes documents**

#### **Regarder des images.**

- 1. Depuis l'écran principal de l'application Mes documents, sélectionnez **Images** puis une catégorie:
	- **Mes photos** : les photos que vous avez prises.
	- **Images téléchargées** : les images téléchargées depuis Internet ou un ordinateur.
	- **Carte mémoire** : les images stockées sur la carte mémoire.
- 2. Sélectionnez un fichier.
- 3. Appuyez sur  $\bigcirc$  pour afficher la photo en plein écran.
- 4. Appuyez sur la touche Gauche ou Droite pour afficher la photo précédente ou suivante.

#### **Changer le mode de vue**

- 1. Pendant que vous visionnez une photo, appuyez sur la touche écran **Menu** et sélectionnez **Zoom**.
- 2. Sélectionnez une option.
	- **Ajuster à l'écran** : la photo est adaptée à la largeur de l'écran.
	- **Taille réelle** : la photo est affichée à sa taille réelle.

#### **Visionner un diaporama**

Vous pouvez afficher vos photos sous forme de diaporama. Les photos défilent alors automatiquement les unes après les autres.

#### **Pour lancer le diaporama:**

- 1. Ouvrez une photo.
- 2. Appuyez sur la touche écran **Menu** et choisissez **Lancer le diaporama**.

La diaporama commence par la photo sélectionnée.

Pendant le diaporama, appuyez sur les touches Haut ou Bas pour passer de l'affichage Portrait à l'orientation Paysage, et vice versa. Pour rejouer le diaporama, appuyez sur  $\bigcirc$ .

3. Pour arrêter le diaporama, appuyez sur  $\boxed{=}$ .

#### **Mettre une photo en fond d'écran**

Vous pouvez utiliser une photo en tant que fond d'écran de l'écran d'accueil.

- 1. Ouvrez la photo en question.
- 2. Appuyez sur la touche écran **Menu** et sélectionnez **En fond d'écran**.
- 3. Appuyez sur **Oui** pour confirmer.

## **Lire une vidéo**

- 1. Depuis l'écran principal de l'application Mes documents, sélectionnez **Vidéos** puis une catégorie.
- 2. Sélectionnez le fichier désiré.

Samsung Media Player démarre et la vidéo est lue.

3. Utilisez les options suivantes pendant la lecture

- Pour régler le volume du son du système, appuyez sur h/h. Appuyez sur Haut ou Bas pour le régler le volume sonore du lecteur.
- Pour mettre en pause ou relancer la lecture, appuyez sur  $\bigcirc$ .

## **Lire un clip musical**

- 1. Depuis l'écran principal de l'application Mes documents, sélectionnez **Musique** ou **Tonalités**, puis une catégorie.
- 2. Sélectionnez le fichier désiré.

Samsung Media Player s'ouvre et le fichier est lu.

- 3. Utilisez les options suivantes pendant la lecture:
	- Pour régler le volume du son du système, appuyez sur h/h. Appuyez sur Haut ou Bas pour le régler le volume sonore du lecteur.
	- Pour mettre en pause ou relancer la lecture, appuyez sur  $\bigcirc$ .

### **Changer de dossier**

Vous pouvez ouvrir des fichiers enregistrés dans n'importe quel dossier de votre téléphone.

- 1. Depuis la liste des fichiers, appuyez sur la touche écran **Menu** et sélectionnez **Changer de dossier**.
- 2. Choisissez un dossier. Si nécessaire, répétez l'opération pour choisir un sous-dossier.

### **Envoyer un fichier**

Vous pouvez envoyer des fichiers par MMS ou via une connexion infrarouge ou Bluetooth active.

- 1. Mettez en surbrillance le fichier concerné ou ouvrez le.
- 2. Appuyez sur la touche écran **Menu** et sélectionnez **Envoyer**.
- 3. Choisissez une méthode d'envoi : **par MMS**, **par infrarouge**, ou **via Bluetooth**.
- 4. Si vous choisissez d'envoyer une photo par MMS, la fenêtre de création d'un nouveau message apparaît. Ajoutez votre text et appuyez sur la touche écran **Envoyer**. Pour plus de détails.

Si vous choisissez d'envoyer le fichier par infrarouge, veuillez aligner le port infrarouge du téléphone avec celui de l'appareil de destination.

## **Copier et déplacer un fichier**

Vous pouvez copier et déplacer des fichiers entre les différents dossiers.

- 1. Mettez en surbrillance le fichier concerné.
- 2. Appuyez sur la touche écran **Menu** et sélectionnez **Éditer** → Copier ou Déplacer.
- 3. Naviguez jusqu'au répertoire de destination et appuyez la touche écran **Terminé**.

## **Effacer un fichier**

- 1. Mettez en surbrillance le fichier à effacer.
- 2. Appuyez sur la touche écran **Menu** et sélectionnez **Supprimer**.
- 3. Appuyez sur **Oui** pour confirmer la suppression.

## **Loisirs**

Le menu **Loisirs** vous permet de télécharger des applications Java (des jeux ou des outils conçus pour les téléphones mobiles, par exemple) sur Internet. Une fois les applications Java téléchargées, celles-ci apparaissent dans l'écran principal du menu Loisirs.

#### **Pour ouvrir le menu Loisirs :**

Dans l'écran d'accueil, appuyez sur la touche écran **Démarrer** et sélectionnez **Plus...** → **Loisirs**.

### **Téléchargement de jeux et d'outils Java**

Le navigateur WAP permet de télécharger des applications Java sur Internet.

1. Dans l'écran principal du menu Funbox, appuyez sur la touche écran **Télécharger**.

Le navigateur WAP s'ouvre.

- 2. Recherchez le lien Java désiré.
- 3. Sélectionnez le MIDlet à télécharger.
- 4. Lorsque le message de confirmation s'affiche, appuyez sur la touche écran **Oui** pour installer l'application.

Les informations relatives à l'application s'affichent et un message de confirmation apparaît.

- 5. Appuyez sur la touche écran **Installer** pour installer l'application.
- 6. Une fois l'installation terminée, l'application apparaît dans l'écran principal du menu Loisirs et se lance automatiquement.

### **Lancement d'une application Java**

- 1. Dans l'écran principal du menu Loisirs, sélectionnez une application.
- 2. Appuyez sur la touche écran **Télécharger**.

**Remarque** : Des ralentissements peuvent survenir si les jeux téléchargés sont enregistrés sur le disque dur.

# **Programmes supplémentaires**

# **Jeux**

Le menu **Jeux** vous permet d'accéder à deux jeux : Jawbreaker et Solitaire.

#### **Pour ouvrir le menu Jeux :**

Dans l'écran d'accueil, appuyez sur la touche écran **Démarrer** et sélectionnez **Plus... → Plus... → Jeux**.

## **Jawbreaker**

L'objectif du jeu est de supprimer toutes les billes de l'écran. Seules les billes de la même couleur et placées côte-à-côte peuvent être supprimées. Pour réaliser le meilleur score, vous devez supprimer un maximum de billes.

### **Déroulement du jeu**

- 1. Dans l'écran de démarrage, sélectionnez **Jawbreaker**.
- 2. Sélectionnez la bille à supprimer et appuyez sur la touche  $\bigcirc$ .

Les billes pouvant être supprimées et le score potentiel s'affichent.

3. Appuyez sur la touche  $\bigcirc$  pour accepter la sélection.

Appuyez sur la touche écran **Menu** et sélectionnez **Statistiques** pour afficher les statistiques et les informations relatives au jeu.

Vous pouvez modifier certaines options (son, mode de jeu ou couleur des billes) en appuyant sur la touche écran **Menu** et en sélectionnant **Options**.

## **Solitaire**

L'objet du jeu est d'utiliser toutes les cartes de la donne pour construire quatre piles dans un ordre ascendant, en commençant chaque pile par un as.

#### **Déroulement du jeu**

- 1. Dans l'écran de démarrage, sélectionnez **Solitaire**. Appuyez sur la touche écran **Menu** et sélectionnez **Nouvelle partie**. La partie commence.
- 2. Commencez par déplacer les as éventuellement disponibles dans les sept colonnes vers les quatre emplacements en haut de l'écran. Vous pouvez déplacer les cartes d'une colonne à une autre. Toutefois, vous devez respecter l'ordre croissant des cartes et alterner les couleurs.

Pour déplacer une carte, appuyez sur la touche numérique correspondant à celle-ci puis sur la touche numérique correspondant au numéro de la pile ou de la colonne de destination.

**Remarque** : pour déplacer une carte vers l'une des quatre piles, appuyez sur la touche Haut (si le mouvement est autorisé).

3. Lorsqu'aucun autre déplacement n'est possible, appuyez sur la touche écran **Tirer** pour tirer une carte de la donne.

## **Calculatrice**

La calculatrice vous permet d'effectuer les fonctions arithmétiques de base : addition, soustraction, multiplication et division.

#### **Pour utiliser la calculatrice :**

- 1. Dans l'écran d'accueil, appuyez sur la touche écran **Démarrer**.
- 2. Sélectionnez **Plus... → Plus... → Accessoires → Calculatrice**.
- 3. Saisissez les chiffres et indiquez le type de calcul à l'aide de la touche de navigation ou de la touche  $\mathbb{R}$ .

Vous pouvez insérer un point décimal à l'aide de la touche  $\mathbb{F}$ .

Pour effacer le dernier chiffre saisi, appuyez sur la touche **ou sur la touche écran Effacer.** 

4. Pour effectuer le calcul, appuyez sur la touche  $\bigcirc$ .

## **L** Convertisseur

Le **convertisseur** vous permet de réaliser des conversions d'unités.

#### **Pour utiliser le Convertisseur:**

- 1. Depuis l'écran d'accueil, appuyez sur **Démarrer**.
- 2. Sélectionnez **Plus... → Plus... → Outils** → **Convertisseur**.
- 3. Sélectionnez un type de conversion.
- 4. Sélectionnez l'unité d'origine et entrez la valeur à convertir dans le premier champ.

**Remarque**: Appuyez sur la touche  $\mathbb{F}$  pour saisir une virgule. Dans le cas du convertisseur de températures, vous pouvez aussi utiliser la touche  $\overline{(*)}$  pour saisir une température négative.

5. Sélectionnez une unité cible. La conversion apparaît dans le champ en bleu.

**Remarque** : Vous pouvez changer les taux pour le convertisseur de devises. Appuyez sur **Menu** et sélectionnez **Taux de change**.

## **Notes vocales**

Vous pouvez enregistrer un mémo vocal à partir de n'importe quel programme de saisie de texte. L'enregistrement de mémos s'effectue dans le menu **Notes vocales**.

#### **Pour ouvrir le menu Notes vocales :**

Dans n'importe quel écran, appuyez sur la touche . Vous pouvez également appuyer sur la touche écran **Démarrer** dans l'écran d'accueil et sélectionner **Plus... → Notes vocales**.

## **Enregistrement d'un mémo vocal**

- 1. Placez le microphone près de votre bouche ou à proximité de la source sonore à enregistrer.
- 2. Appuyez sur la touche écran **Enregistrer** pour lancer l'enregistrement.

Le temps écoulé s'affiche à l'écran.

3. Appuyez sur la touche écran **Arrêt** pour arrêter l'enregistrement.

Le mémo est automatiquement enregistré avec un titre et s'affiche dans l'écran Toutes les notes.

## **Lecture d'un mémo vocal**

1. Dans la liste des mémos, sélectionnez le mémo que vous souhaitez écouter.

La lecture commence.

Vous pouvez régler le volume en appuyant sur la touche située sur le côté gauche du téléphone.

2. Appuyez sur la touche écran **Arrêt** pour arrêter la lecture.

## **Utilisation d'un mémo vocal comme sonnerie**

- 1. Dans la liste des mémos, sélectionnez un mémo.
- 2. Appuyez sur la touche écran **Menu** et sélectionnez **Définir comme tonalité**.
- 3. Appuyez sur la touche écran **OK**.

## **Assistant vocal**

L'application Assistant vocal est un outil de reconnaissance vocale qui vous permet de lancer des programmes ou de composer un numéro en prononçant la commande appropriée.

#### **Astuces**

- Parlez clairement, de façon naturelle et fluide. Évitez les hésitations (les "euh", par exemple) en début ou au milieu d'une phrase.
- Si l'environnement est bruyant, utilisez l'oreillette. Sinon, placez le microphone de l'appareil à une distance de 10 à 20 cm de votre bouche.
- Parlez dès que l'application vous le demande, comme indiqué par la barre de progression et après le bip sonore.
- Si la commande n'est pas correctement enregistrée, répétez la procédure. Si le problème persiste, essayez de régler la sensibilité pour optimiser la reconnaissance.

#### **Pour ouvrir le menu Assistant vocal :**

Dans l'écran d'accueil ou dans une application, maintenez la touche  $\Re$  enfoncée. Vous pouvez également appuyer sur la touche écran **Démarrer** dans l'écran d'accueil et

sélectionner **Plus... → Assistant vocal**. L'écran de commande vocale s'affiche.

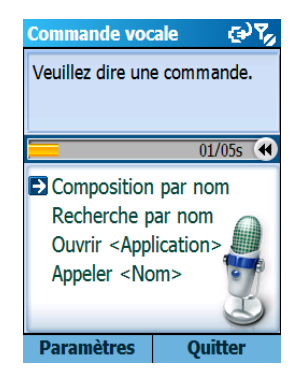

Lorsque le téléphone vous demande "Veuillez dire une commande", prononcez l'une des commandes suivantes :

- Composition par nom
- Recherche par nom
- Ouvrir <Application>
- Appeler <Nom>

### **Composition d'un numéro**

Vous pouvez composer un numéro en prononçant le nom attribué à une entrée du menu **Contacts** ou de la carte SIM.

**Remarque** : pour utiliser la fonction de numérotation vocale, vous devez préalablement avoir enregistré le nom du contact que vous souhaitez appeler dans votre liste de **Contacts** ou sur votre carte SIM. Pour plus d'informations sur les contacts, reportezvous à la page [132](#page-131-0).

- 1. Dans l'écran de commande vocale, attendez l'instruction suivie d'un bip et prononcez "Composition par nom".
- 2. Dans l'écran de numérotation vocale, attendez l'instruction suivie d'un bip et prononcez un nom de la façon suivante : "<Prénom + Nom>".

Si le nom n'est pas correctement reconnu, vous devrez le répéter tant que la barre de progression ne sera pas remplie.

- **Remarque** : vous pouvez prononcer "Appeler", suivi du nom du contact tel qu'enregistré dans la liste des **Contacts** ou sur la carte SIM pour passer un appel par commande vocale ; par exemple, prononcez "Appeler Jean Dupond." Vous économisez alors une étape.
- 3. Si la commande est reconnue, un ou plusieurs noms s'affichent dans l'écran de confirmation.

**Remarque** : si la case **Lancement rapide** est cochée dans l'option **Paramètres**, aucun écran de confirmation ne s'affiche et la commande correspondant le mieux à votre demande est exécutée immédiatement.

- 4. Sélectionnez un contact et appuyez sur la touche écran **OK**.
	- Si un seul contact est trouvé, celui-ci apparaît en surbrillance. Appuyez sur la touche écran **OK** OU attendez que la barre de progression se remplisse.
- 5. Si le nom sélectionné dispose de plusieurs numéros, le téléphone vous demande d'indiquer celui que vous souhaitez appeler. Répétez l'étape 4 pour sélectionner une catégorie de numéros.

6. Si vous appuyez sur la touche écran **OK** ou si vous ne dites rien pendant 3 secondes, le téléphone compose le numéro sélectionné.

## <span id="page-179-0"></span>**Recherche de contacts**

Vous pouvez accéder à n'importe quelle entrée enregistrée dans le dossier **Contacts** ou sur la carte SIM en prononçant le nom qui lui a été attribué. Les informations relatives à cette entrée s'affichent automatiquement.

- 1. Dans l'écran de commande vocale, attendez l'instruction suivie d'un bip et prononcez "Recherche par nom".
- 2. Dans l'écran de recherche par nom, attendez l'instruction suivie d'un bip et prononcez un nom de la façon suivante : "<Prénom + Nom>".

Si le nom n'est pas correctement reconnu, vous devrez le répéter tant que la barre de progression ne sera pas remplie.

3. Si la commande est reconnue, un ou plusieurs noms s'affichent dans l'écran de confirmation. Suivez l'étape 4 de la page [180](#page-179-0).

**Remarque** : si la case **Lancement rapide** est cochée dans l'option **Paramètres**, aucun écran de confirmation ne s'affiche et la commande correspondant le mieux à votre demande est exécutée immédiatement.

4. Si vous appuyez sur la touche écran **OK** ou si vous ne dites rien pendant 3 secondes, le téléphone affiche le contact sélectionné.

## **Ouverture d'applications par commande vocale**

Les applications figurant dans le menu **Démarrer** peuvent être lancées par commande vocale.
- 1. Dans l'écran de commande vocale, attendez l'instruction suivie d'un bip et prononcez un nom d'application de la façon suivante : "Ouvrir <Nom de l'application>".
- 2. Si la commande est reconnue, une ou plusieurs applications s'affichent dans l'écran de confirmation. Suivez l'étape 4 de la page [180](#page-179-0).

**Remarque** : si la case **Lancement rapide** est cochée dans l'option **Paramètres**, aucun écran de confirmation ne s'affiche et la commande correspondant le mieux à votre demande est exécutée immédiatement.

3. Si vous appuyez sur la touche écran **OK** ou si vous ne dites rien pendant 3 secondes, le téléphone lance l'application sélectionnée.

### **Personnalisation des commandes vocales**

Vous pouvez personnaliser différentes options accessibles à l'aide de la touche écran **Paramètres** dans l'écran de commande vocale.

- **Délai**: permet de régler la durée maximale autorisée pour la reconnaissance des commandes.
- **Guides vocaux** : permet d'activer l'aide vocale.
- **Lancement rapide** : permet de désactiver les messages de confirmation.
- **Sensibilité** : permet de régler la sensibilité du module de reconnaissance vocale. Modifiez le réglage si vous estimez que le téléphone éprouve des difficultés à reconnaître un nom, une application ou une commande.

# **F** Gestion du temps

L'application **Gestion du temps** vous permet d'accéder à différents types d'horloges. Vous pouvez programmer des alarmes, connaître l'heure dans différentes villes du monde, définir un compte à rebours ou utiliser un chronomètre.

#### **Pour ouvrir l'application Gestion du temps :**

Dans l'écran d'accueil, appuyez sur la touche écran **Démarrer** et sélectionnez **Plus... → Plus... → Outils** → **Gestion du temps**.

### **Programmation d'une alarme**

Vous pouvez utiliser l'alarme comme réveil ou pour vous rappeler d'un événement ponctuel ou quotidien. Dans l'écran du gestionnaire d'horloges, sélectionnez **Réveil**.

#### **Pour programmer le réveil :**

- 1. Dans l'écran des alarmes, sélectionnez **Réveil matin**.
- 2. Cochez une case et indiquez l'heure de déclenchement du réveil dans le champ **Time (Heure)**.

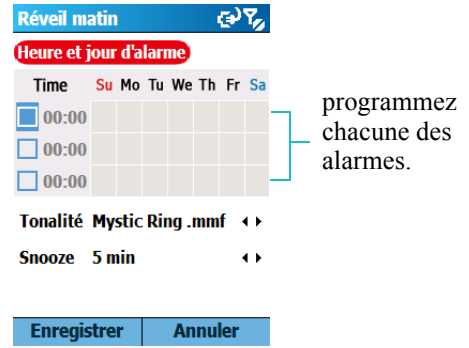

Vous pouvez programmer jusqu'à trois alarmes.

- 3. Sélectionnez les jours d'activation de l'alarme.
- 4. Sélectionnez une mélodie dans le champ **Tonalité**.
- 5. Sélectionnez le délai de redéclenchement en cas d'arrêt de l'alarme dans le champ **Snooze**.
- 6. Appuyez sur la touche écran **Enregistrer**.

#### **Pour programmer une alarme de rappel :**

- 1. Dans l'écran des alarmes, sélectionnez une alarme (de **Réveil1** à **Réveil4**).
- 2. Paramétrez chaque option.

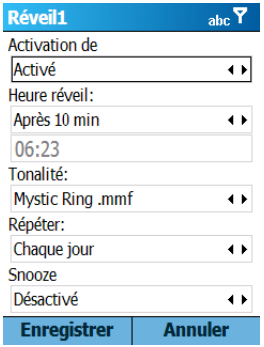

3. Appuyez sur la touche écran **Enregistrer**.

#### **Pour arrêter l'alarme**

Quand l'alarme retentit, appuyez sur la touche écran **Effacer** pour l'arrêter.

Appuyez sur la touche écran **Snooze** pour la faire sonner de nouveau après cinq minutes.

### **Heure des grandes villes du monde**

La carte vous permet de consulter l'heure et la date de plusieurs grandes villes du monde.

1. Dans l'écran du gestionnaire d'horloges, sélectionnez **Fuseaux horaires**.

L'indication GMT (Greenwich Mean Time, heure de Greenwich) est affichée en haut de l'écran.

- 2. Sélectionnez une horloge.
- 3. Appuyez sur la touche Gauche ou Droite pour déplacer la ligne des zones horaires.

Pour appliquer l'heure d'été à la zone sélectionnée, sélectionnez **Heure d'été**.

4. Appuyez sur la touche écran **Enregistrer** pour enregistrer le réglage.

# **Compte à rebours**

Vous pouvez programmer un compte à rebours pour déterminer le nombre de jours et d'heures restants ou écoulés entre deux événements.

- 1. Dans l'écran du gestionnaire d'horloges, sélectionnez **Date d'échéance**.
- 2. Appuyez sur la touche écran **Créer**.
- 3. Saisissez le titre de l'événement dans le champ **Titre**.
- 4. Saisissez la date de référence dans le champ **Date**.
- 5. Indiquez le nombre de jours à compter et si la seconde date est antérieure ou postérieure à la date de référence dans le champ Compteur.
- 6. Sélectionnez **Réveil** pour programmer un alarme qui se déclenchera à la fin du compte à rebours.
- 7. Appuyez sur la touche écran **Enregistrer**.

## **Chronomètre**

Le chronomètre permet de calculer le temps écoulé d'une action.

- 1. Dans l'écran du gestionnaire d'horloges, sélectionnez **Chronomètre**.
- 2. Appuyez sur la touche écran **Démarrer** pour lancer le chronomètre.
- 3. Appuyez sur la touche écran **Enregistrer** pour enregistrer un temps intermédiaire.

Vous pouvez enregistrer jusqu'à 100 temps intermédiaires.

4. Appuyez sur la touche écran **Arrêter** pour arrêter le chronomètre.

# **Picsel Viewer**

**Picsel Viewer** est une application révolutionnaire qui permet de consulter des documents sur des plates-formes client léger. Elle vous permet d'afficher du contenu sur votre téléphone sans conversion de fichier préalable ou perte de données. La touche de navigation vous permet de faire défiler votre document horizontalement ou verticalement. Vous pouvez afficher de grandes pages sur un petit écran et zoomer pour afficher des détails ou à l'inverse visualiser l'ensemble du document.

Pour afficher un document, vous devez transférer des documents à partir d'un ordinateur. Si vous avez installé la carte mémoire, vous pouvez afficher les fichiers qu'elle contient.

Par défaut, l'application **Picsel Viewer** prend en charge les formats de documents standard (.doc, .xls, .ppt, .pdf, ou .wmf, par exemple).

**Remarque** : certains documents, notamment les fichiers .xls ou .ppt, sont convertis lorsque vous les copiez sur le téléphone à l'aide d'ActiveSync. Vous ne pouvez donc pas les consulter. Pour remédier à ce problème, modifiez les paramètres de conversion d'ActiveSync sur votre ordinateur.

#### **Pour ouvrir l'application Picsel Viewer :**

Dans l'écran d'accueil, appuyez sur la touche écran **Démarrer** et sélectionnez **Plus... → Plus... → Outils → Picsel Viewer**.

# **Affichage d'un document**

Le système de fichier s'affiche dans l'écran de la visionneuse. Les sous-dossiers, qui contiennent des documents supplémentaires, apparaissent en jaune.

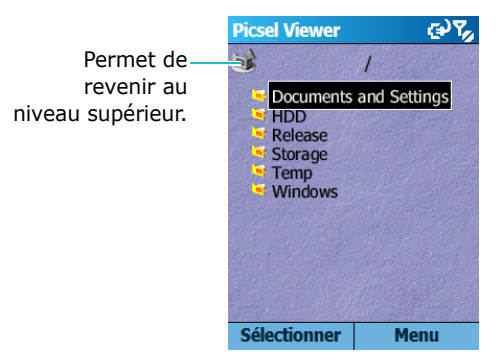

- 1. Sélectionnez le dossier contenant le document désiré. Si une carte mémoire est installée, vous pouvez accéder aux fichiers stockés sur celle-ci à l'aide de l'option **Storage Card**.
- 2. Sélectionnez le document de votre choix.

En fonction de leur format, les documents s'affichent sous la forme de feuilles de papier de différentes couleurs.

Adobe PDF :  $\mathbf{X}$ , Microsoft Word :  $\mathbf{W}$ , Microsoft Power Point :  $\mathbf{F}$ , Microsoft Excel :  $\blacktriangleright$ , Texte brut :  $\mathbf{F}$ , JPEG/  $BMP/GIF/PNG:$ 

# **Options d'affichage des documents**

Lorsque vous affichez un document, vous pouvez accéder aux options suivantes :

- **Rotation** : pour faire pivoter le document de 90 degrés vers la droite, appuyez sur la touche écran **Menu** et sélectionnez **Page** → **Pivoter**.
- **Zoom** : pour effectuer un zoom avant ou arrière, utilisez la molette ou appuyez sur la touche écran **Menu** et sélectionnez **Page → Zoom avant** ou **Zoom arrière**.
- **Adapter à la largeur** : pour ajuster le document à la taille de l'écran, appuyez sur la touche  $\bigcirc$  ou sur la touche écran **Menu** et sélectionnez **Page** ¤ **Adapter à la largeur**.
- **Panoramiques** : pour vous déplacer dans le document, utilisez la touche de navigation.
- **Navigation** : pour faire défiler les pages, appuyez sur la touche écran Menu et sélectionnez Page → Page **suivante**, **Page précédente**, **Première page** ou **Dernière page**.

# **Raccourcis clavier**

Lorsque vous affichez un document, vous pouvez utiliser les touches de raccourci suivantes :

- $\boxed{1\text{ } \text{ } \text{ } }$  : permet de revenir à la page précédente.
- $\boxed{2}$  : permet de vous déplacer vers le haut.
- $\sqrt{3}$ : permet de passer à la page suivante.
- $\boxed{A_{\phi h}}$  : permet de vous déplacer vers la gauche.
- $\boxed{5\%}$  : permet de faire pivoter le document de 90 degrés vers la droite.
- $\sqrt{m}$  : permet de vous déplacer vers la droite.
- $\sqrt{P_{\text{opt}}}$ : permet de revenir à la première page.
- $\bullet$   $\boxed{8}$  : permet de vous déplacer vers le bas.
- $\bullet$   $\sim$   $\sim$  : permet d'aller à la dernière page.
- $\overline{\ast}$  : permet d'effectuer un zoom avant.
- $\bullet$   $\boxed{\circ}$  : permet d'ajuster le document à la largeur de la page.
- $\mathbb{F}^*$  : permet d'effectuer un zoom arrière.

## **Historique**

L'historique vous permet d'afficher les derniers documents consultés sous forme de miniatures. Il indique également le nom des documents, leur emplacement et la date de leur dernière consultation.

Pour ouvrir l'historique, appuyez sur la touche écran **Menu** et sélectionnez **Historique**.

Pour ouvrir un document figurant dans l'historique, sélectionnez la miniature correspondante.

**Remarque** : les documents sont conservés dans l'historique pendant un certain nombre de jours. Vous pouvez définir la durée de cette période. Reportez-vous à la page [191.](#page-190-0)

## **Liste des favoris**

Vous pouvez conserver une liste de vos documents favoris dans le dossier des favoris. Cette fenêtre est semblable à la fenêtre d'historique. En revanche, elle ne contient que les documents que vous y avez ajoutés. Avant d'afficher la liste des favoris, vous devez y ajouter des documents.

#### **Pour ajouter le document sélectionné dans la liste des favoris :**

- 1. Appuyez sur la touche écran **Menu** et sélectionnez **Favoris** pour accéder à la liste des favoris.
- 2. Appuyez sur la touche écran **Ajouter/Suppr.** et sélectionnez **Ajouter**.
- 3. Saisissez un nom et appuyez sur la touche écran **OK**.

#### **Pour ouvrir un document favori :**

Ouvrez la liste des favoris et sélectionnez la miniature correspondant au document désiré.

### **Modification des paramètres de la visionneuse**

Dans l'écran de la visionneuse, appuyez sur la touche écran **Menu** et sélectionnez **Paramètres**. Les options suivantes sont disponibles :

- <span id="page-190-0"></span>• **Préférences** : permet de définir la période au bout de laquelle les miniatures et descriptions des documents sont effacées de l'historique. Pour effacer l'historique, sélectionnez **Effacer historique**.
- **Fichiers** : permet de sélectionnez les types de fichiers pouvant être affichés dans la visionneuse. Sélectionnez **Tous** pour sélectionner tous les formats.
- **Aide** : permet d'afficher l'aide de la visionneuse.
- **A propos de** : permet d'afficher des informations concernant les développeurs de la visionneuse.

# **Gestion Fichiers**

L'application **Gestion Fichiers** vous permet d'ouvrir une fenêtre identique à l'explorateur Windows. Cette fenêtre permet de parcourir le système de dossiers et de fichiers du téléphone.

Vous pouvez également gérer, supprimer, copier ou modifier n'importe quel fichier ou dossier. Enfin, il est possible de créer de nouveaux dossiers.

**Remarque** : si vous éteignez le téléphone après avoir enregistré des fichiers dans des dossiers (à l'exception du dossier **Storage**) avec ActiveSync, tous ces fichiers seront supprimés. Pour éviter toute suppression accidentelle, enregistrez vos fichiers dans le dossier **Storage**.

#### **Pour ouvrir l'application Gestion Fichiers :**

- 1. Dans l'écran d'accueil, appuyez sur la touche écran **Démarrer**.
- 2. Sélectionnez **Plus...** ¤ **Plus...** ¤ **Outils** ¤ **Gestion Fichiers**.

La liste des dossiers présents dans la mémoire du téléphone s'affiche.

- 3. Sélectionnez le dossier à consulter.
- 4. Sélectionnez un fichier pour l'ouvrir.

# **Gestion des fichiers**

Pour accéder aux options de gestion des fichiers, telles que **Copier**, **Supprimer**, **Coller** ou **Renommer**, appuyez sur la touche écran **Éditer**.

Les options suivantes sont disponibles dans l'application **Gestion Fichiers** :

- Pour créer un nouveau dossier, appuyez sur la touche écran **Éditer** et sélectionnez **Nouveau dossier**.
- Pour ajouter un dossier dans la liste des favoris, appuyez sur la touche écran **Menu** et sélectionnez **Favoris** ¤ **Ajouter le fichier/dossi...**.
- Pour envoyer un fichier, appuyez sur la touche écran **Menu** et sélectionnez **Envoyer → par Infrarouge**, par **Bluetooth** ou **par MMS**.
- Pour modifier l'ordre des fichiers ou des dossiers, appuyez sur la touche écran Menu et sélectionnez Tri → une catégorie.
- Pour actualiser la liste des fichiers ou des dossiers, appuyez sur la touche écran **Menu** et sélectionnez **Actualiser**.
- Pour remonter d'un niveau dans le système de fichiers, appuyez sur la touche écran **Menu** et sélectionnez **Arborescence**.

# **E.** Gestion STM

L'application **Gestion SIM** vous permet de consulter les contacts enregistrés sur la carte SIM et de les copier sur votre téléphone. Vous pouvez également créer, modifier ou supprimer des contacts.

## **Affichage de contacts**

- 1. Dans l'écran d'accueil, appuyez sur la touche écran **Démarrer**.
- 2. Sélectionnez **Plus...** ¤ **Plus...** ¤ **Outils** ¤ **Gestion SIM**.

La liste des contacts s'affiche.

- 3. Dans la liste des contacts :
	- Pour créer une nouvelle entrée, appuyez sur la touche écran **Nouveau**.
	- Pour enregistrer un numéro et un nom comme numéro personnel sur la carte SIM, appuyez sur la touche écran **Menu** et sélectionnez **Numéro personnel**.
	- Pour afficher le nombre de contacts, de SMS et de messages d'informations stockés sur la carte SIM, appuyez sur la touche écran **Menu** et sélectionnez **État de la mémoire**.
	- Pour actualiser les contacts de la carte SIM, appuyez sur la touche écran **Menu** et sélectionnez **Actualiser**.

## **Copie de contacts sur le téléphone**

Vous pouvez copier un ou plusieurs contacts de votre carte SIM dans l'application Contacts du téléphone.

1. Dans l'écran du gestionnaire SIM, sélectionnez le contact à copier sur le téléphone.

Pour copier tous les contacts, appuyez sur la touche écran **Menu** et sélectionnez **Choisir** ¤ **Tout choisir**.

2. Appuyez sur la touche écran **Menu** et sélectionnez **Outils SIM** ¤ **Copier dans Répertoire**.

Pour changer de catégorie, appuyez sur la touche écran **Menu** et sélectionnez **Changement**.

- 3. Appuyez sur la touche écran **Copier**.
- 4. Appuyez sur la touche écran **OK**.
- 5. Pour vérifier que les contacts ont bien été copiés sur le téléphone, ouvrez le dossier **Contacts** et recherchez les entrées ajoutées.

## **Options du gestionnaire de carte SIM**

Dans l'écran gestionnaire de carte SIM, appuyez sur la touche écran **Menu** et sélectionnez **Outils SIM**. Les options suivantes sont disponibles :

- **Affichage** : permet d'afficher l'entrée sélectionnée.
- **Modifier** : permet de modifier l'entrée sélectionnée.
- **Supprimer les entrées** : permet de supprimer la ou les entrées sélectionnées.
- **Appeler** : permet de composer le numéro de l'entrée sélectionnée.
- **Envoyer SMS** : permet d'envoyer un SMS au numéro de l'entrée sélectionnée.
- **Copier dans Répertoire** : permet de copie la ou les entrées sélectionnées dans l'application Contacts.
- **Envoyer** : permet de transférer l'entrée sélectionnée à l'aide d'une connexion infrarouge ou Bluetooth.

# **Options de l'outil SMS**

Parfois, les SMS peuvent être enregistrés sur la carte SIM, en fonction de leurs spécifications. Pour afficher ces messages, dans le gestionnaire de la carte SIM, appuyez sur la touche écran **Menu** et sélectionnez **Outils SMS**. Vous pouvez afficher les numéros des expéditeurs des SMS enregistrés sur la carte SIM.

Dans l'outil SMS, appuyez sur la touche écran **Menu** pour déplacer les messages de la carte SIM dans le téléphone, ou afficher ou supprimer un message.

Pour effectuer le transfert, appuyez sur la touche écran **Changement**.

# **Gestion des tâches**

Votre téléphone est un appareil multi-tâches. En d'autres termes, il est capable de faire fonctionner plusieurs applications en même temps. Cependant, l'utilisation simultanée de plusieurs programmes peut entraîner des ralentissements, des blocages ou des problèmes de mémoire.

Pour arrêter les programmes en cours d'exécution, utiliser l'application **Gestion des tâches**.

#### **Pour ouvrir l'application Gestion des tâches :**

Dans l'écran d'accueil, appuyez sur la touche écran **Démarrer** et sélectionnez **Plus...** → **Plus...** → **Outils** → **Gestion des tâches**. La liste des applications en cours d'exécution s'affiche.

### **Gestion des applications en cours d'exécution**

- Pour ouvrir une application, appuyez sur la touche écran **Menu** et sélectionnez **Activer**.
- Pour fermer une application, appuyez sur la touche écran **Menu** et sélectionnez **Arrêter**. Pour fermer toutes les applications, sélectionnez **Arrêter tout**.
- Pour actualiser la liste des applications, appuyez sur la touche écran **Menu** et sélectionnez **Actualiser**.

# **Vérification de l'état de la mémoire**

Vous pouvez vérifier la mémoire utilisée par les applications en cours d'exécution ou pour l'enregistrement de fichiers ou de données. Dans l'écran du gestionnaire des tâches, appuyez sur la touche écran **Menu** et sélectionnez **Mémoire**.

## **Vérification des supports de stockage**

Vous pouvez vérifier la mémoire utilisée sur chaque support de stockage, à savoir : **Carte mémoire**, **Téléphone** et **HDD**. Dans l'écran du gestionnaire des tâches, appuyez sur la touche écran **Menu** et sélectionnez **Stockage**.

Vous pouvez utiliser votre téléphone pour échanger des données avec un ordinateur, un réseau ou sur Internet. Vous pouvez :

- Transférer des fichiers entre deux appareils à l'aide du port infrarouge.
- Échanger des données entre plusieurs appareils à l'aide d'une connexion Bluetooth.
- Utiliser le téléphone comme modem en le reliant à un ordinateur via une connexion USB ou IrDA.
- Connecter le téléphone à un fournisseur de services Internet ou à un réseau d'entreprise. Une fois la connexion établie, vous pouvez envoyer ou recevoir des e-mails et des messages instantanés, ou naviguer sur Internet ou un réseau Intranet.
- Connecter le téléphone à un ordinateur pour synchroniser des données. Une fois la connexion établie, vous pouvez mettre à jour vos contacts, votre calendrier, votre emploi du temps ou votre boîte de réception. Pour plus d'informations sur ActiveSync, reportez-vous au chapitre 4 "Synchronisation des données".

# **F** Connexions infrarouge

Vous pouvez échanger des fichiers avec d'autres appareils équipés d'un port infrarouge. Il est également possible de recevoir des fichiers provenant d'un ordinateur si celui-ci dispose de ce type de port. Les ports des deux appareils doivent être mis face à face.

En cas de problème d'envoi ou de réception de données :

• Assurez-vous que les ports infrarouge sont propres et qu'aucun obstacle ne peut empêcher la transmission.

- Si nécessaire, réglez l'éclairage de la pièce ou changez de lieu. Certains types d'éclairage peuvent perturber la transmission.
- **Remarque** : La compatibilité de la fonction IrDA de votre téléphone n'est assurée qu'avec les Smartphones Microsoft et les ordinateurs utilisant Windows 2000 ou XP

## **Activation ou désactivation des transmissions par port IrDA**

Par défaut, vous devez accepter les données transmises sur votre téléphone par connexion infrarouge.

Pour empêcher la réception de données, procédez comme suit :

- 1. Dans l'écran d'accueil, appuyez sur la touche écran **Démarrer**.
- 2. Sélectionnez **Paramètres → Envover**.
- 3. Décochez la case **Recevoir les envois entrants**.
- 4. Appuyez sur la touche écran **Terminé**.

## **Réception de données**

1. Mettez les ports infrarouge des deux appareils face à face.

**Remarque** : L'affichage doit être actif sur votre téléphone.

- 2. Lancez le transfert des données. Celles-ci seront automatiquement reçues par votre téléphone.
- 3. Pour accepter le transfert, appuyez sur la touche écran **Oui**.

## **Envoi de données**

- 1. Sélectionnez l'application (**Calendrier**, **Contacts**, **Appareil photo**, **Caméscope**, ou **Gestion fichiers**, par exemple) dans laquelle se trouve l'élément à envoyer.
- 2. Sélectionnez l'élément.
- 3. Appuyez sur la touche écran **Menu**, sélectionnez **Envoyer** et indiquez le type d'élément (contact ou rendez-vous, par exemple).

Pour envoyer des données à partir de l'application **Gestion Fichiers**, appuyez sur la touche écran **Menu** et sélectionnez **Envover → par Infrarouge.** 

Pour envoyer des données à partir de l'appareil photo ou du caméscope, appuyez sur la touche écran **Menu** et sélectionnez **Envoyer** → par Infrarouge.

4. Mettez les ports infrarouge des deux appareils face à face. La connexion IrDA est établie et le nom du second appareil s'affiche sur votre téléphone.

**Remarque** : L'affichage doit être actif sur votre téléphone.

# **E.** Connexions Bluetooth

Bluetooth est un technologie de transfert de données sans fil à courte distance. Les appareils compatibles Bluetooth peuvent échanger des données à une distance de 10 mètres sans connexion physique.

Contrairement à la technologie infrarouge, il est inutile de mettre les appareils face à face pour transférer des données.

### **Activation du mode Bluetooth**

- 1. Dans l'écran d'accueil, appuyez sur la touche écran **Démarrer**.
- 2. Sélectionnez **Paramètres** ¤ **Bluetooth** ¤ **Bluetooth**.
- 3. Dans l'écran Bluetooth, sélectionnez un mode de fonctionnement dans le champ **Bluetooth**.

Les options ci-dessous sont disponibles :

- **Activé** : la fonction Bluetooth est activée et opérationnelle.
- **Désactivé** : la fonction Bluetooth est désactivée. Vous ne pouvez ni envoyer ni recevoir de données.
- **Détectable** : la fonction Bluetooth est activée. Tous les appareils Bluetooth situés dans un rayon de 10 mètres peuvent détecter votre téléphone et transmettre des données, établir une connexion ou utiliser un service Bluetooth.
- 4. Appuyez sur la touche écran **Terminé**.

### <span id="page-201-0"></span>**Recherche d'un périphérique Bluetooth et connexion**

- 1. Dans l'écran Bluetooth, appuyez sur la touche écran **Menu** et sélectionnez **Appareils**.
- 2. Pour rechercher un nouvel appareil, appuyez sur la touche écran **Menu** et sélectionnez **Nouveau**.
- 3. Sélectionnez l'appareil avec lequel vous souhaitez établir une connexion.
- 4. Saisissez un code PIN Bluetooth et appuyez sur la touche écran **Terminé**. Ce code n'est n'utilisé qu'une seule fois. Vous n'avez pas à le mémoriser.

Lorsque le propriétaire du périphérique saisit le même code, la connexion est établie.

**Remarque** : certains appareils, notamment les casques ou les kits mains libres, disposent d'un code PIN Bluetooth prédéfini (**0000**, par exemple). Pour établir une connexion avec ces appareils, vous devez saisir ce code.

- 5. Saisissez un nom pour le périphérique et appuyez sur la touche écran **Terminé**.
- 6. Appuyez sur la touche écran **OK**.

## **Options de périphérique**

Dans l'écran des équipements, appuyez sur la touche écran **Menu** pour accéder aux options suivantes :

- **Nouveau** : permet de rechercher de nouveaux périphériques.
- **Modifier** : permet de renommer un périphérique.
- **Supprimer** : permet de supprimer un périphérique.
- **Activer le mode Mains l ...** : permet d'utiliser la fonction kit mains-libres de l'appareil. Vous pouvez passer un appel sans avoir à tenir le téléphone près de l'oreille.

## **Réception de données via une connexion Bluetooth**

- 1. Lorsque vous êtes notifié qu'un périphérique distant essaye de se connecter à votre téléphone, entrez le code PIN Bluetooth requis et pressez la touche écran **Terminé**.
- 2. Pour accepter le transfert, appuyez sur la touche écran **Oui**.

## **Envoi de données via une connexion Bluetooth**

- 1. Sélectionnez l'application (**Calendrier**, **Contacts**, **Appareil photo**, **Caméscope**, ou **Gestion fichiers**, par exemple) dans laquelle se trouve l'élément à envoyer.
- 2. Sélectionnez l'élément.
- 3. Appuyez sur la touche écran **Menu**, sélectionnez **Envoyer** et indiquez le type d'élément (contact ou rendez-vous, par exemple).

Pour envoyer des données à partir des applications **Gestion Fichiers**, **Appareil photo** ou **Caméscope**, appuyez sur la touche écran **Menu** et sélectionnez Envoyer  $\rightarrow$  par Bluetooth.

4. Si le périphérique auquel vous souhaitez transférer vos données n'apparaît pas dans la liste, suivez la procédure indiquée en page [202](#page-201-0) à partir de l'étape 2 pour effectuer une recherche et établir la connexion.

Le téléphone effectue la recherche et affiche la liste des périphériques disponibles.

- 5. Sélectionnez le périphérique dans la liste.
- 6. Appuyez sur la touche écran **OK** et vos données sont transférées sur le périphérique sélectionné.

### **Utilisation d'un casque stéréo Bluetooth**

L'utilisation d'un casque stéréo Bluetooth vous permet d'écouter des fichiers audio ou de passer un appel sans avoir à tenir le téléphone à proximité de votre oreille. Le casque stéréo Bluetooth est fourni séparément.

#### **Pour relier un casque Bluetooth à votre téléphone :**

1. Dans l'écran Bluetooth, sélectionnez **Stéréo Bluetooth**.

- 2. Pour rechercher un nouveau casque, appuyez sur la touche écran **Menu** et sélectionnez **Nouveau**.
- 3. Sélectionnez un casque, appuyez sur la touche écran **Menu** et sélectionnez **Connecter**.
- 4. Appuyez sur la touche écran **Oui** pour confirmer la connexion.
- 5. Saisissez le code PIN Bluetooth et appuyez sur la touche écran **Terminé**.
- 6. Appuyez sur la touche écran **OK** pour confirmer l'établissement de la connexion.
- 7. Appuyez sur la touche écran **Terminé**.

#### **Pour lire un fichier audio :**

1. Pendant la lecture d'un fichier audio, placez le casque (fourni en option) sur vos oreilles.

#### **Pour passer un appel :**

1. Pendant un appel, placez le casque (fourni en option) sur vos oreilles.

#### **Pour déconnecter le casque Bluetooth :**

- 1. Appuyez sur la touche écran **Déconnecter**.
- 2. Appuyez sur la touche écran **Oui**.
- 3. Appuyez sur la touche écran **OK**.

Vous pouvez également appuyer sur la touche prévue à cet effet sur le casque. Pour plus d'informations, reportez-vous au mode d'emploi fourni avec le casque.

# **Liaison Modem**

L'application **Liaison Modem** permet à votre téléphone de servir de modem. Vous devez pour cela utiliser une connexion IrDA ou USB.

- 1. Assurez-vous que le téléphone n'est relié à aucun appareil.
- 2. Dans l'écran d'accueil, appuyez sur la touche écran **Démarrer**.
- 3. Sélectionnez **Plus... → Plus... → Accessoires → Liaison Modem**.
- 4. Si vous accédez pour la première fois à cette application, un message d'avertissement s'affiche. Appuyez sur la touche écran **OK**.
- 5. Dans l'écran de connexion par modem, sélectionnez le type et la vitesse de connexion.
- 6. Pour activer la connexion par modem, appuyez sur la touche écran **Menu** et sélectionnez **Activer**.
- 7. Appuyez sur la touche écran **Terminé**.

**Remarque** : une fois la connexion par modem activée, l'application ActiveSync n'est pas disponible.

# **La Connexion à Internet ou à un Intranet**

L'option **Connexion de données** permet de créer différents types de connexions (accès réseau à distance, réseau privé virtuel, GPRS, proxy) permettant d'accéder à Internet ou à un réseau d'entreprise. Vous pouvez ainsi naviguer sur Internet, télécharger des e-mails, accéder à de services de messagerie instantanée à l'aide de MSN® Messenger ou synchroniser vos données avec un serveur Exchange distant. Vérifiez auprès de votre fournisseur de services si une connexion de données a déjà été configurée et si les connexions sans fil sont prises en charge.

# **Accès réseau à distance**

Une connexion d'accès réseau à distance permet d'accéder à Internet, à un réseau WAP ou à un réseau d'entreprise. Les programmes préalablement configurés pour un accès réseau à distance utiliseront automatiquement cette connexion.

#### **Création d'une connexion d'accès réseau à distance**

- 1. Dans l'écran d'accueil, appuyez sur la touche écran **Démarrer**.
- 2. Sélectionnez **Paramètres** ¤ **Plus...** ¤ **Connexion de données**.
- 3. Appuyez sur la touche écran **Menu** et sélectionnez **Modifier les connexions** ¤ **Conn. réseau distance**.
- 4. Appuyez sur la touche écran **Menu** et sélectionnez **Ajouter**.

#### **Connexions**

- 5. Saisissez les informations demandées.
	- **Description** : saisissez le nom de la connexion.
	- **Se connecte à** : sélectionnez un réseau.
	- **Numéro de téléphone** : sélectionnez le numéro nécessaire à la connexion au réseau.
	- **Nom d'utilisateur** : saisissez votre nom d'utilisateur.
	- **Mot de passe** : saisissez votre mot de passe.
	- **Domaine** : saisissez le nom de domaine, si nécessaire.

**Remarque** : en cas de doute sur les informations à saisir, contactez votre administrateur réseau.

- **Astuce** : si vous disposez d'un abonnement au service GPRS, vous pouvez configurer une connexion GPRS, plus rapide qu'une connexion classique. Pour plus d'informations, reportez-vous à la section "Connexions GPRS".
- 6. Lorsque vous avez terminé, appuyez sur la touche écran **Terminé**.

#### **Modification d'une connexion d'accès réseau à distance**

- 1. Dans l'écran d'accès réseau à distance, sélectionnez la connexion à modifier.
- 2. Appuyez sur la touche écran **Menu** et sélectionnez **Modifier**.
- 3. Modifiez les paramètres de connexion.
- 4. Lorsque vous avez terminé, appuyez sur la touche écran **Terminé**.

#### **Suppression d'une connexion d'accès réseau à distance**

- 1. Dans l'écran d'accès réseau à distance, sélectionnez la connexion à supprimer.
- 2. Appuyez sur la touche écran **Menu** et sélectionnez **Supprimer**.
- 3. Appuyez sur la touche écran **Oui**.

# **Réseau privé virtuel**

Si votre entreprise dispose d'un réseau privé virtuel, vous pouvez créer une connexion spécifique permettant d'y accéder via Internet.

### **Création d'une connexion à un réseau privé virtuel**

- 1. Dans l'écran d'accueil, appuyez sur la touche écran **Démarrer**.
- 2. Sélectionnez **Paramètres** ¤ **Plus...** ¤ **Connexion de données**.
- 3. Appuyez sur la touche écran **Menu** et sélectionnez **Modifier les connexions** ¤ **Connexions VPN**.

#### **Connexions**

- 4. Appuyez sur la touche écran **Menu** et sélectionnez **Ajouter**.
- 5. Saisissez les informations demandées.
	- **Description** : saisissez le nom de la connexion.
	- **Type RPV** : sélectionnez le type de réseau privé virtuel.
	- **Serveur** : saisissez le nom du serveur du réseau privé virtuel.
	- **Se connecte de** : sélectionnez le type de réseau à partir duquel vous souhaitez accéder au réseau privé virtuel (généralement **Internet**).
	- **Se connecte à** : sélectionnez le type de réseau auquel vous souhaitez accéder (généralement **Bureau**).
	- **Nom d'utilisateur** : saisissez votre identifiant d'accès au réseau privé virtuel.
	- **Mot de passe** : saisissez votre mot de passe.
	- **Domaine** : saisissez le nom de domaine, si nécessaire.
	- **Authentification IPSec** : si vous avez sélectionné **IPSec**/**L2TP** pour l'option **Type RPV**, sélectionnez le type d'authentification : **Clé pré-partagée** ou **Certificat**.
	- **Clé pré-partagée IPSec** : si vous avez sélectionné **Clé pré-partagée** pour l'option **Authentification IPSec**, indiquez la clé partagée.
- 6. Lorsque vous avez terminé, appuyez sur la touche écran **Terminé**.

**Remarque** : en cas de doute sur les informations à saisir, contactez votre administrateur réseau.

#### **Modification d'une connexion à un réseau privé virtuel**

- 1. Dans l'écran des connexions aux réseaux privés virtuels, sélectionnez la connexion à modifier.
- 2. Appuyez sur la touche écran **Menu** et sélectionnez **Modifier**.
- 3. Modifiez les paramètres de connexion.
- 4. Lorsque vous avez terminé, appuyez sur la touche écran **Terminé**.

#### **Suppression d'une connexion à un réseau privé virtuel**

- 1. Dans l'écran des connexions aux réseaux privés virtuels, sélectionnez la connexion à supprimer.
- 2. Appuyez sur la touche écran **Menu** et sélectionnez **Supprimer**.
- 3. Appuyez sur la touche écran **Oui**.

## **Proxy**

Une connexion par serveur proxy permet d'accéder à Internet à partir d'un réseau d'entreprise.

### **Création d'une connexion par serveur proxy**

1. Dans l'écran d'accueil, appuyez sur la touche écran **Démarrer**.

- 2. Sélectionnez **Paramètres** ¤ **Plus...** ¤ **Connexion de données**.
- 3. Appuyez sur la touche écran **Menu** et sélectionnez **Modifier les connexions** ¤ **Connexions proxy**.
- 4. Appuyez sur la touche écran **Menu** et sélectionnez **Ajouter**.
- 5. Saisissez les informations demandées.
	- **Description** : saisissez le nom de la connexion.
	- **Se connecte de** : sélectionnez le type de réseau à partir duquel vous souhaitez vous connecter.
	- **Se connecte à** : sélectionnez le type de réseau auquel vous souhaitez vous connecter.
	- **Proxy (Nom:port)** : saisissez le nom du serveur proxy et le numéro de port de la façon suivante : *nom du serveur:numéro de port*.
	- **Type** : sélectionnez le type de connexion par serveur proxy à créer.
	- **Nom d'utilisateur** : saisissez votre identifiant d'accès au réseau.
	- **Mot de passe** : saisissez votre mot de passe.

**Remarque** : en cas de doute sur les informations à saisir, contactez votre administrateur réseau.

### **Modification d'une connexion par serveur proxy**

- 1. Dans l'écran des connexions par serveur proxy, sélectionnez la connexion à modifier.
- 2. Appuyez sur la touche écran **Menu** et sélectionnez **Modifier**.
- 3. Modifiez les paramètres de connexion.
- 4. Lorsque vous avez terminé, appuyez sur la touche écran **Terminé**.

#### **Suppression d'une connexion par serveur proxy**

- 1. Dans l'écran des connexions par serveur proxy, sélectionnez la connexion à supprimer.
- 2. Appuyez sur la touche écran **Menu** et sélectionnez **Supprimer**.
- 3. Appuyez sur la touche écran **Oui**.

# **GPRS**

Si vous êtes abonné au service GPRS, vous pouvez configurer une connexion GPRS pour accéder à Internet ou au réseau de votre entreprise. Ce type de connexion est plus rapide qu'une connexion classique.

Votre téléphone peut également faire office de modem GPRS.

### **Création d'une connexion GPRS**

- 1. Dans l'écran d'accueil, appuyez sur la touche écran **Démarrer**.
- 2. Sélectionnez **Paramètres** ¤ **Plus...** ¤ **Connexion de données**.
- 3. Appuyez sur la touche écran **Menu** et sélectionnez **Modifier les connexions** ¤ **Connexions GPRS**.
- 4. Appuyez sur la touche écran **Menu** et sélectionnez **Ajouter**.
- 5. Saisissez les informations demandées.
	- **Description** : saisissez le nom de la connexion.
	- **Se connecte à** : sélectionnez le type de réseau auquel vous souhaitez vous connecter.
	- **Point d'accès** : saisissez les informations fournies par votre administrateur système.
	- **Nom d'utilisateur** : saisissez votre identifiant d'accès au réseau GPRS.
	- **Mot de passe** : saisissez votre mot de passe.
	- **DNS principal** : saisissez l'adresse principale du serveur DNS.
	- **DNS secondaire** : saisissez l'adresse DNS secondaire fournie par votre administrateur système.
	- **Adresse IP** : saisissez l'adresse IP fournie par votre administrateur système.

**Remarque** : en cas de doute sur les informations à saisir, contactez votre administrateur réseau.

#### **Modification d'une connexion GPRS**

- 1. Dans l'écran des connexions GPRS, sélectionnez la connexion à modifier.
- 2. Appuyez sur la touche écran **Menu** et sélectionnez **Modifier**.
- 3. Modifiez les paramètres de connexion.
- 4. Lorsque vous avez terminé, appuyez sur la touche écran **Terminé**.

### **Suppression d'une connexion GPRS**

- 1. Dans l'écran des connexions GPRS, sélectionnez la connexion à supprimer.
- 2. Appuyez sur la touche écran **Menu** et sélectionnez **Supprimer**.
- 3. Appuyez sur la touche écran **Oui**.

# **Configuration des connexions de données**

Une fois un profil créé, vous pouvez l'attribuer à chaque type de connexion.

- 1. Dans l'écran d'accueil, appuyez sur la touche écran **Démarrer**.
- 2. Sélectionnez **Paramètres** ¤ **Plus...** ¤ **Connexion de données**.
- 3. Sélectionnez un profil pour chaque connexion.
- 4. Appuyez sur la touche écran **Terminé**.

# **Exceptions URL**

Certaines adresses URL de pages Web du réseau de votre entreprise peuvent comporter des points. Par exemple : intranet.nomdel'entreprise.com. Pour afficher ces pages dans Internet Explorer, vous devez créer une exception URL.

**Remarque** : il est inutile de créer des exceptions pour les pages Internet classiques.

#### **Ajout d'une exception URL**

- 1. Dans l'écran d'accueil, appuyez sur la touche écran **Démarrer**.
- 2. Sélectionnez **Paramètres** ¤ **Plus...** ¤ **Connexion de données**.
- 3. Appuyez sur la touche écran **Menu** et sélectionnez **Exceptions d'URL**.
- 4. Appuyez sur la touche écran **Menu** et sélectionnez **Ajouter**.
- 5. Dans le champ **Modèle d'URL**, saisissez l'adresse URL et appuyez sur la touche écran **Terminé**. Séparez les adresses à l'aide d'un point-virgule.

#### **Modification d'une exception URL**

- 1. Dans l'écran des exceptions URL, sélectionnez l'exception à modifier.
- 2. Appuyez sur la touche écran **Menu** et sélectionnez **Modifier**.
- 3. Modifiez les paramètres de connexion.

#### **Suppression d'une exception URL**

- 1. Dans l'écran des exceptions URL, sélectionnez l'exception à supprimer.
- 2. Appuyez sur la touche écran **Menu** et sélectionnez **Supprimer**.
- 3. Appuyez sur la touche écran **Oui**.
### **Modification des options de connexion de données**

1. Dans l'écran des connexions de données, appuyez sur la touche écran **Menu** et sélectionnez **Options**.

Les options suivantes sont disponibles :

- **Tentatives de numérot.** : sélectionnez le nombre de tentatives de rappel en cas d'échec de connexion à Internet ou à votre réseau.
- **Décon. si inact. après** : sélectionnez le délai au bout duquel le téléphone se déconnecte d'Internet ou du réseau en cas d'inactivité.
- **Bureau se connecte à** : sélectionnez le type de réseau auquel vous souhaitez vous connecter avec votre ordinateur.
- 2. Lorsque vous avez terminé, appuyez sur la touche écran **Terminé**.

# **Problèmes d'ordre général**

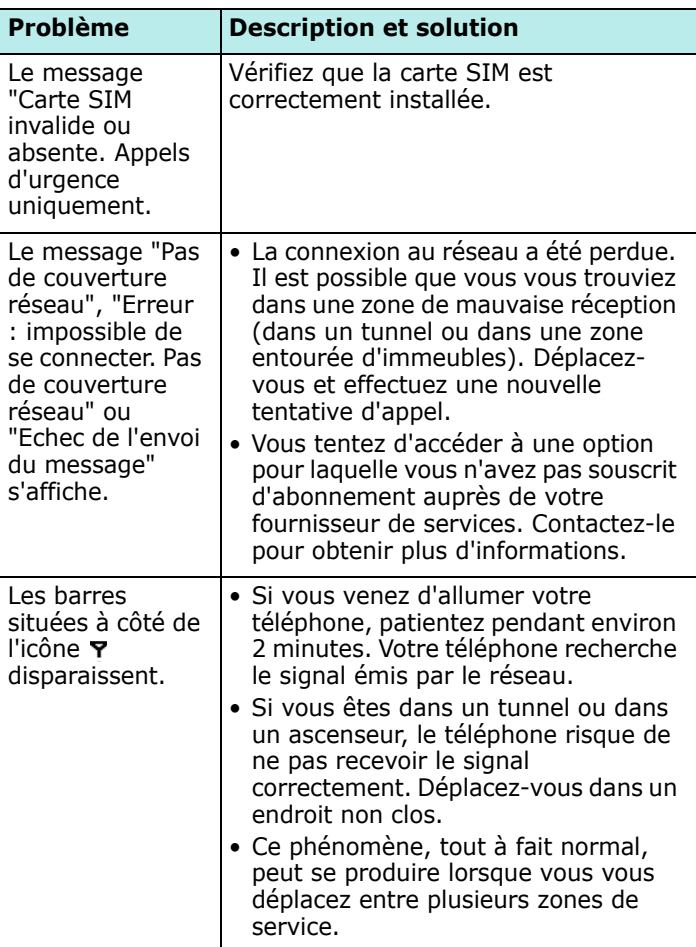

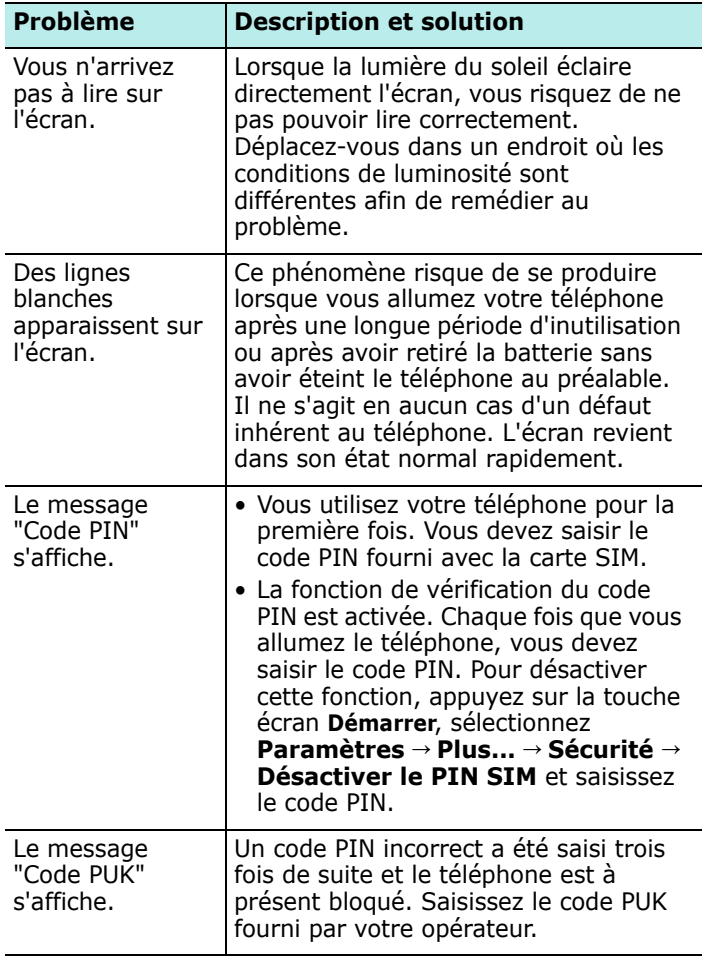

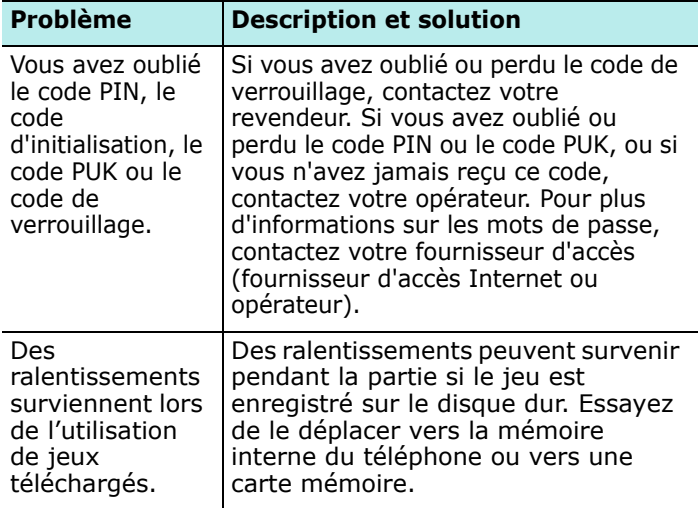

# **Problèmes en cours d'appel**

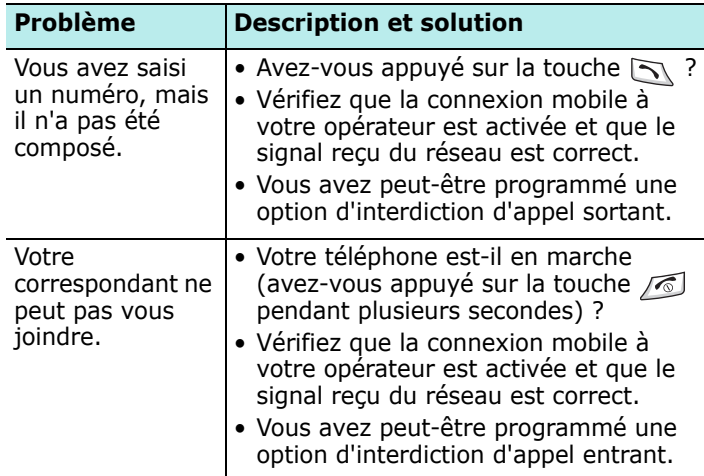

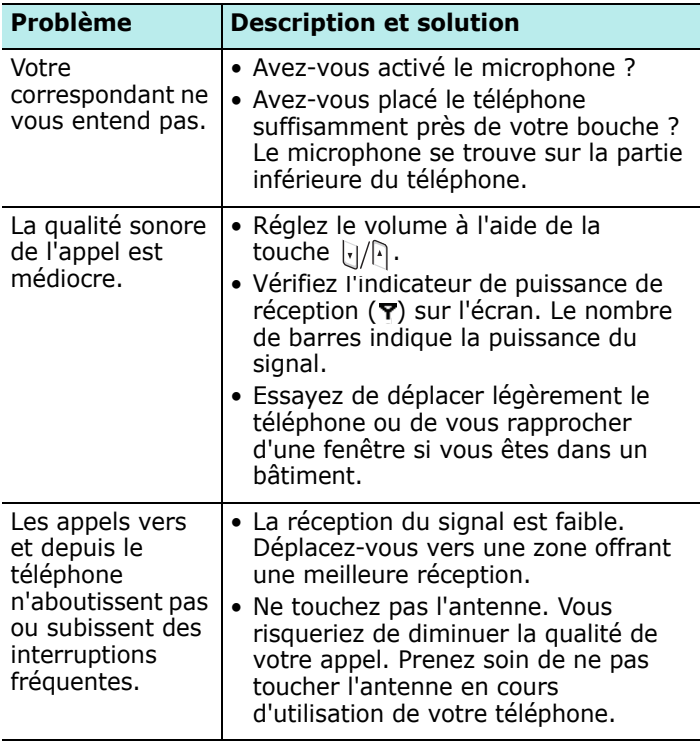

## **Problèmes de batterie et de chargement**

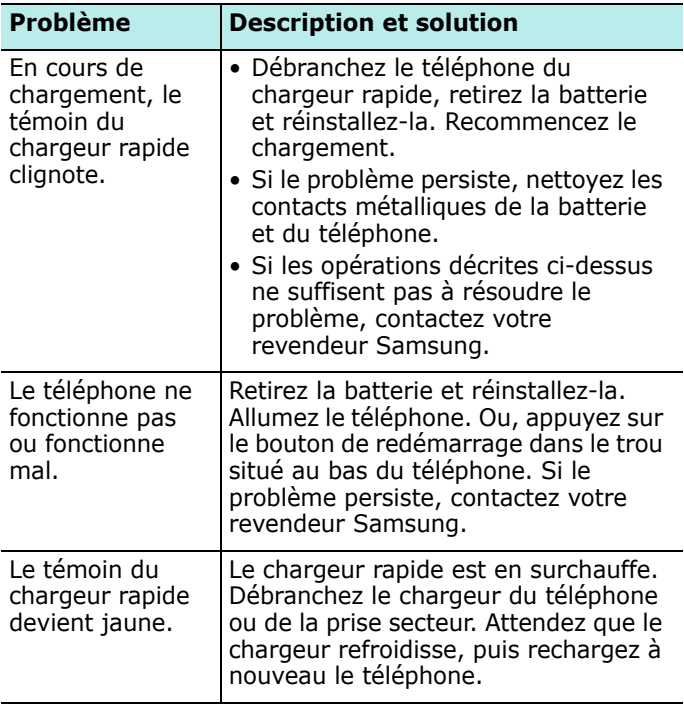

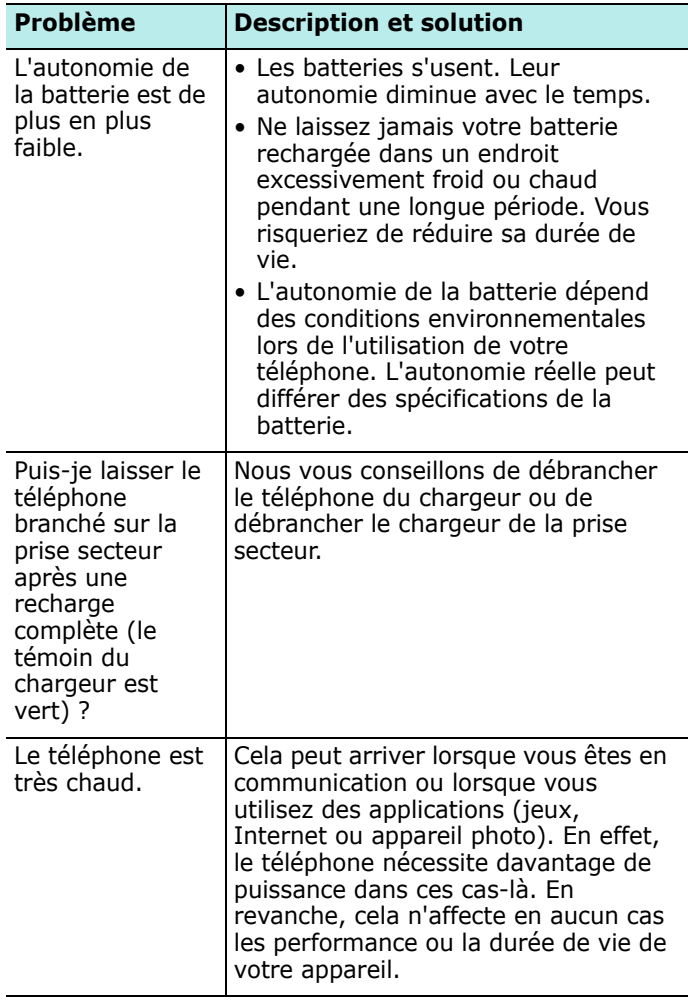

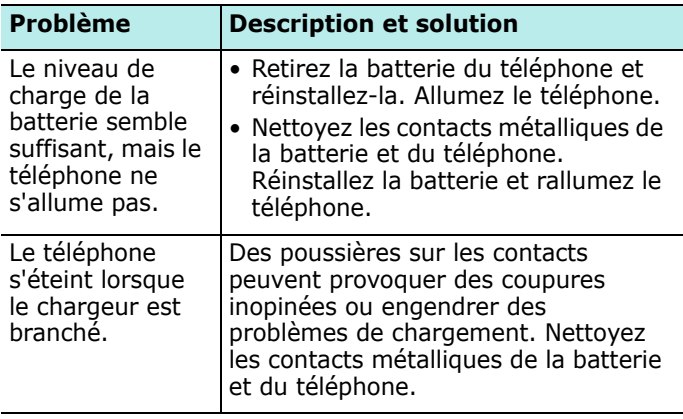

## **Problèmes en cours d'utilisation des applications**

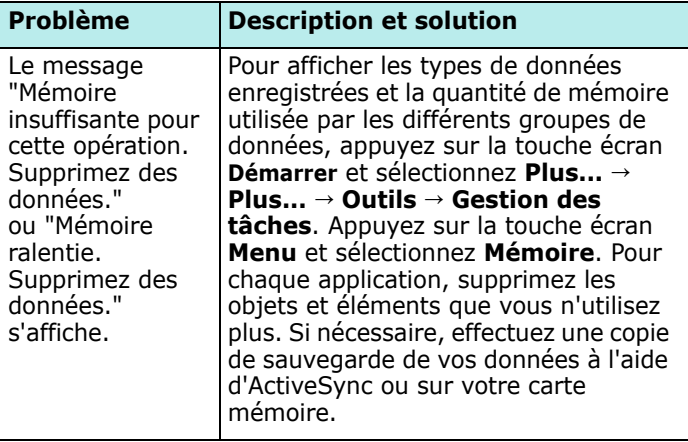

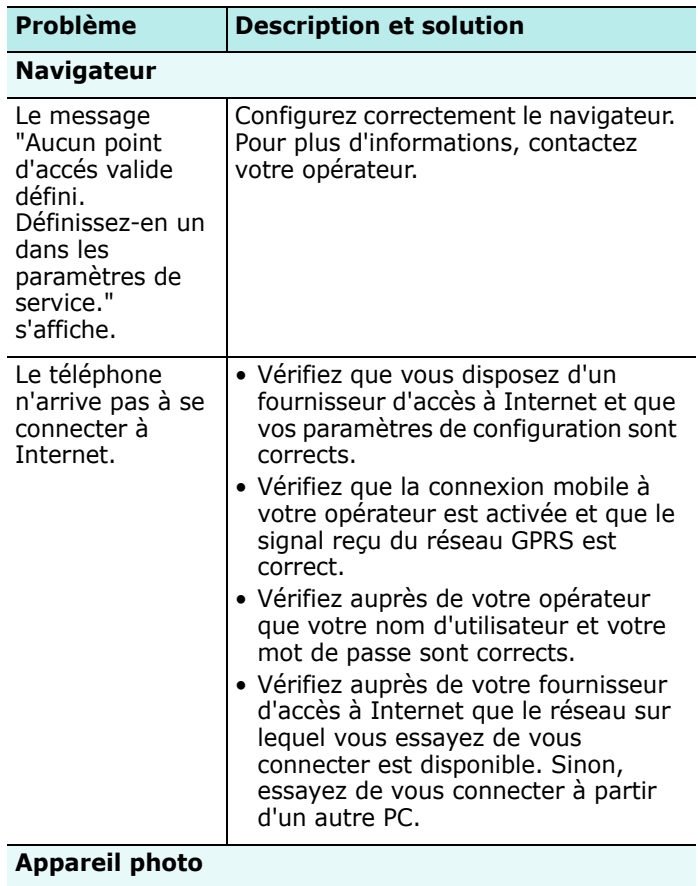

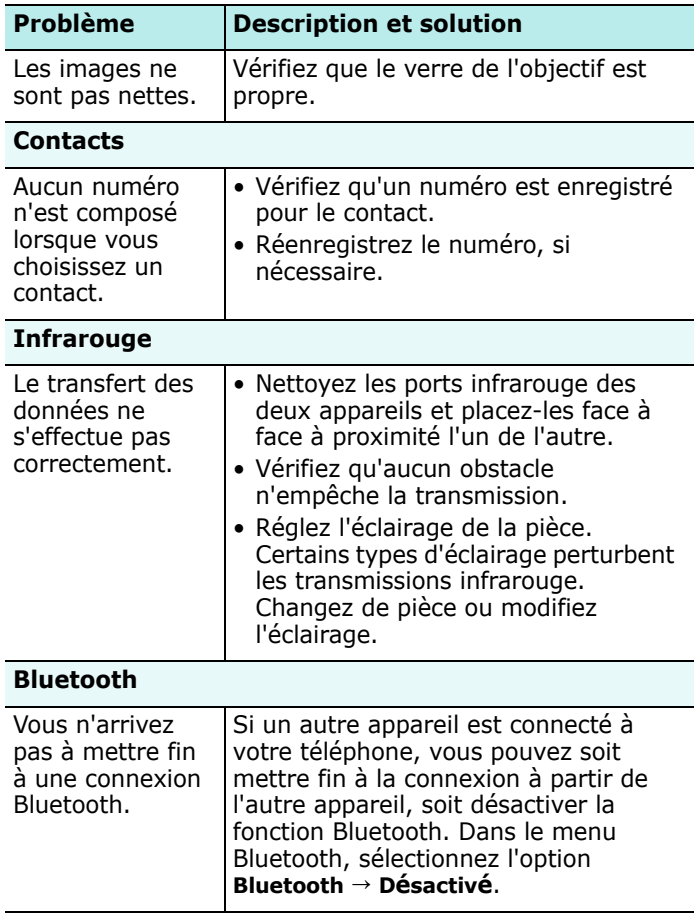

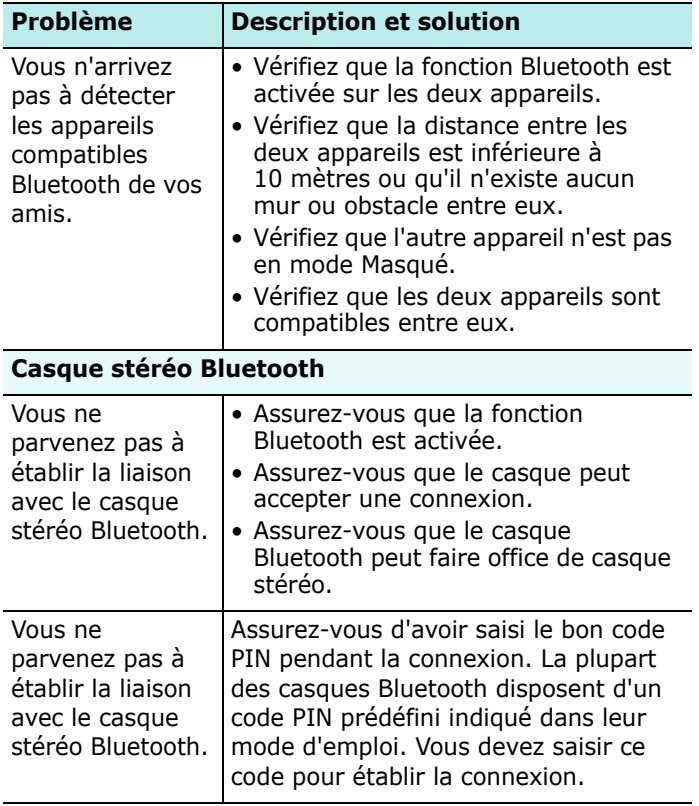

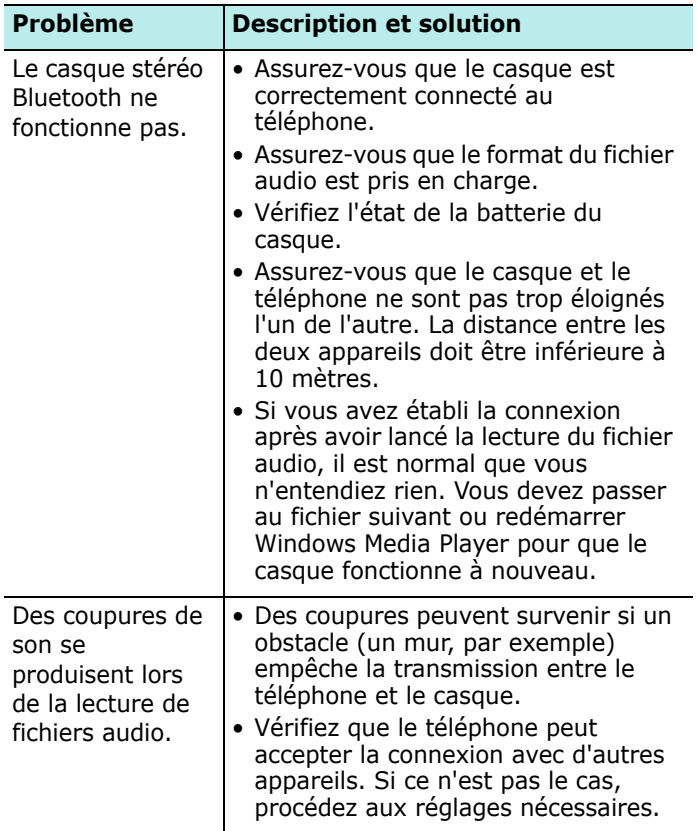

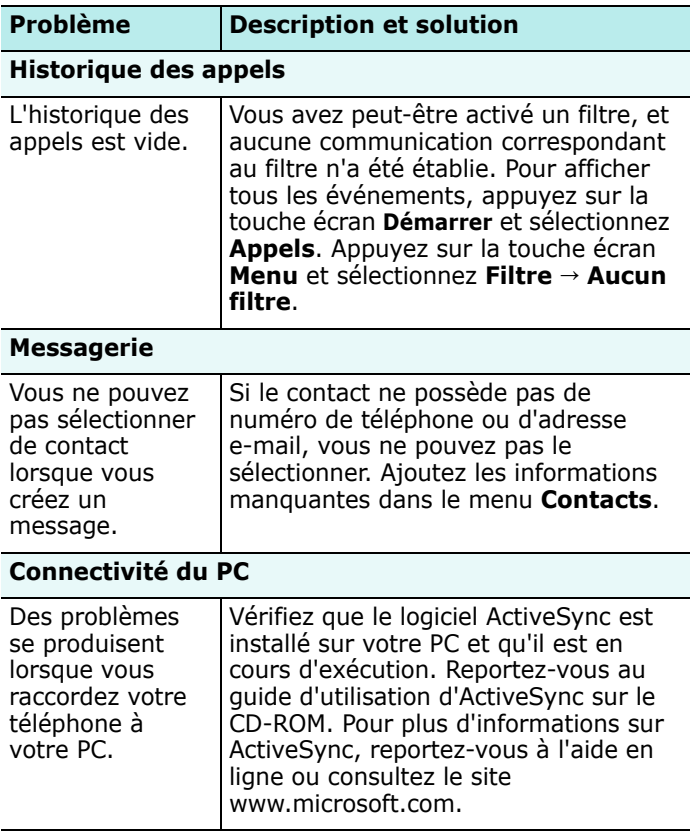

Si ces vérifications ne vous permettent pas de résoudre le problème rencontré, réunissez les informations suivantes :

- le modèle et le numéro de série de votre téléphone ;
- les détails de votre garantie ;
- une description précise du problème.

Contactez ensuite votre revendeur ou le service aprèsvente Samsung.

## **Informations sur la certification DAS**

Ce téléphone répond à toutes les réglementations européennes concernant l'exposition aux ondes radio.

Votre téléphone mobile est un équipement destiné à émettre et à recevoir des ondes radio. Il a été conçu pour ne pas dépasser les limites d'exposition aux radiofréquences (RF) recommandées par le Conseil de l'Union européenne. Ces limites font partie d'un ensemble de directives complètes et fixent les niveaux d'exposition aux radiofréquences pour l'ensemble de la population. Ces directives ont été développées par des organismes scientifiques indépendants au travers d'une évaluation périodique des études réalisées. Les limites incluent une marge de sécurité importante afin de garantir la sécurité des personnes, quel que soit leur âge ou leur état de santé.

L'exposition standard aux ondes émises par les téléphones mobiles est mesurée à l'aide d'une unité dénommée débit d'absorption spécifique (DAS). La valeur DAS limite recommandée par le Conseil de l'Union Européenne est de 2 W/kg.\*

La valeur DAS maximale autorisée pour ce modèle est de 0,743 W/kg.

<sup>\*</sup> La limite DAS définie pour les téléphones mobiles grand public est de 2,0 watts/kilogramme (W/kg). Elle est mesurée sur un cube représentant dix grammes de tissus du corps humain. Cette limite intègre une marge de sécurité importante afin de garantir une sécurité maximale de l'utilisateur et de prendre en compte les variations pouvant intervenir lors des mesures. Les limites DAS peuvent varier en fonction des réglementations nationales et de la bande utilisée par le réseau.

Le débit d'absorption spécifique est mesuré dans des conditions normales d'utilisation, le téléphone émettant à son niveau de puissance maximum certifié dans toutes les bandes de fréquences testées. Dans la pratique, le niveau réel du DAS du téléphone est largement inférieur à ce niveau maximum.

En effet, le téléphone est conçu pour fonctionner à plusieurs niveaux de puissance, mais n'utilise que le niveau minimal pour établir une liaison au réseau. En général, plus vous êtes près d'un relais, moins la puissance utilisée par le téléphone est élevée.

Avant qu'un téléphone ne soit commercialisé, sa conformité avec la directive européenne R&TTE doit être démontrée. Cette directive exige notamment que la santé et la sécurité de l'utilisateur et de toute autre personne soient garanties.

Cependant, par mesure de précaution, quelques dispositions simples peuvent contribuer à diminuer le niveau d'exposition. Ainsi, afin de réduire au maximum la puissance d'émission de votre téléphone, veillez à l'utiliser dans des conditions de réception optimales, l'indicateur à l'écran comportant alors un nombre suffisant de barres.

Par ailleurs, il est également recommandé d'utiliser autant que possible le kit piéton. Cependant, on veillera dans ce cas à éloigner le téléphone du ventre des femmes enceintes et du bas ventre des adolescents.

## **Réglementation de l'Union Européenne**

Les produits portant le marquage CE sont conformes à la Directive R&TTE (99/5/EC), à la Directive EMC (89/336/ EEC) et à la Directive Basse tension (73/23/EEC) de la Communauté européenne.

La conformité à ces directives impliquent le respect des normes européennes suivantes (les normes internationales équivalentes sont indiquées entre parenthèses) :

- EN 60950 (IEC 60950) Sécurité des équipements informatiques
- ETS 300 342-1 (Juin 1997) Compatibilité électromagnétique et spectre radioélectrique (ERM) ; Compatibilité électromagnétique (EMC) du système de télécommunication cellulaire numérique européen (GSM 900MHz, GSM 1800MHz, and GSM 1900MHz) ; Partie 1 : équipements radio portables et mobiles
- GSM11.10
- ANSI/IEEE C.95.1-1992- Débit d'absorption spécifique des téléphones mobiles en condition d'émission et respect de la santé des personnes
- FCC partie 15 et partie 24
- prENV50166-2, 1995 pour le DAS
- DAS : 0,743mW / 10 g

## **FF** Consignes de sécurité

Veuillez lire et respecter les consignes de sécurité ci-dessous. Respectez les avertissements et les procédures d'utilisation de l'appareil.

Pour éviter tout risque de blessure, d'électrocution, d'incendie et/ou de dommages matériels, veuillez suivre les précautions suivantes :

#### **Précautions d'ordre général**

**Réparation** : sauf indiqué dans la documentation fournie, ne réparez pas l'appareil par vous-même. Toute intervention sur le téléphone doit être effectuée par un technicien qualifié ou le fabricant lui-même.

**Dommages nécessitant une intervention** : débranchez l'appareil du secteur et faites appel à un réparateur agréé ou au fabricant si :

- du liquide a été projeté sur l'appareil ou si un corps étranger s'y est introduit.
- l'appareil été exposé à de l'eau.
- l'appareil est tombé et est endommagé.
- l'appareil présente des signes de surchauffe.
- l'appareil ne fonctionne pas correctement bien que vous respectiez les instructions fournies.

#### **Tenez l'appareil à l'écart des sources de chaleur** :

éloignez l'appareil de toute source de chaleur (radiateurs, fours, etc.).

**Tenez l'appareil à l'écart des sources d'humidité** : n'utilisez jamais l'appareil en cas d'humidité.

#### **N'introduisez pas d'objet dans l'appareil** :

n'introduisez pas d'objets dans les fentes et orifices de l'appareil. Ceux-ci permettent de ventiler l'appareil. Ils ne doivent en aucun cas être obstrués ou recouverts.

**Supports** : n'installez pas votre téléphone sur un support non stable. Respectez les instructions d'installation fournies et utilisez les accessoires recommandés par le fabricant.

**N'installez pas votre téléphone sur un support non stable** : veillez à installer l'appareil sur un support stable.

**Utilisez les accessoires recommandés** : cet appareil doit être utilisé avec un ordinateur et ses accessoires uniquement.

**Volume** : baissez le volume avant d'utiliser un casque ou tout autre périphérique audio.

**Nettoyage** : débranchez l'appareil de secteur avant de procéder à son nettoyage. N'utilisez pas de nettoyants liquides ou d'aérosols. Utilisez un chiffon humide. N'utilisez JAMAIS d'eau pour nettoyer l'écran.

## **F.** Consignes de sécurité relatives à **l'alimentation électrique**

Veillez à respecter les spécifications techniques de l'appareil. Celles-ci sont indiqués sur l'étiquette apposée sur l'appareil. En cas de doute, contactez le service aprèsvente ou votre compagnie d'électricité. Pour les appareils fonctionnant à l'aide de batteries ou d'autres sources d'alimentation, reportez-vous aux instructions fournies avec le produit. Manipulez les batteries avec précaution. Cet appareil est équipé d'une batterie lithium polymère.

Toute erreur de manipulation peut entraîner des risques d'incendie. N'essayez pas d'ouvrir ou de réparer la batterie. Ne démontez pas la batterie et ne l'endommagez pas. Ne la jetez pas dans l'eau ou au feu. Ne l'exposez pas à une température supérieure à 60°C.

**Remarque** : l'utilisation d'une batterie non conforme peut entraîner des risques d'explosion. Remplacez les batteries usagées par des batteries recommandées par le fabricant. Jetez les batteries conformément à la réglementation en vigueur ou aux instructions fournies dans la documentation de l'appareil.

## **Entretien et réparation**

Votre téléphone est un produit de haute technologie et doit être utilisé et entretenu avec le plus grand soin. Les recommandations ci-après vous permettront de satisfaire aux obligations de la garantie et vous aideront à profiter de votre téléphone pendant de nombreuses années.

- Conservez le téléphone, ses pièces et accessoires hors de portée des enfants et des animaux domestiques. Ceux-ci pourraient endommager l'appareil ou s'étouffer en avalant de petites pièces.
- Entreposez l'appareil dans un endroit sec. L'eau, l'humidité et les liquides contenant des minéraux corroderont les circuits électroniques.
- Ne touchez pas le téléphone avec les mains humides. Vous risqueriez de recevoir une décharge électrique ou d'endommager le téléphone.
- N'utilisez pas et n'entreposez pas le téléphone dans des zones poussiéreuses et encrassées car ses composants pourraient être endommagés.

#### **Informations légales**

- N'entreposez pas le téléphone dans des zones chaudes. Des températures élevées peuvent réduire la durée de vie des composants électroniques, endommager la batterie et déformer ou faire fondre certains plastiques.
- N'entreposez pas le téléphone dans des zones froides. Lorsque votre appareil retrouve une température normale. de la condensation susceptible d'endommager les circuits électroniques peut se former à l'intérieur du téléphone.
- Évitez de laisser tomber, de heurter et de secouer le téléphone. Un choc peut endommager les circuits internes.
- N'utilisez pas de produits chimiques corrosifs, de solvants de nettoyage ou de détergents puissants pour nettoyer l'appareil. Essuyez-le avec un chiffon doux légèrement imbibé d'eau savonneuse tiède.
- N'appliquez aucun produit de type peinture sur le téléphone. La peinture pourrait bloquer les pièces mobiles de l'appareil et empêcher son fonctionnement normal.
- Ne placez pas le téléphone dans ou sur des appareils de chauffage, tels qu'un four à micro-ondes, un poêle ou un radiateur. Il risquerait d'exploser en cas de surchauffe.
- Si le téléphone ou la batterie présente des traces d'humidité, une icône spécifique change de couleur à l'écran. Dans ce cas, l'appareil n'est plus couvert par la garantie, même si celle-ci n'est pas arrivée échéance.
- Si le téléphone dispose d'un flash ou de tout autre dispositif d'éclairage, évitez de l'utiliser à proximité de personnes ou d'animaux. Vous risqueriez de provoquer chez eux des lésions oculaires.
- Utilisez uniquement l'antenne de rechange fournie ou, à défaut, une antenne agréée par Samsung. L'utilisation d'une antenne non agréée ou des modifications dans son système de fixation pourrait endommager le téléphone et constituer une violation des réglementations en vigueur sur les équipements radio.
- En cas de fonctionnement incorrect du téléphone, de la batterie, du chargeur ou de l'un des accessoires, rapportezle au service après-vente le plus proche. Des techniciens vous aideront alors à résoudre le problème et effectueront, si nécessaire, la réparation de l'appareil.

## **Précautions pour l'utilisation du disque dur du téléphone.**

- Les données stockées sur le disque dur peuvent être endommagées par les impacts, la foudre, la coupure de l'alimentation électrique, les chocs électrostatiques ou la négligence.Les données peuvent également être effacées lors des réparations ou des réinitialisations. Veuillez sauvegarder vos données, telles que fichiers MP3, photos ou vidéos, hors du téléphone. Le constructeur décline toute responsabilité quant au préjudice découlant de la perte de ces données.
- Si vous débranchez le câble ou retirez la batterie pendant l'utilisation du disque dur, les données stockées sur celuici peuvent être effacées ou corrompues. Le constructeur décline toute responsabilité quant au préjudice découlant de la perte de ces données.
- Les aimants, téléviseurs, moniteurs, haut-parleurs ou autres appareils générant des champs magnétiques peuvent engendrer des problèmes de fonctionnement sur votre téléphone. Veuillez tenir le produit à l'écart de tels appareils.
- Veuillez être attentif lorsque vous transférez des données entre le mobile et un ordinateur grâce au câble USB. Si le mobile est éteint ou si le câble est déconnecté, les données stockées sur le disque dur peuvent être corrompues.
- Si la batterie est trop faible, le disque dur ne sera pas utilisable normalement. Veuillez recharger la batterie.

## **E.** Contrat de licence utilisateur final **Microsoft**

- Vous avez fait l'acquisition d'un appareil ("**APPAREIL**") équipé d'un logiciel sous licence de Samsung Electronics Co. développé par une société affiliée de Microsoft Corporation ("**MS**"). Ce logiciel vous permet d'accéder à des services réseau sans fil sous réserve d'un accord distinct entre vous et un opérateur de téléphonie mobile ("Opérateur de téléphone mobile"). Les logiciels fournis par **MS**, ainsi que les média associés, les documents imprimés et la documentation "en ligne" ou électronique ("**LOGICIEL**") sont protégés par la réglementation et les traités internationaux relatifs à la propriété intellectuelle. Le **LOGICIEL** est accordé sous licence, et non vendu. Tous droits réservés.
- SI VOUS REFUSEZ CE CONTRAT DE LICENCE UTILISATEUR FINAL ("CLUF"), N'UTILISEZ PAS L'APPAREIL ET NE COPIEZ PAS LE LOGICIEL. CONTACTEZ IMMÉDIATEMENT SAMSUNG ELECTRONICS CO., LTD. POUR RETOURNER LE OU LES APPAREILS NON UTILISÉS ET OBTENIR UN REMBOURSEMENT. **TOUTE UTILISATION DU LOGICIEL, SUR L'APPAREIL OU AUTRE, CONSTITUE UNE ACCEPTATION DU PRÉSENT CONTRAT** (**OU UNE RATIFICATION DE TOUT CONSENTEMENT PRÉALABLE**).
- Le LOGICIEL inclut le programme installé sur l'**APPAREIL** ("logiciel de l'APPAREIL") ainsi que les programmes **MS** contenus sur le CD-ROM ("CD compagnon").

### **CONCESSION DE LICENCE DE LOGICIEL**

Ce contrat de licence vous concède les droits suivants :

**Logiciel de l'APPAREIL**. Vous pouvez utiliser le logiciel tel qu'il est installé sur l'APPAREIL. Le logiciel de l'APPAREIL, en partie ou en intégralité, peut ne pas fonctionner si vous ne disposez pas d'abonnement auprès d'un opérateur de téléphonie mobile ou si le réseau de celui-ci n'est pas compatible avec le logiciel de l'APPAREIL.

**CD COMPAGNON**. Un CD-ROM contenant plusieurs logiciels supplémentaires est fourni avec l'APPAREIL. Vous pouvez installer et utiliser le logiciel Microsoft® ActiveSync® sur un (1) ou plusieurs ordinateurs pour échanger des données avec un (1) ou plusieurs équipements informatiques disposant d'une version compatible du logiciel Microsoft® Windows Mobile 2003. Les autres logiciels disponibles sur le CD compagnon peuvent être installés et utilisés conformément aux contrats de licence utilisateur final imprimés ou en ligne fournis avec chacun d'eux. En l'absence d'un contrat de licence utilisateur final pour un ou plusieurs logiciels, vous ne pouvez installer et utiliser qu'une (1) seule copie du ou des logiciels concernés sur l'APPAREIL ou sur l'ordinateur avec lequel vous utilisez l'APPAREIL.

**Microsoft® Outlook® 2002**. Si Microsoft Outlook 2002 est installé sur l'Appareil, les conditions d'utilisation cidessous s'appliquent : (i) quelles que soient les conditions énoncées dans la section "Installation et utilisation du logiciel" de la version électronique du CLUF, vous ne pouvez installer qu'une (1) copie de Microsoft Outlook 2002 sur un (1) ordinateur afin d'utiliser, échanger ou partager des données et d'accéder et interagir avec l'APPAREIL, et (ii) le CLUF de Microsoft Outlook 2002 est établi entre l'Entreprise et l'utilisateur final, non entre le fabricant de l'ordinateur et l'utilisateur final.

## **AUTRES DROITS ET RESTRICTIONS**

- **Reconnaissance de la voix et de l'écriture**. Les composants de reconnaissance de la voix ou de l'écriture pouvant être inclus dans le LOGICIEL reposent sur des traitements statistiques pouvant, par nature, être sources d'erreurs. Ces erreurs peuvent survenir au moment de la reconnaissance et de la conversion des informations en texte. Samsung Electronics Co., Ltd. ou ses fournisseurs ne peuvent être tenus pour responsables des dommages occasionnés par les erreurs pouvant survenir dans le processus de reconnaissance de la voix et de l'écriture.
- **Restrictions relatives à l'ingénierie inverse, la décompilation et le démontage**. L'ingénierie inverse, la décompilation et le désassemblage du LOGICIEL sont interdits, sauf autorisation légale contraire.
- **APPAREIL unique**. Le logiciel, accordé sous licence, fait partie intégrante de l'APPAREIL. Le logiciel stocké dans la mémoire morte ("ROM") de l'APPAREIL doit être utilisé tel quel.
- **CLUF unique**. L'APPAREIL peut être fourni avec plusieurs versions de CLUF, sous différentes traductions et/ou sur différents supports (documentation imprimée ou électronique, par exemple). Si tel est le cas, vous êtes néanmoins autorisé à utiliser uniquement une (1) seule copie du logiciel de l'APPAREIL.

• **INFORMATIONS RELATIVES AU STANDARD DE DIFFUSION MPEG-4**. Le LOGICIEL peut inclure le standard de diffusion MPEG-4. MPEG LA, L.L.C., l'autorité gérant les droits de licence sur le MPEG-4, impose les conditions suivantes :

TOUTE UTILISATION DE CE LOGICIEL CONFORME AU STANDARD MPEG 4 EST INTERDITE, À L'EXCEPTION DES UTILISATIONS DIRECTEMENT LIÉES AUX (A) DONNÉES OU INFORMATIONS (i) GÉNÉRÉES ET FOURNIES À TITRE GRATUIT PAR UN UTILISATEUR AGISSANT EN DEHORS DE TOUTE ACTIVITÉ COMMERCIALE, ET (ii) DESTINÉES À UN USAGE STRICTEMENT PERSONNEL ; ET AUX (B) AUTRES UTILISATIONS FAISANT L'OBJET D'UNE LICENCE SPÉCIFIQUE ACCORDÉE SÉPARÉMENT PAR MPEG LA, L.L.C.

Pour toute question concernant ces conditions, contactez MPEG LA, L.L.C., 250 Steele Street, Suite 300, Denver, Colorado 80206; Téléphone 303 331.1880; FAX 303 331.1879

- **Location**. La location et le prêt du LOGICIEL sont interdits.
- **Transfert du logiciel**. Il est interdit de transférer à titre définitif les droits d'utilisation du logiciel de l'APPAREIL ou du CD compagnon concédés par ce contrat, sauf autorisation de l'opérateur de téléphone mobile. Si l'opérateur de téléphonie mobile vous y autorise, vous pouvez transférer de façon définitive tous les droits concédés par le présent contrat dans le cadre d'une vente ou de transfert de l'APPAREIL, à condition que vous ne conserviez aucune copie, que vous transfériez l'intégralité du LOGICIEL (y compris les composants, les documentations électroniques ou imprimées, les mises à jour, le présent CLUF et, le cas échéant, le ou les certificats d'authenticité) et que le bénéficiaire accepte les termes du présent contrat. Si le LOGICIEL est une mise à jour, tout transfert doit inclure ses versions antérieures.
- **Résiliation**. Sans préjudice de tous autres droits, Samsung Electronics Co., Ltd. ou MS pourra résilier ce CLUF si vous n'en respectez pas les termes. Dans ce cas, vous devez détruire tous les exemplaires du LOGICIEL et tous ses composants.
- **Mises à jour de sécurité**. Le logiciel peut inclure un système de gestion des droits numériques. Dans ce cas, les fournisseurs de contenu utilisent ce système de gestion des droits numériques ("DRM Microsoft") intégré au LOGICIEL pour protéger l'intégrité du contenu distribué ("Contenu sécurisé") afin que les droits sur la propriété intellectuelle, y compris les droits d'auteur, soit respectés. Les propriétaires de contenu sécurisé ("Propriétaires de contenu sécurisé") peuvent, à tout moment, demander à MS, Microsoft Corporation ou leurs filiales, de fournir des mises à jour de sécurité pour les composants DRM Microsoft du LOGICIEL ("Mises à jour de sécurité") pouvant affecter votre capacité à copier, afficher et/ou lire du contenu sécurisé à l'aide de logiciels Microsoft ou d'applications tierces mettant en oeuvre la technologie DRM Microsoft. Par conséquent, vous acceptez que, en cas de téléchargement d'une licence sur Internet permettant l'utilisation de contenu sécurisé, MS, Microsoft Corporation ou leurs filiales puissent simultanément installer sur votre APPAREIL les mises à jour de sécurité demandées par le fournisseur de contenu sécurisé. Aucune donnée personnelle ou autre ne sera collectée sur votre APPAREIL par MS, Microsoft Corporation ou leurs filiales pendant le téléchargement de ces mises à jour de sécurité.
- **Autorisation d'utilisation de données**. Vous autorisez MS, Microsoft Corporation et ses filiales à collecter et à utiliser les informations techniques rassemblées dans le cadre des services d'assistance qui vous sont fournis, le cas échéant, relativement au LOGICIEL. MS, Microsoft Corporation et leurs filiales pourront utiliser ces informations dans le seul but d'améliorer leurs produits ou de vous fournir des services ou des technologies personnalisées. MS, Microsoft Corporation et leurs filiales peuvent être amenées à divulguer ces informations à des tiers, mais pas sous une forme qui vous identifierait personnellement.
- **Fonctions de jeu et de mise à jour via Internet**. Si vous choisissez d'utiliser les fonctions de jeu ou de mise à jour du LOGICIEL via Internet, il est nécessaire d'utiliser certaines informations relatives au système, au matériel et au logiciel de l'ORDINATEUR pour implémenter lesdites fonctions. En utilisant ces fonctions, vous autorisez explicitement MS, Microsoft Corporation et/ou leur agent désigné à utiliser ces informations dans le seul but d'améliorer ses produits ou de vous fournir des services ou technologies personnalisées. MS ou Microsoft Corporation peut être amenée à divulguer ces informations à des tiers, mais pas sous une forme qui vous identifierait personnellement.
- **Composants relatifs aux services Internet**. Le LOGICIEL contient des composants qui permettent et facilitent l'utilisation de certains services Internet. Vous autorisez MS, Microsoft Corporation ou leurs filiales à vérifier automatiquement la version du LOGICIEL et/ou des composants que vous utilisez, et à fournir des mises à jour ou des corrections au LOGICIEL qui seront automatiquement téléchargées vers votre APPAREIL.
- **Liens vers des sites tiers**. Vous êtes autorisé à utiliser le LOGICIEL pour accéder à des sites tiers. Les sites tiers ne sont pas sous le contrôle de MS ou de Microsoft Corporation, et ni MS, ni Microsoft Corporation n'est responsable (i) du contenu de ces sites, des liens qu'ils contiennent ni des modifications ou mises à jour qui leur sont apportées. Ni MS, ni Microsoft Corporation n'est responsable du (ii) Webcasting ou de toute autre forme de transmission reçue d'un site tiers. Le LOGICIEL fournit ces liens pour votre commodité, et l'inclusion de tout lien n'implique pas l'approbation du site en question par MS, Microsoft Corporation ou leurs affiliés.
- **Logiciels/services supplémentaires**. Le LOGICIEL peut permettre à Samsung Electronics Co., Ltd., MS, Microsoft Corporation ou leurs filiales de vous fournir ou mettre à votre disposition des mises à jours, des suppléments, des composants supplémentaires ou relatifs à des services Internet après la date d'obtention de l'exemplaire initial du LOGICIEL (les "composants supplémentaires").
- Si Samsung Electronics Co., Ltd. fournit ou met à votre disposition des composants supplémentaires sans conditions précises, les termes du présent CLUF s'appliquent.
- Si MS, Microsoft Corporation ou leurs filiales mettent à votre disposition des composants supplémentaires sans conditions précises, les termes du présent CLUF s'appliquent sauf si MS, Microsoft Corporation ou une filiale est le concédant de la licence de ces composants.
- Samsung Electronics Co., Ltd., MS, Microsoft Corporation et leurs filiales se réservent le droit d'interrompre tout service Internet fournit ou mis à votre disposition par le biais du LOGICIEL.

### **MISES À JOUR ET SUPPORTS DE RÉCUPÉRATION**

- **Logiciel de l'APPAREIL**. Si le logiciel de l'APPAREIL est fourni par Samsung Electronics Co., Ltd. sur un support distinct tel qu'une puce ROM, des CD-ROM ou par l'intermédiaire d'un téléchargement via Internet ou d'autres moyens, et s'il porte la mention "Pour mises à jour uniquement", vous êtes autorisé à installer un (1) exemplaire du logiciel de l'APPAREIL sur l'APPAREIL, en remplacement du logiciel existant et à l'utiliser conformément au présent CLUF ainsi qu'aux termes supplémentaires éventuellement fournis avec la mise à jour.
- **CD COMPAGNON**. Si des composants sont fournis par Samsung Electronics Co., Ltd. sur un support distinct de l'APPAREIL tel que des CD-ROM pour par l'intermédiaire d'un téléchargement via Internet ou d'autres moyens, et s'ils portent la mention "Pour mises à jour uniquement", vous êtes autorisé à (i) installer et utiliser un exemplaire desdits composants sur le ou les ordinateurs dont vous vous servez pour échanger des données avec l'APPAREIL, en remplacement des composants disponibles sur le CD compagnon.

### **DROITS D'AUTEUR**

Tous les droits de propriété et droits de propriété intellectuelle relatifs au LOGICIEL (y compris, de manière non limitative, ceux afférant aux images, photographies, animations, éléments vidéo ou audio, musiques, textes et "applets" intégrés au LOGICIEL), à la documentation imprimée qui l'accompagne et à tout exemplaire du LOGICIEL, sont détenus par MS ou ses fournisseurs (y compris Microsoft Corporation). La copie des documents imprimés fournis avec le LOGICIEL est interdite. Tous les droits de propriété et droits de propriété intellectuelle relatifs aux contenus auxquels le LOGICIEL peut accéder, sont détenus par les propriétaires respectifs et peuvent être protégés par les lois et les traités internationaux applicables aux droits d'auteur et à la propriété intellectuelle. Le présent CLUF ne vous concède aucun droit d'utilisation de ces contenus. Tous les droits qui ne sont pas expressément concédés par le présent CLUF sont réservés par MS et ses fournisseurs (y compris Microsoft Corporation).

### **RESTRICTIONS D'EXPORTATION**

Vous reconnaissez que le LOGICIEL est soumis à la réglementation américaine en matière d'exportation. Vous vous engagez à respecter toutes les lois nationales et internationales qui s'appliquent au LOGICIEL, y compris les lois américaines relatives aux exportations, et les restrictions concernant l'utilisateur final, l'utilisation finale et la destination du produit émises par les États-Unis et les autres gouvernements. Pour plus d'informations, consultez le site http://www.microsoft.com/exporting/.

### **SUPPORT TECHNIQUE**

Le support technique du LOGICIEL n'est pas fourni par MS, sa société parente, Microsoft Corporation ou leurs filiales. Pour tout support technique, contactez le numéro fourni dans la documentation de l'APPAREIL. Pour toute question relative au présent CLUF ou pour contacter Samsung Electronics Co., Ltd., reportez-vous à l'adresse fournie dans la documentation de l'APPAREIL.

### **ABSENCE DE RESPONSABILITÉ POUR LES DOMMAGES INDIRECTS**

SAUF DISPOSITION LÉGALE CONTRAIRE, MS NE POURRA ÊTRE TENU POUR RESPONSABLE DES DOMMAGES INDIRECTS, SPÉCIAUX, ACCESSOIRES OU INCIDENTS DUS À L'UTILISATION OU AU FONCTIONNEMENT DU LOGICIEL. LA PRÉSENTE LIMITATION S'APPLIQUERA QUAND BIEN MÊME UNE QUELCONQUE RÉPARATION RESTE SANS EFFET.

POUR TOUTE GARANTIE LIMITÉE ET DISPOSITION SPÉCIFIQUE APPLICABLE DE VOTRE JURIDICTION, REPORTEZ-VOUS AU LIVRET DE GARANTIE FOURNI AVEC L'APPAREIL OU INCLUS DANS LA DOCUMENTATION IMPRIMÉE DU LOGICIEL.

#### **Déclaration de conformité (R&TTE)**

#### *Pour l'appareil suivant :*

**Smartphone** GSM900/GSM1800/PCS1900

(nom de produit)

SGH-i300/i300X

(numéro de modèle)

Fabriqué par :

- Samsung Electronics Co., Ltd, 94-1 Imsoo-Dong, Gumi City, Kyung Buk, Korea 730-350\*

(nom d'usine, adresse)

**sur lequel porte cette déclaration, s'avère conforme aux normes et/ou documents suivants :**

**Sécurité: EN 60950-1:2001**

- **EMC : EN 301 489-01 v1.4.1 (08-2002) EN 301 489-07 v1.2.1 (08-2002) EN 301 489-17 v1.2.1 (08-2002) DAS : EN 50360:2001**
- **EN 50361:2001**

**Réseau: EN 301 511 v9.0.2 (03-2003)** 

 **EN 300 328 v1.4.1 (04-2003)**

**Le téléphone SGH-i300 a été testé est s'est avéré conforme aux normes relatives à l'émission de fréquences radio. En outre, nous déclarons que cet appareil répond à la directive 1999/5/EC.**

**La procédure de déclaration de conformité définie dans l'article 10, puis reprise dans l'annexe [IV] de la directive 1999/5/EC, a été conduite sous contrôle de l'organisme suivant :**

**BABT, Balfour House, Churchfield Road, Walton-on-Thames, Surrey, KT12 2TD, UK Numéro d'identification : 168**

**Documentation technique détenue par :**

Samsung Electronics Euro QA Lab.

**et disponible sur demande.**

#### **(Représentant agréé dans l'Union Européenne)**

Samsung Electronics Euro QA Lab. Blackbushe Business Park, Saxony Way, Yateley, Hampshire, GU46 6GG, UK<br>2005. 08. 26

 $X \in \rho$ dez

**CE0168** 

#### 2005. 08. 26 **Yong-Sang Park / S. Manager**

(lieu et date de parution) (nom et signature du responsable dûment habilité)

\* Cette adresse n'est pas l'adresse du centre de service Samsung. Pour obtenir l'adresse ou le

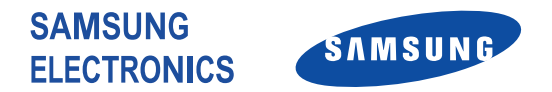

Veuillez lire ce manuel avant d'utiliser votre téléphone. Conservez-le pour vous y reporter ultérieurement.

World wide Web http://www.samsungmobile.com